# FX Supervisory Controller Upgrade and Migration Instructions Technical Bulletin

Building Technologies & Solutions www.johnsoncontrols.com 2019-03-22

LIT-12011441

Release 14.x

Johnson **Controls** 

# Contents

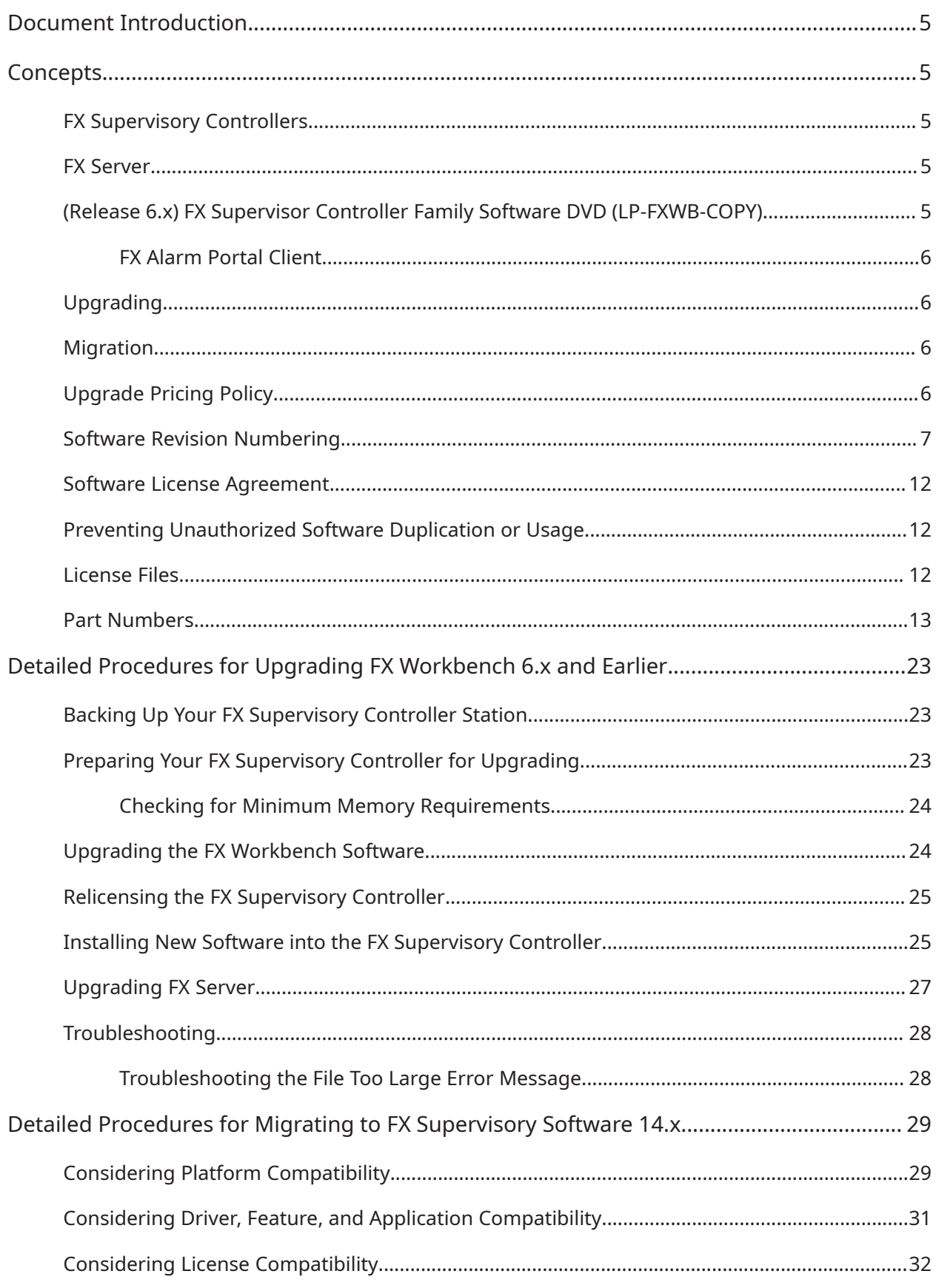

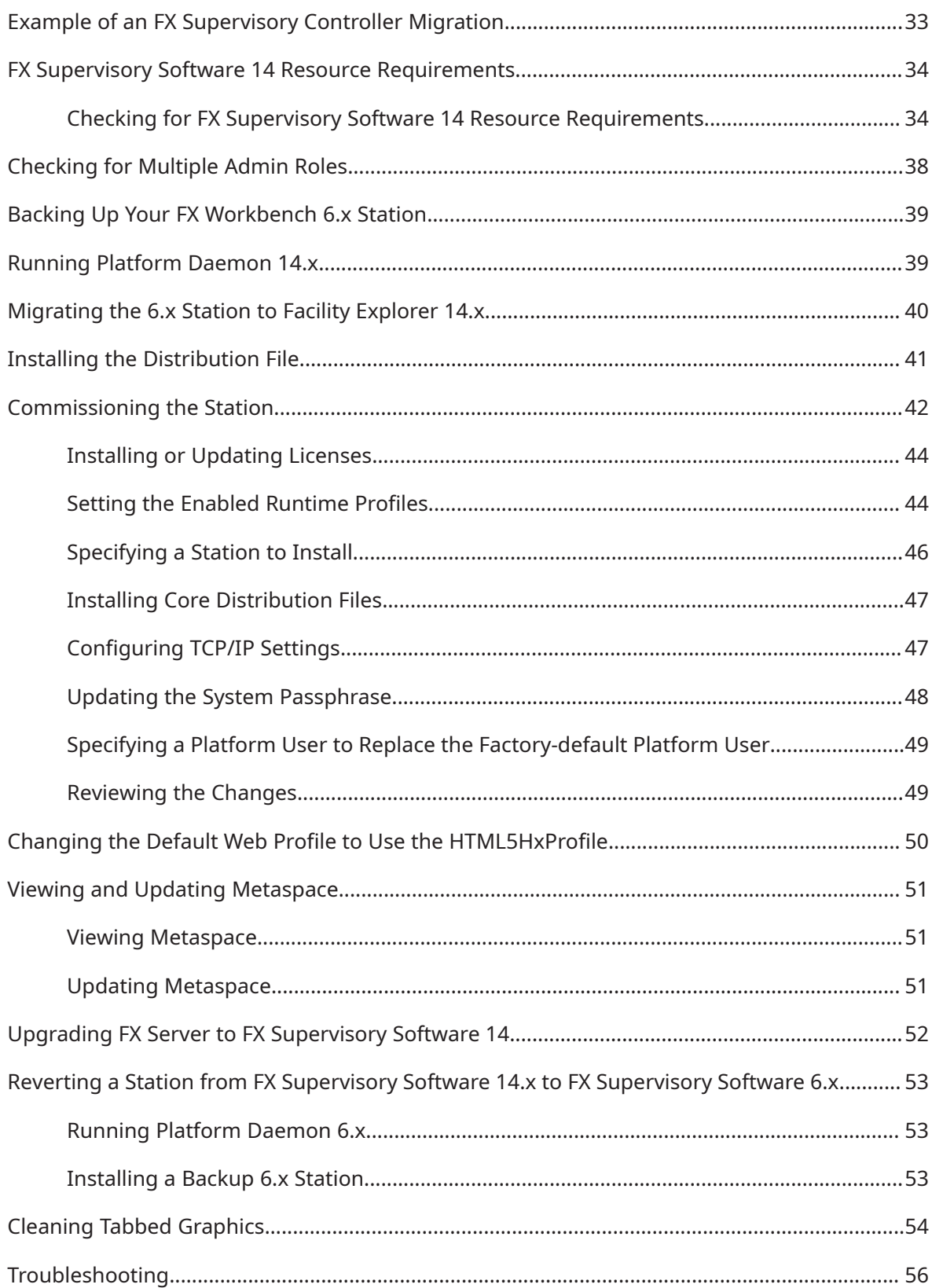

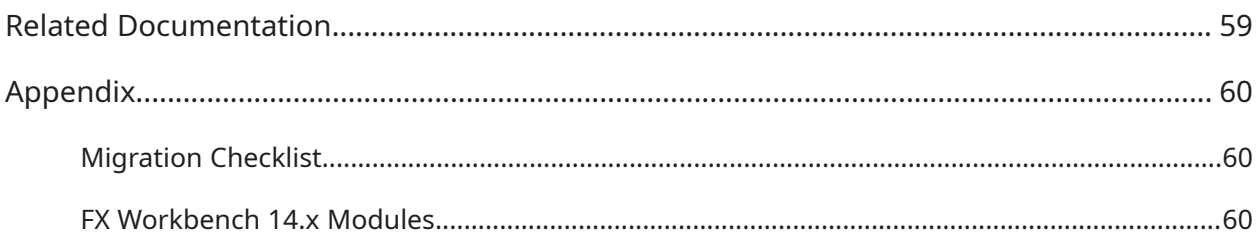

# <span id="page-4-0"></span>Document Introduction

This document is intended for persons who upgrade software for FX Supervisory Controllers.

This document describes FX Supervisory Controller documentation and controller concepts. It describes the detailed procedures for upgrading FX Workbench 6.x and earlier and the steps for migrating to FX Supervisory Software 14.x.

# <span id="page-4-1"></span>**Concepts**

# <span id="page-4-2"></span>FX Supervisory Controllers

FX Supervisory Controllers describe a family of hardware products. The FX80 is the only actively manufactured controller and it is recommended to use in every new installation. The FX20, FX40, FX60 are all no longer available to order and it is recommended they be replaced with an FX80. The FX30, FX60E, and FX70 have been discontinued and while they still are available to order, it's recommended that an FX80 is ordered instead. FX Supervisory Controllers provide the following capabilities:

- Field bus, network-level integration of devices (such as HVAC equipment controllers, lighting panels, and variable frequency drives).
- Direct integration of inputs and outputs (such as energy meters, alarm indicators, temperature sensors, and actuators).
- Field bus, network-level automation and coordination through scheduling, alarming, trending, and customized control logic (such as runtime totalization, energy management, interlocking, staging/sequencing, and PID control).
- Web-based, graphical user interface that supports both local and remote access.

### <span id="page-4-3"></span>FX Server

The FX Server software product is available for various computer platforms and provides:

- Network integration of two or more Facility Explorer 6.x and earlier, or one or more for Facility Explorer 14, FX Supervisory Controllers, or IP-based devices (without any FX Supervisory Controllers).
- Network-wide automation and coordination for one or more FX Supervisory Controllers through master scheduling, and centralized, long-term, high-capacity storage of alarms and trends.
- Centralized, network-wide, web-based, graphical user interface for one or more FX Supervisory Controllers supporting both local and remote access.

# <span id="page-4-4"></span>(Release 6.x) FX Supervisor Controller Family Software DVD (LP-FXWB-COPY)

The FX Supervisor Controller Family Software DVD includes a suite of software tools and applications used to configure, commission, and interact with FX Supervisory Controllers. The FX Supervisory DVD includes:

• **FX Workbench and FX Server**: this tool is used to configure and commission FX Supervisory Controllers using the Johnson Controls® configuration appliance.

- **FX Workbench Pro**: this tool is used to configure and commission FX Supervisory Controllers using both the Johnson Controls configuration appliance and the NiagaraAX™ Workbench.
- **FX Alarm Portal**: this application provides an alarm monitoring workstation.
- **LX Wizards**: the Support Pack, Configuration, and LX Smart Installer, are collections of executable files that let you configure a LON network and program LX controllers.

You can license FX Workbench/FX Workbench Pro using one of two ordering codes:

- End-User Version (FX-SL001M1-0).
- Engineering/Demo Version (FX-SLDEMO-0).

#### **Table 1: Comparison of FX Tools Supervisory Pro Versions**

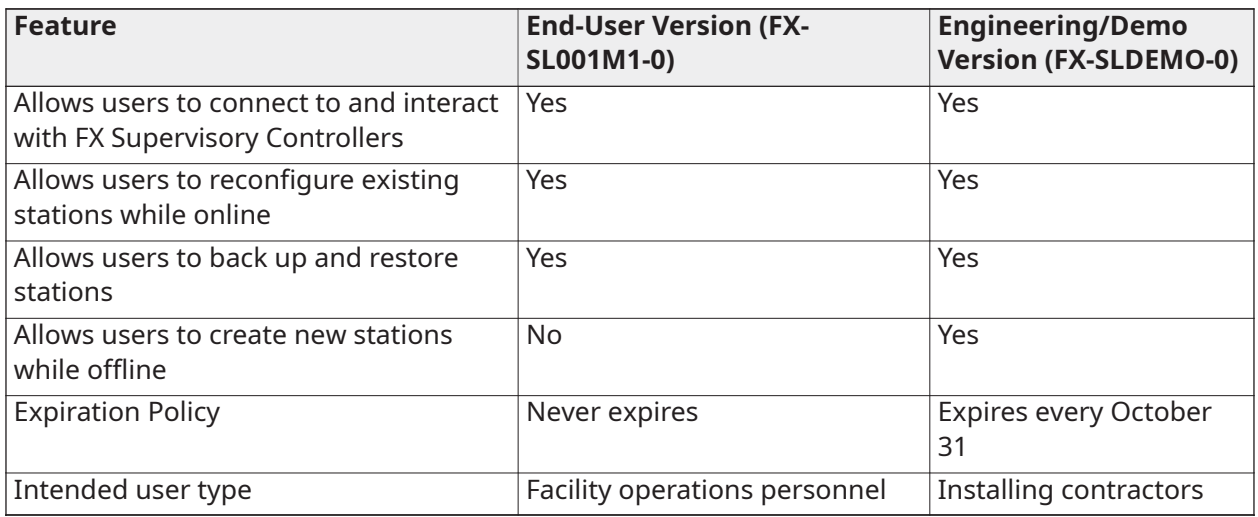

### <span id="page-5-0"></span>FX Alarm Portal Client

FX Alarm Portal Client (LP-FXWBALM-0) provides the FX Alarm Portal functionality only. FX Alarm Portal Client includes no FX Workbench or FX Workbench Pro functionality.

## <span id="page-5-1"></span>Upgrading

Upgrading is the process of installing new software onto your computer, onto an FX Supervisory Controller, or both.

# <span id="page-5-2"></span>Migration

Migration is similar to upgrading, but signifies a larger change in software. Migration typically requires more steps and conversions to move forward.

# <span id="page-5-3"></span>Upgrade Pricing Policy

You can purchase software new or you can purchase maintenance for software. Maintenance can be purchased in 1, 3, or 5-year increments. With each maintenance plan, you have access to any new software developed during that time. If you let the maintenance lapse, and want it later, you must buy the maintenance you missed plus the new maintenance.

# <span id="page-6-0"></span>Software Revision Numbering

All FX Supervisory Controller, FX Server, and FX Tools Supervisor Pro software products incorporate an instance of Niagara software. See the following table to find which revision of the Niagara software is used in each FX Supervisory software release.

#### **Major Upgrades**

Major upgrades typically contain new features, significant enhancements, and bug fixes. Major upgrades are identified by changes to the major revision number of the software. For example, 2.0 is a major upgrade to 1.2.

#### **Minor Upgrades**

Minor upgrades typically contain bug fixes or small enhancements. Minor upgrades are identified by changes to the minor revision number of the software. For example, 1.2 is a minor upgrade to 1.1.

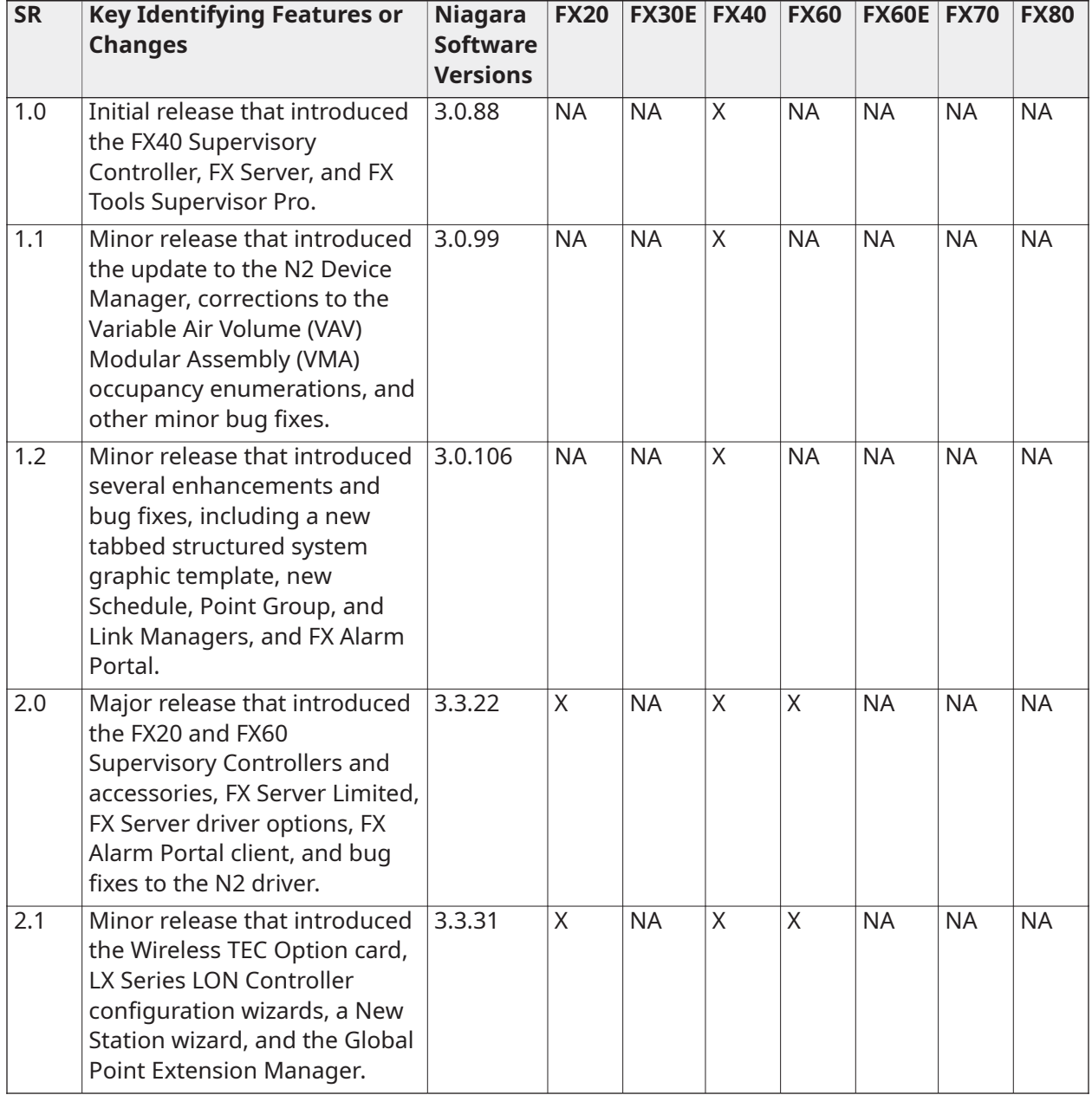

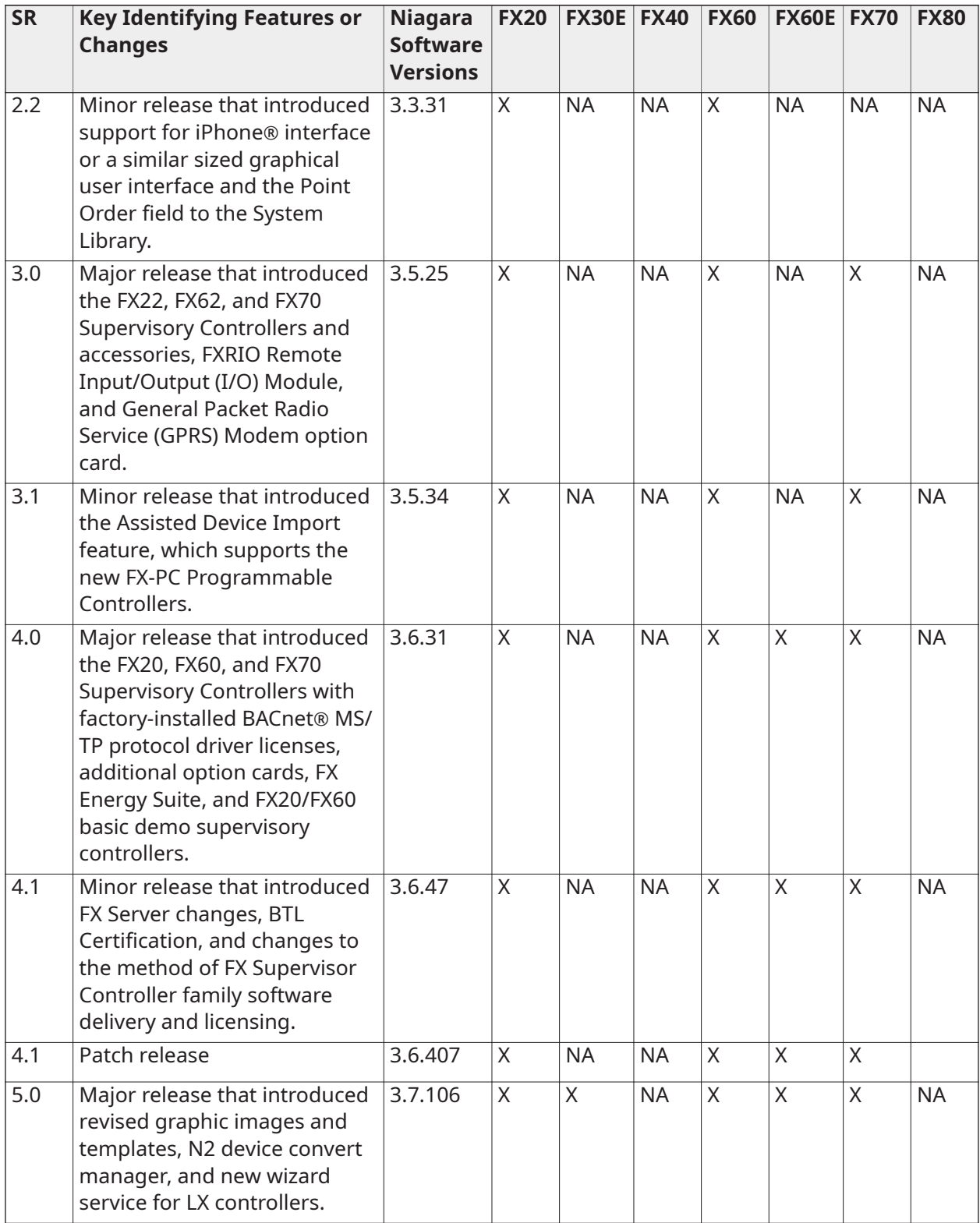

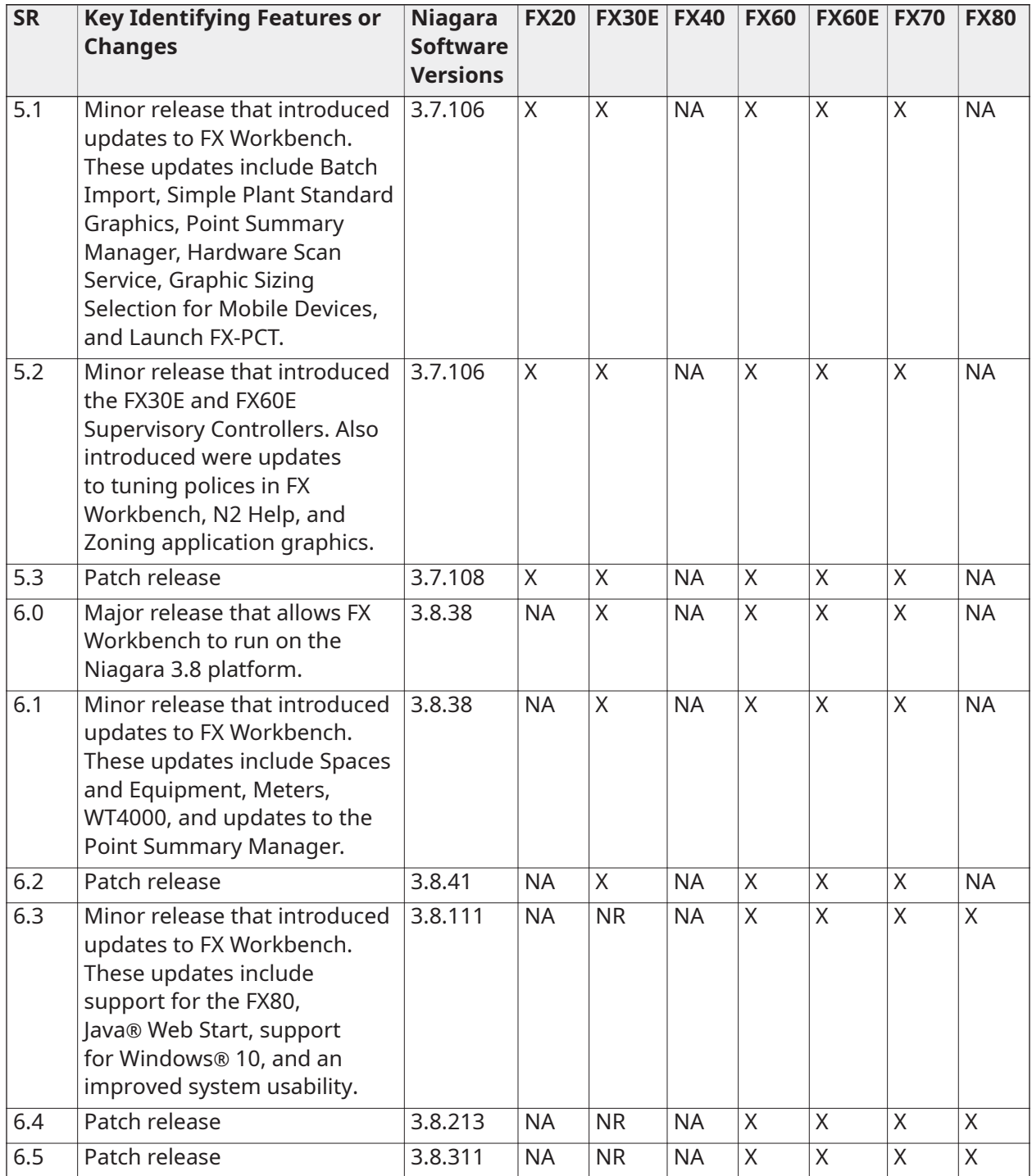

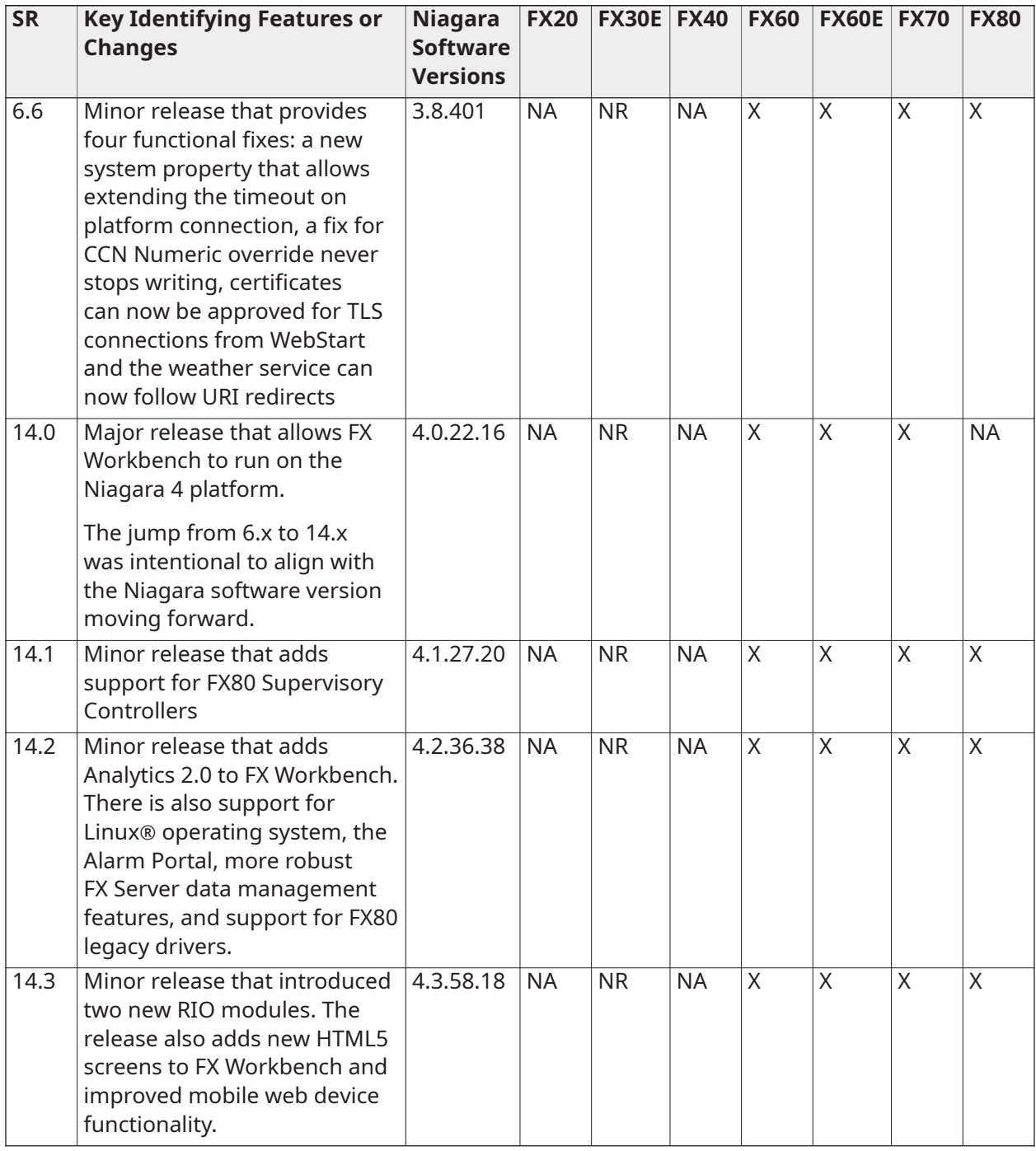

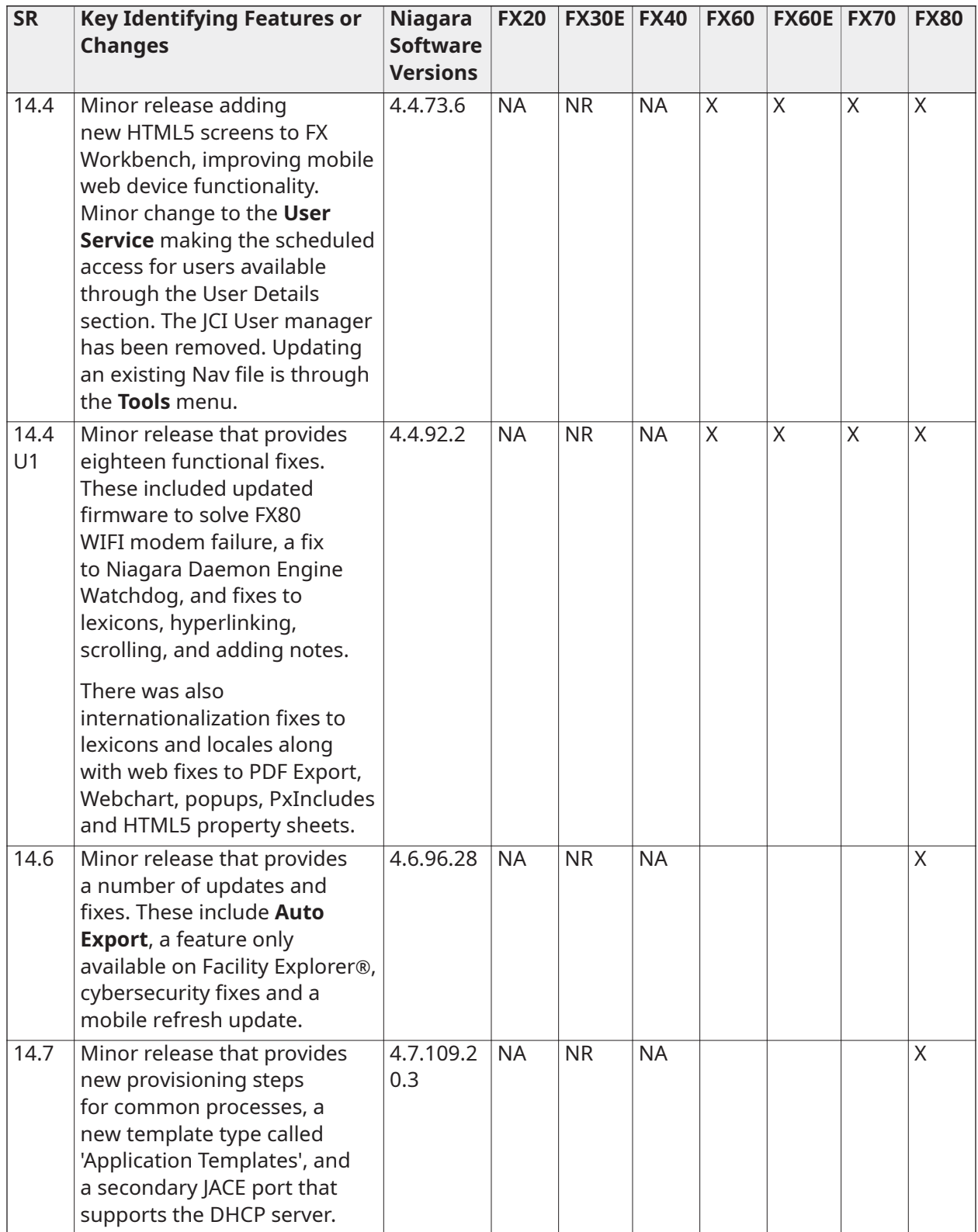

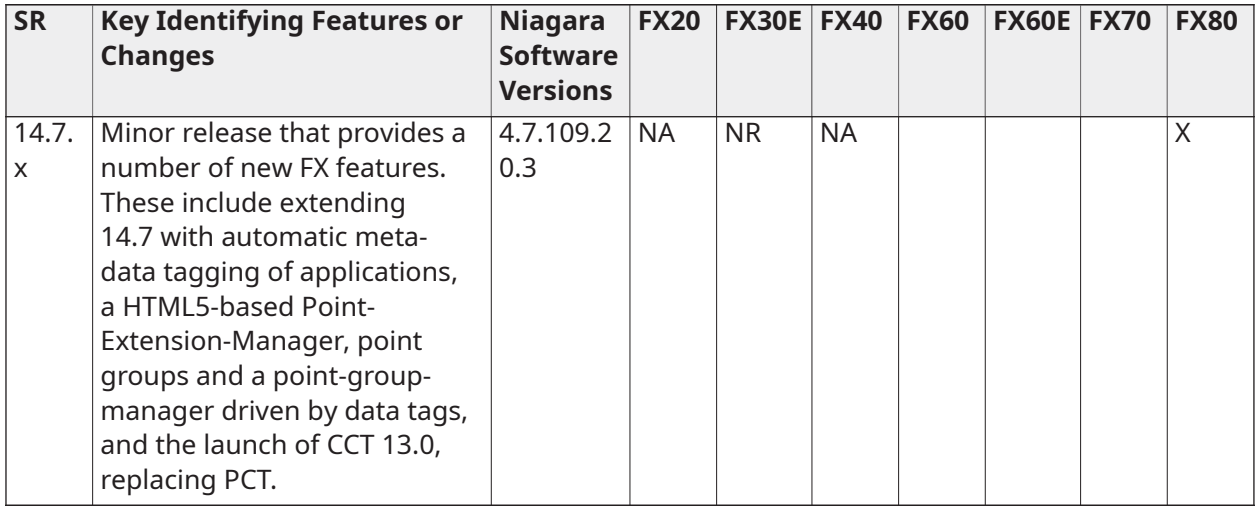

- **Note:** NR stands for **Not Recommended** and SR stands for **Software Release**.
- **Note:** Based on poor performance observed under lab conditions, we do not recommend that you use the FX30E with software release 6.3 or any subsequent software release.
- **Note:** 14.4 is the final 14.x release that supports the FX30E, FX60E, and FX70. After 14.4, the റ 14.x releases will only support the FX80.

### <span id="page-11-0"></span>Software License Agreement

All Johnson Controls software is licensed. During the installation process, you must accept or decline the terms of the software licensing agreement.

## <span id="page-11-1"></span>Preventing Unauthorized Software Duplication or Usage

Johnson Controls, Inc. uses the following two methods to prevent unauthorized software duplication and usage.

- Acceptance of the terms of the software licensing agreement legally prohibits duplicating or using Johnson Controls Facility Explorer software tools without authorization. This method applies to all Johnson Controls Facility Explorer software.
- A properly formatted and installed license file (*FacExp.license*) is required to enable the operation of FX Workbench, FX Workbench Pro, FX Alarm Portal, and FX Server.
- **Note:** At Release 14.0 and later, a new Johnson.license is required to enable the operation of the N2 driver.

### <span id="page-11-2"></span>License Files

License files are required to enable operation of FX Supervisory Controllers, FX Server, and FX Tools Supervisor Pro. License files are keyed to the host ID. A host ID is unique to each hardware platform.

- Host IDs that begin with **Win-** are targeted to computers.
- Host IDs that begin with **Qnx-** are targeted to FX Supervisory Controller.

A license file is a text file (*FacExp.license*) that you can read but not edit. License files contain a digital signature, and any attempt to edit them renders the files invalid.

Included in each license file is a list of features allowed to operate inside the host device. These features may include network drivers, database drivers, the maximum number of devices allowed, the maximum number of points allowed, tool profiles, and other feature options.

Also included in each license file is the version of Niagara software allowed to operate inside the host device. When upgrading software in a host (computer or FX Supervisory Controller), the license version must be equal to or greater than the software version.

Niagara *AX* and Niagara <sup>4</sup> licenses are **two different files**. Make sure that you have the correct license for the Niagara version you are using. Niagara*AX* licenses do not work on Niagara 4, and Niagara 4 licenses do not work on Niagara *AX* .

Also, if you are emailed the licenses, the Niagara 4 .zip file also contains the Johnson.license for N2.

## <span id="page-12-0"></span>Part Numbers

The following table provides and compares the part numbers for both FX Supervisory Software 6.x Product Code and FX Supervisory Software 14.x Product Code.

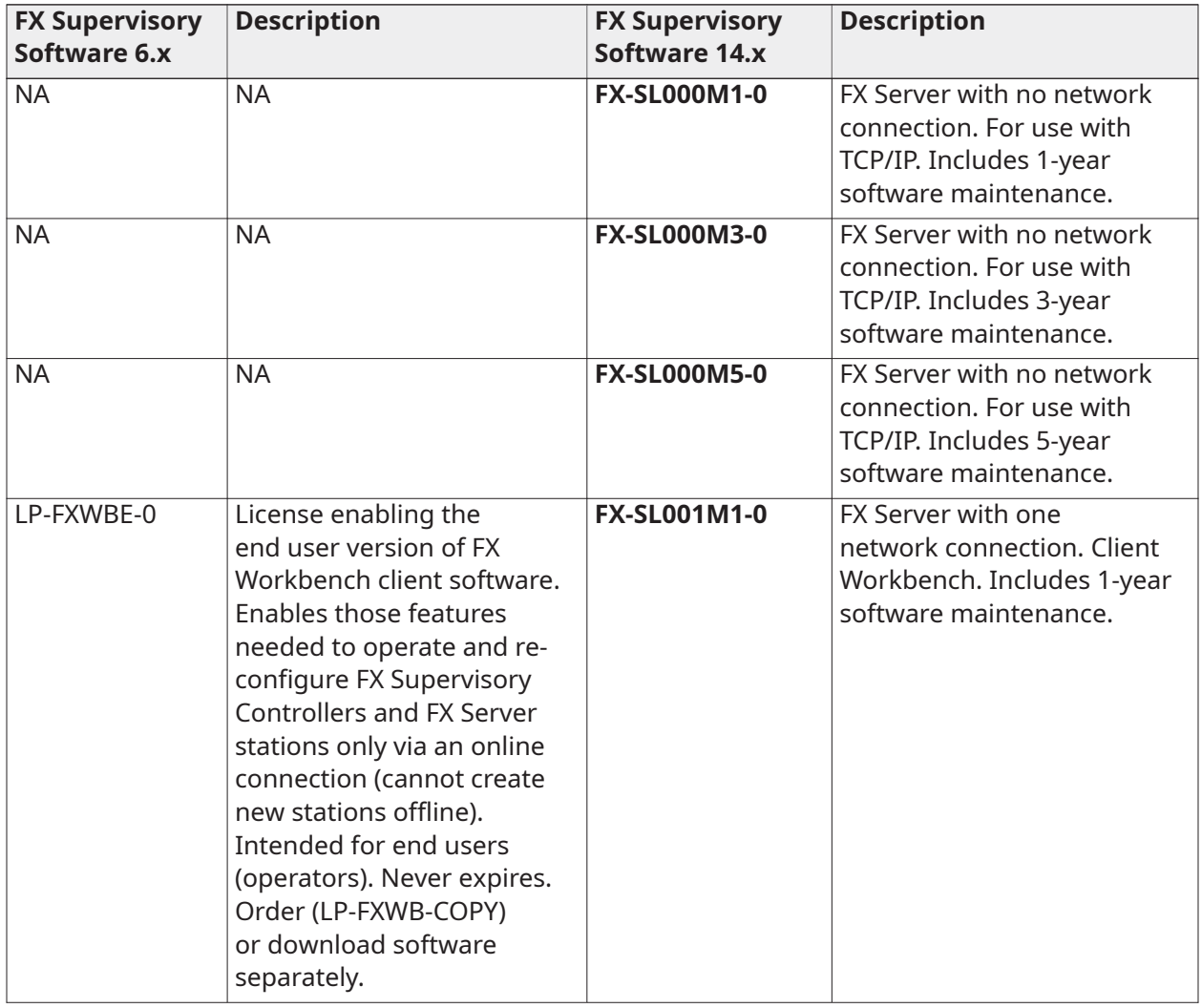

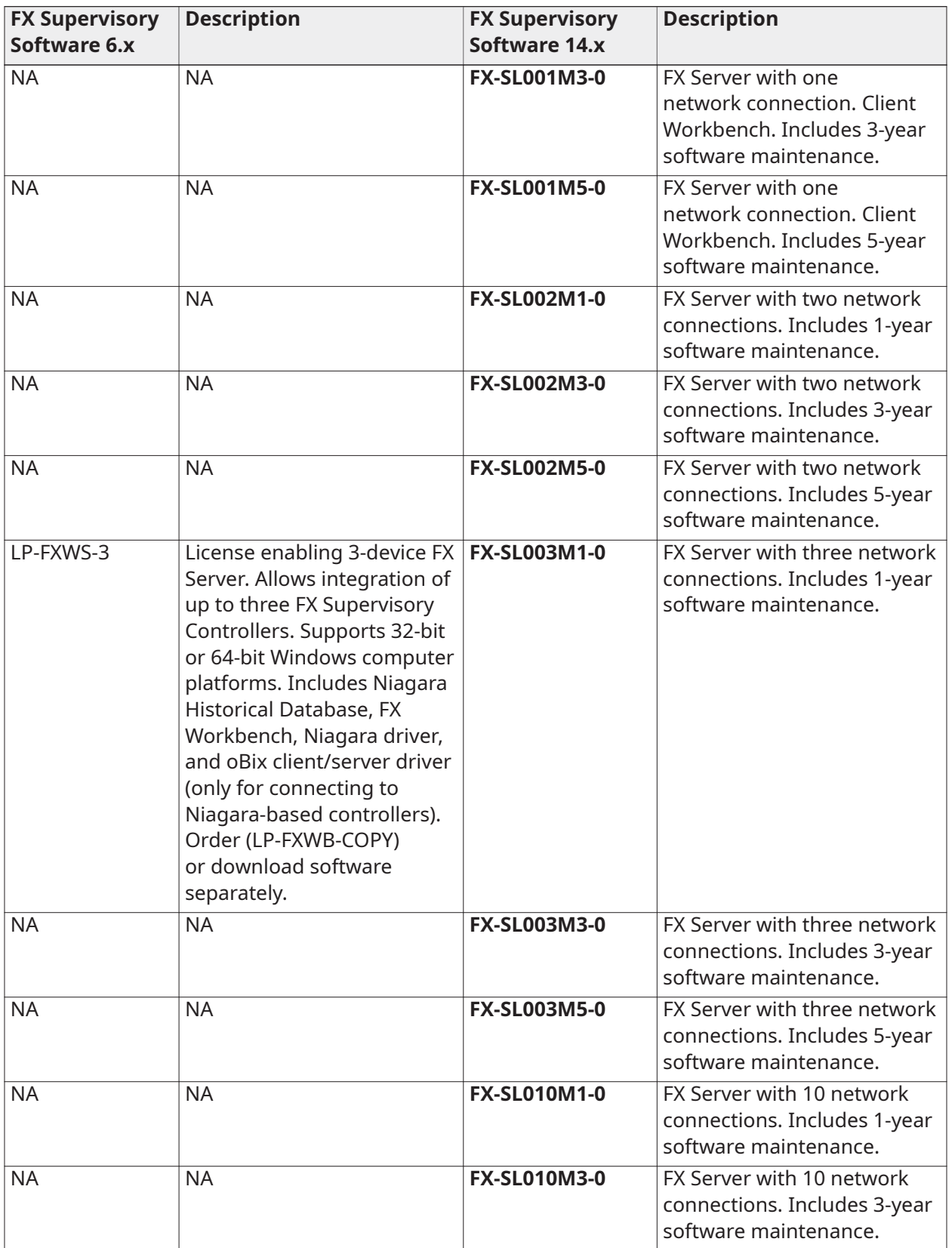

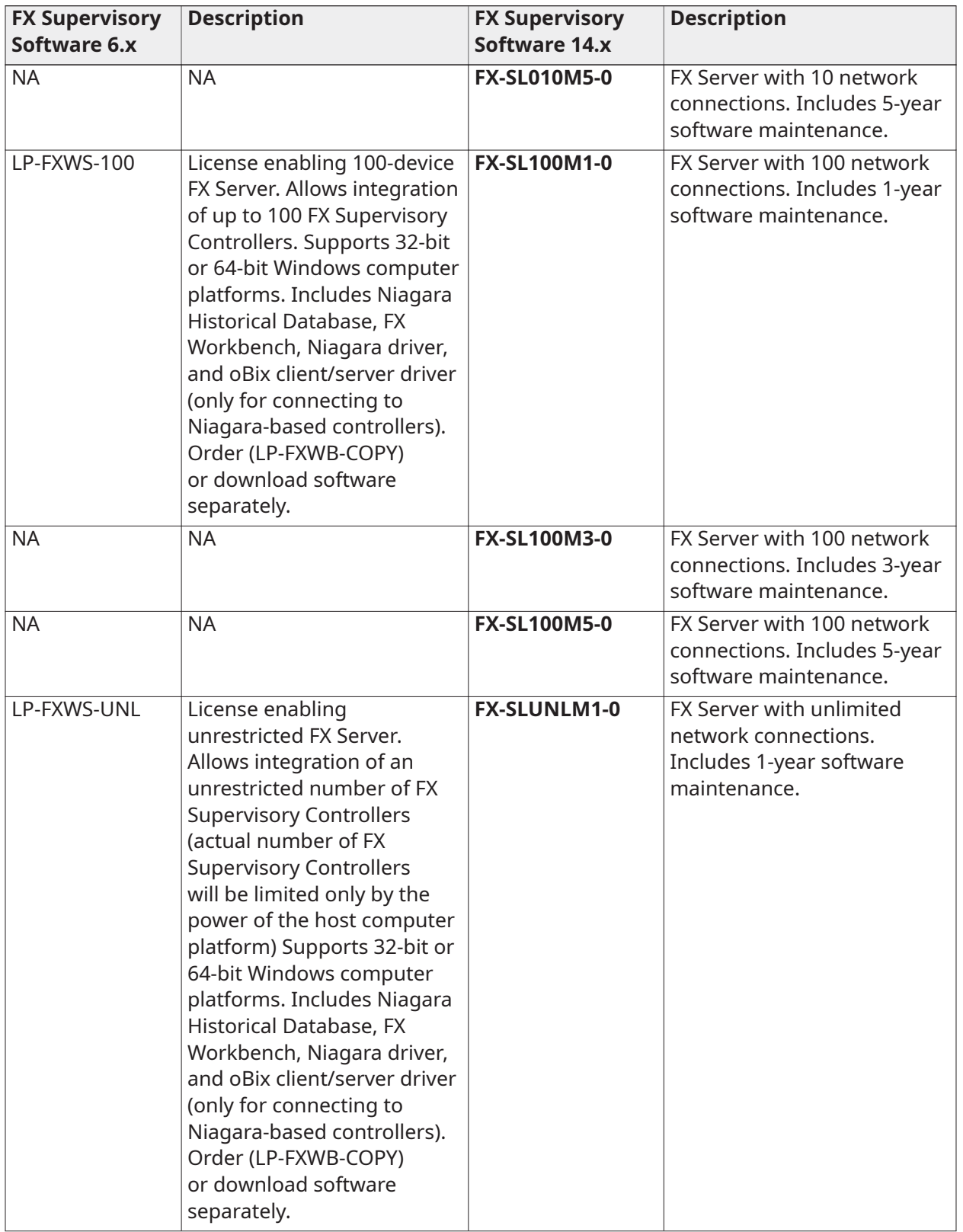

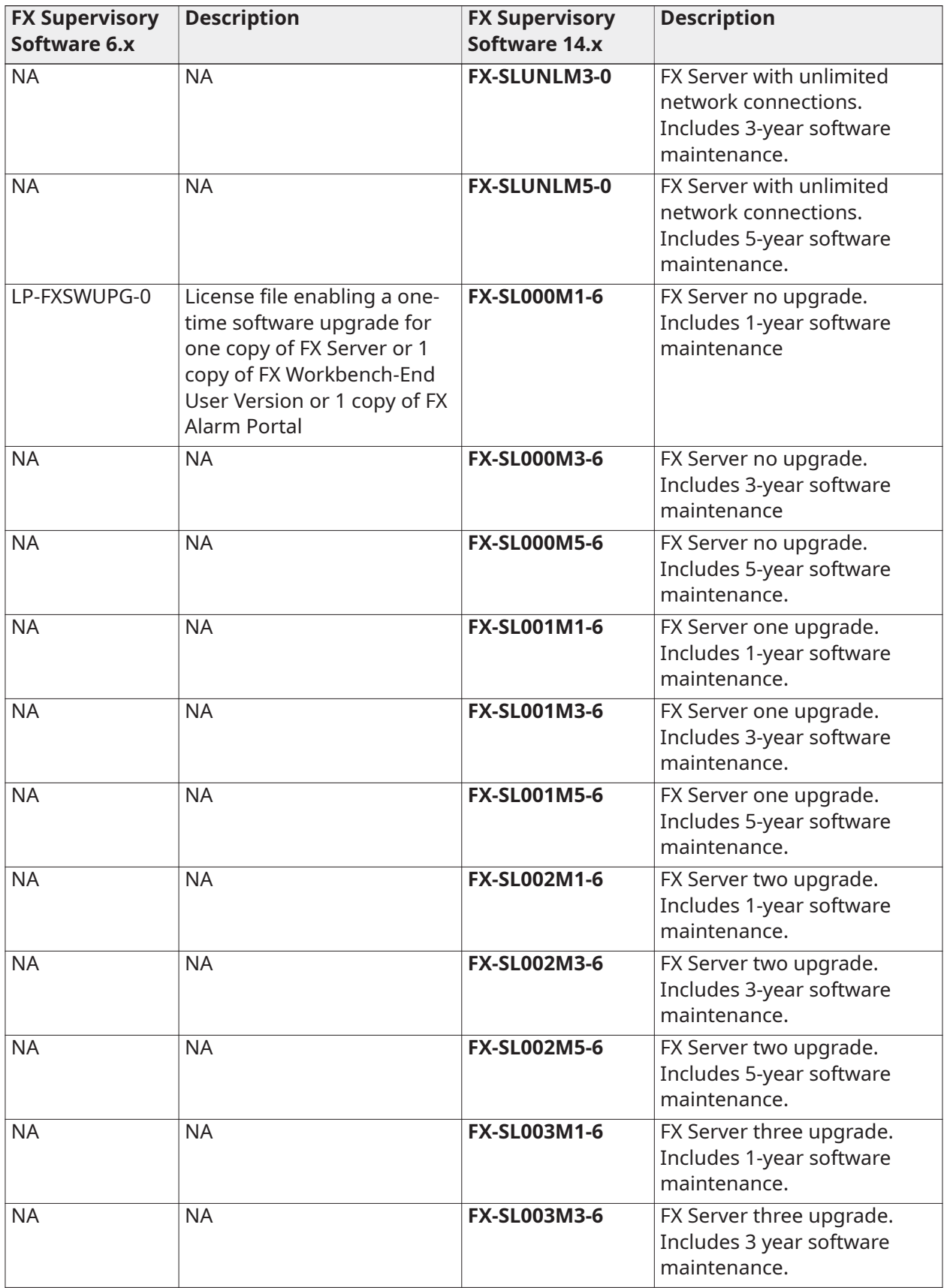

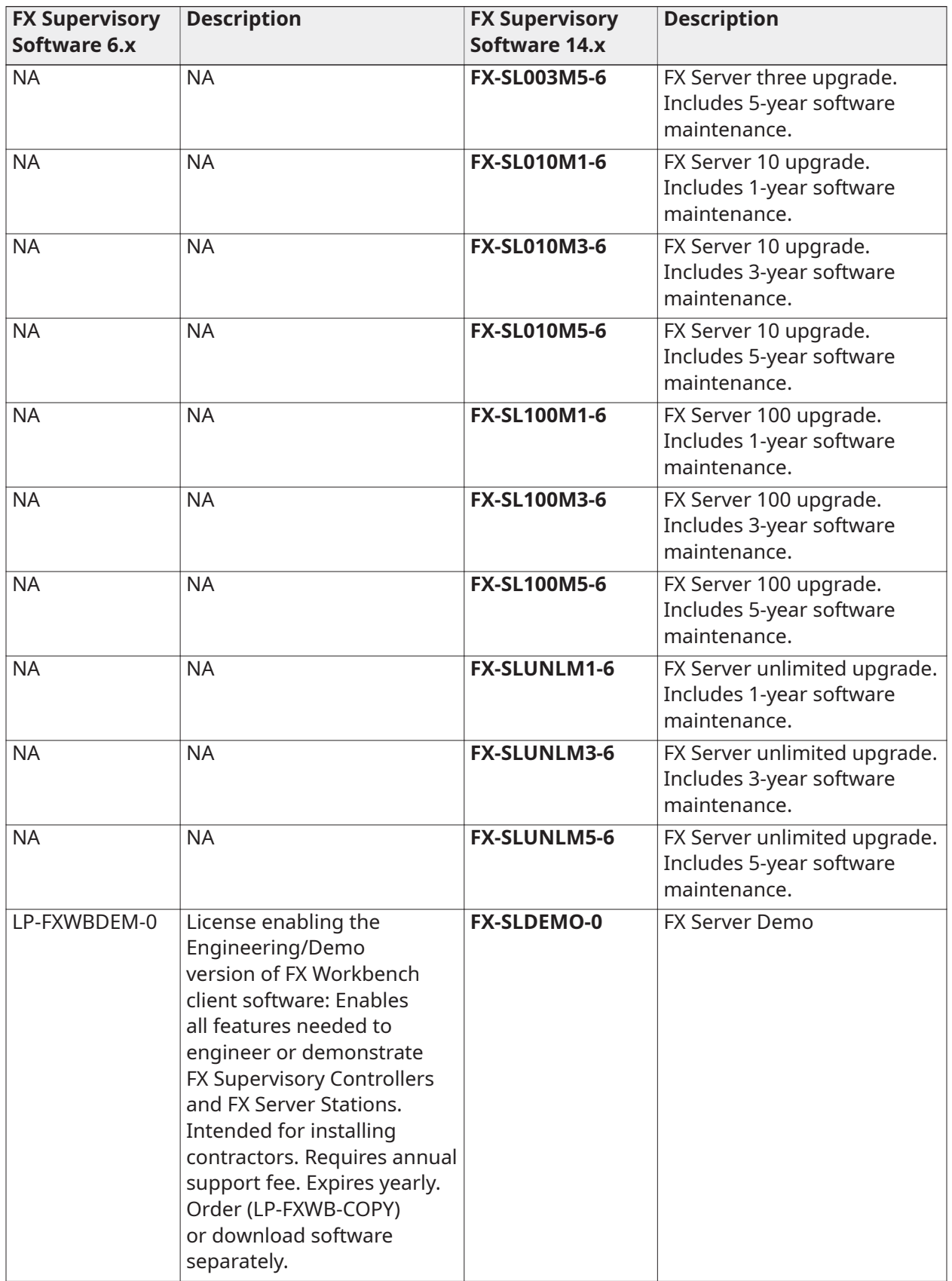

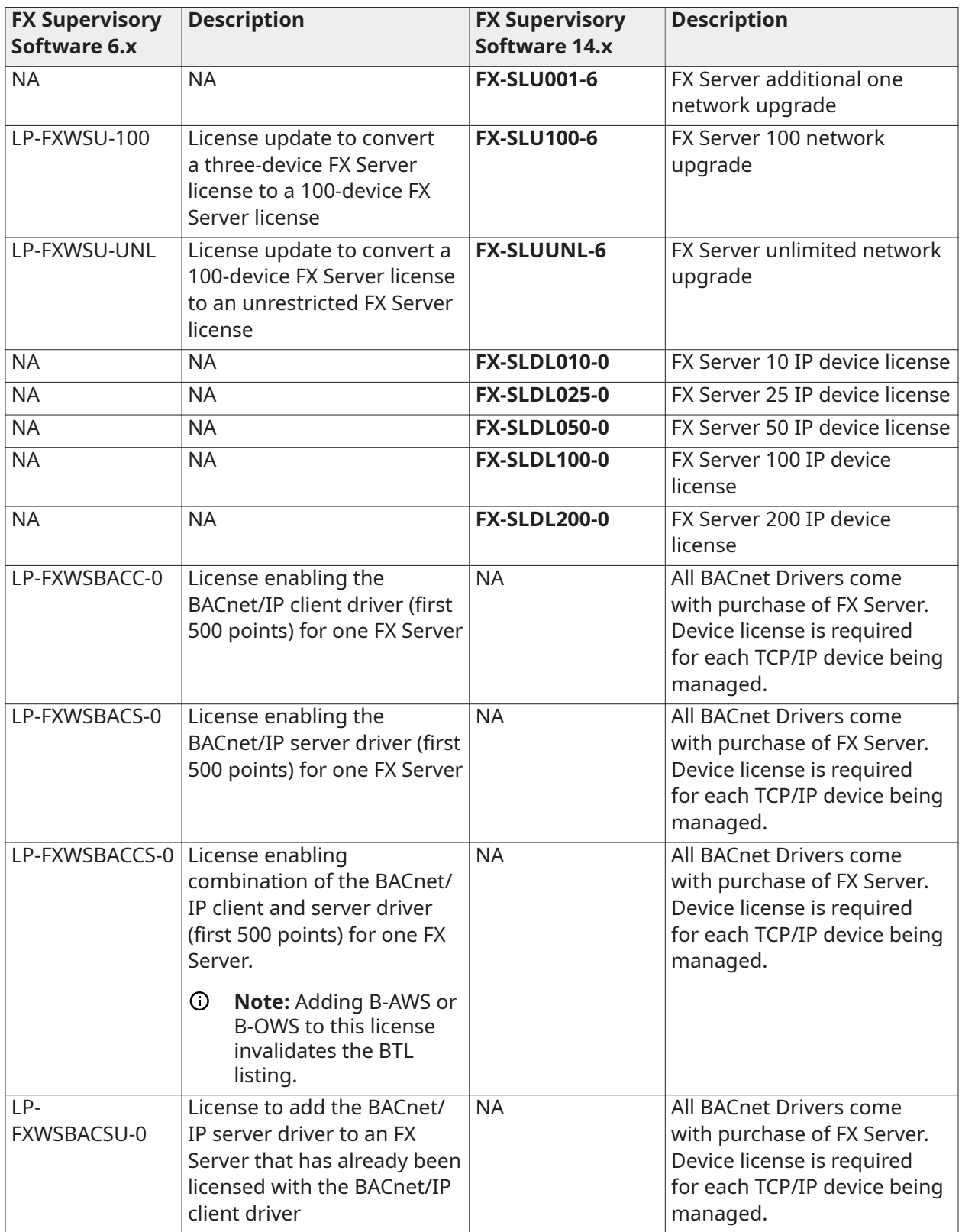

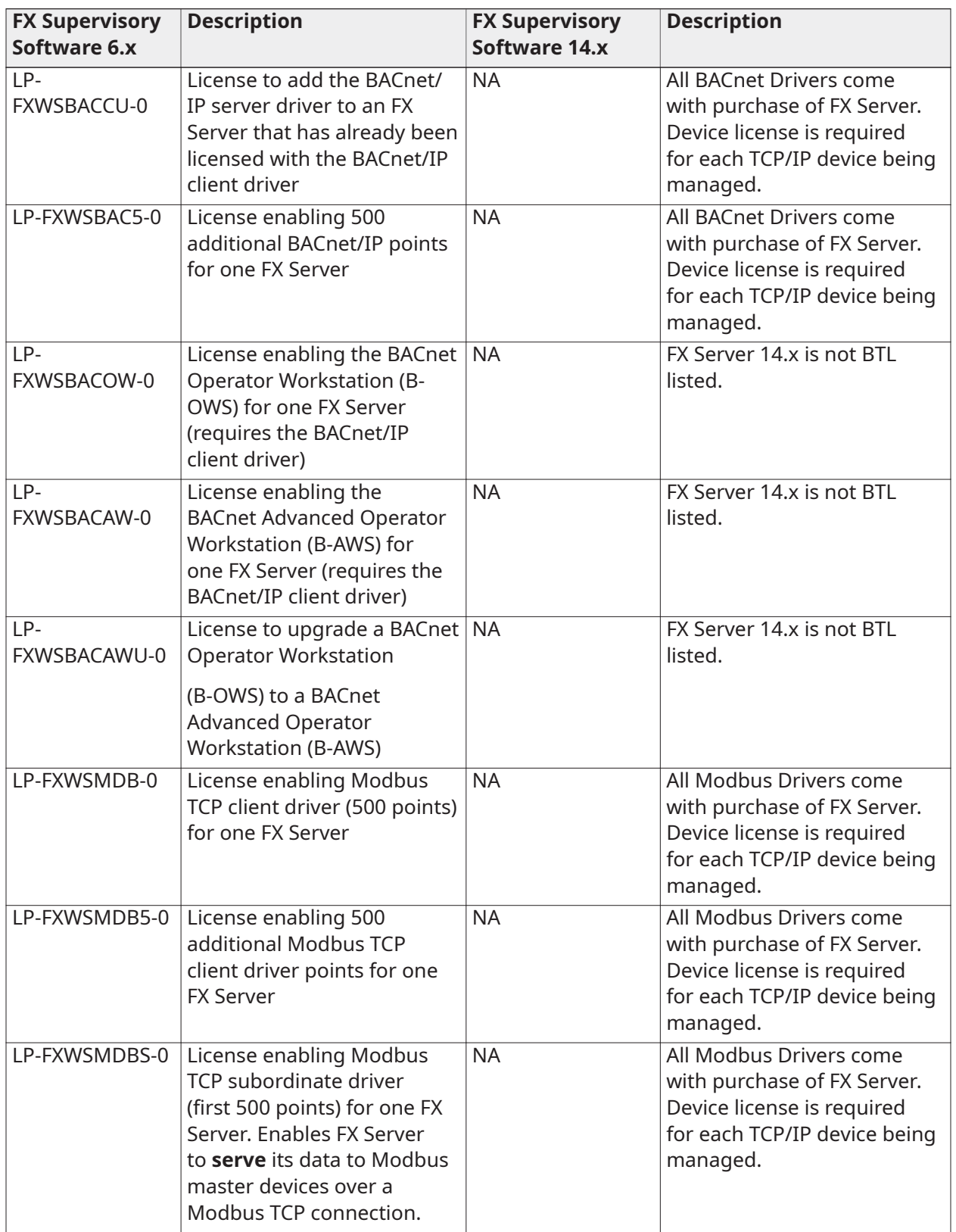

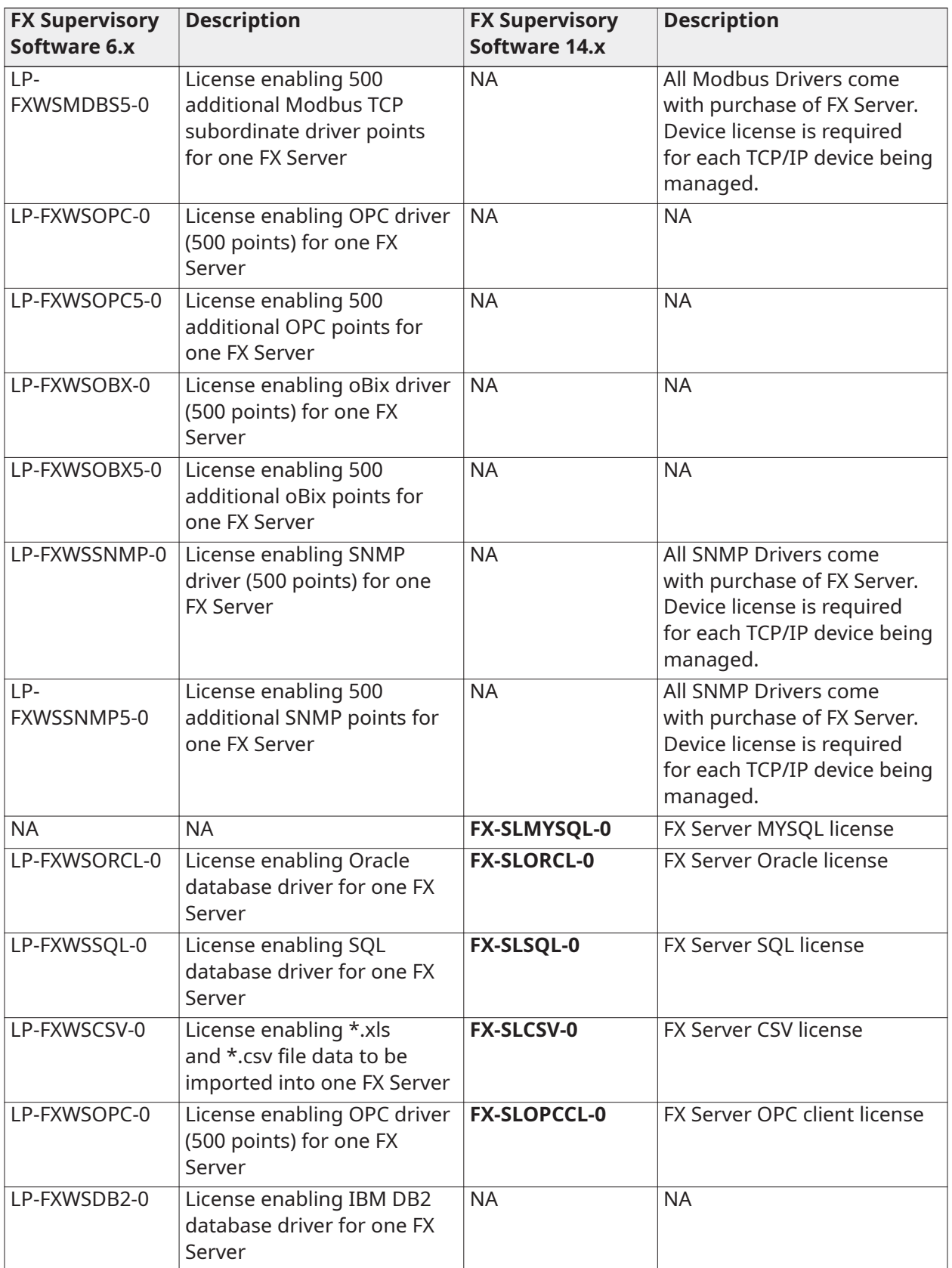

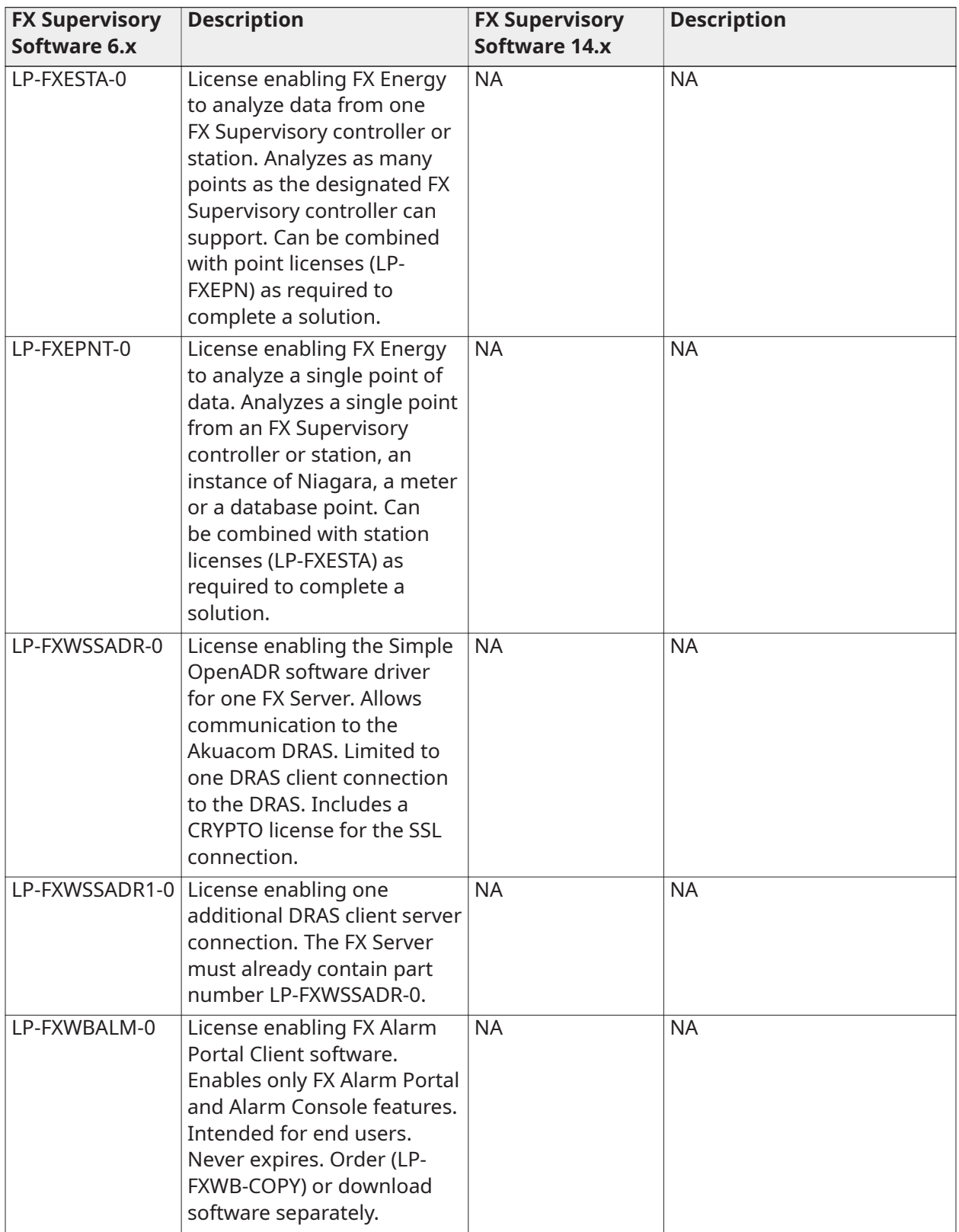

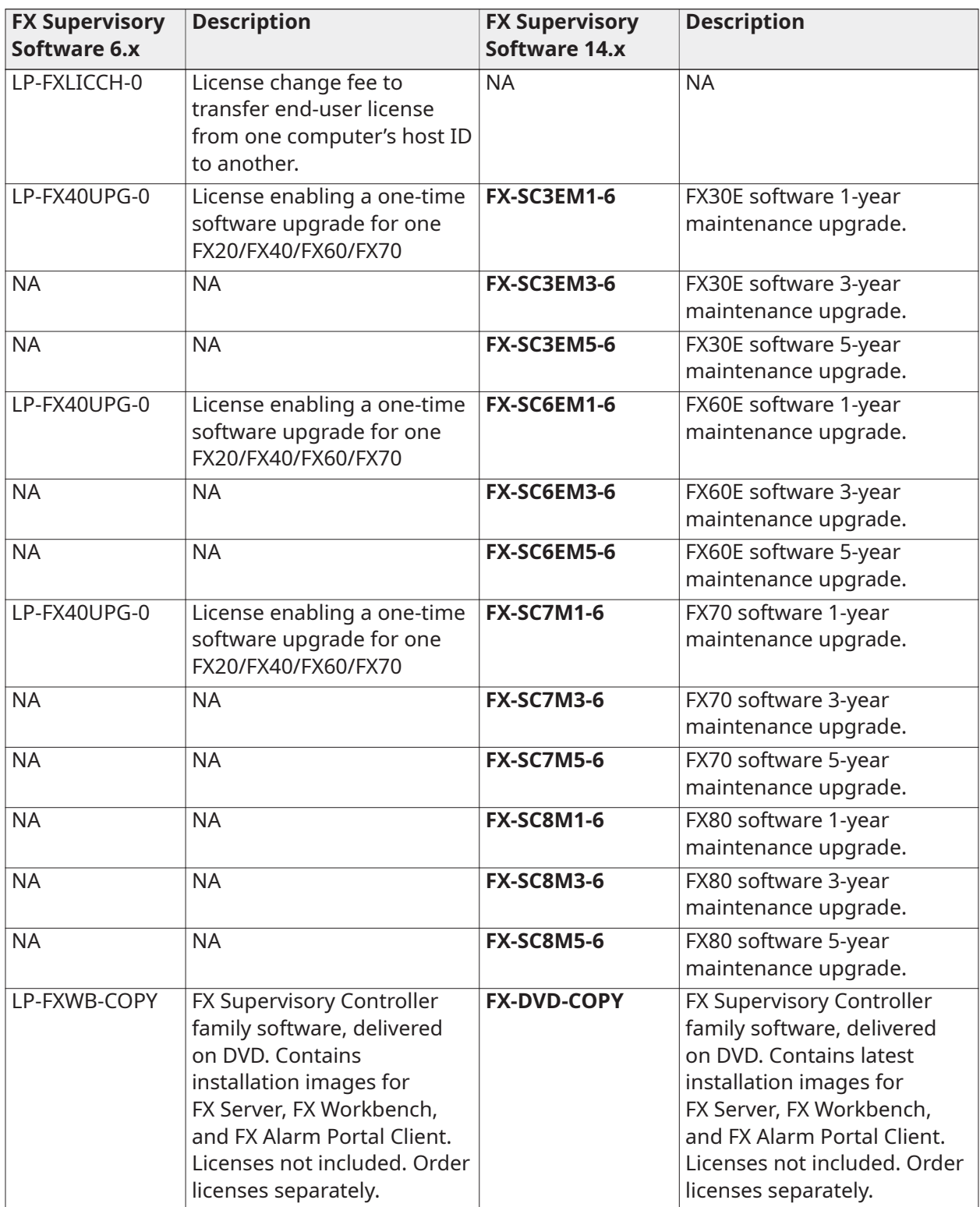

# <span id="page-22-3"></span><span id="page-22-0"></span>Detailed Procedures for Upgrading FX Workbench 6.x and Earlier

**Note:** If you are using Facility Explorer 5.x or earlier and want to migrate to Facility Explorer 14, you must purchase the upgrade part to move to Facility Explorer 6.x before you move to Facility Explorer 14.x. To migrate to Facility Explorer 14.x, see Detailed [Procedures](#page-28-2) for Migrating to FX [Supervisory](#page-28-2) Software 14.x.

This section describes how to back up your FX Supervisory Controller and prepare it gor upgrading. It also provides detailed instructions on how to upgrade FX Workbench, re-license the FX Supervisory Controller, and install new software into the FX Supervisory Controller.

## <span id="page-22-1"></span>Backing Up Your FX Supervisory Controller Station

- 1. Expand the Nav tree for the station you want to back up.
- 2. In the Nav tree, expand **Platform**.
- 3. Double-click **Station Copier**.
- 4. Select the station that you want to copy from the **Stations on** panel.
- 5. Click **Copy**.
- 6. Enter a name for the Station name and click **Next**.
- 7. Select **Copy every file in the station directory and its subdirectories** and click **Next**.

#### **Table 4: Transferring Station Copy Options**

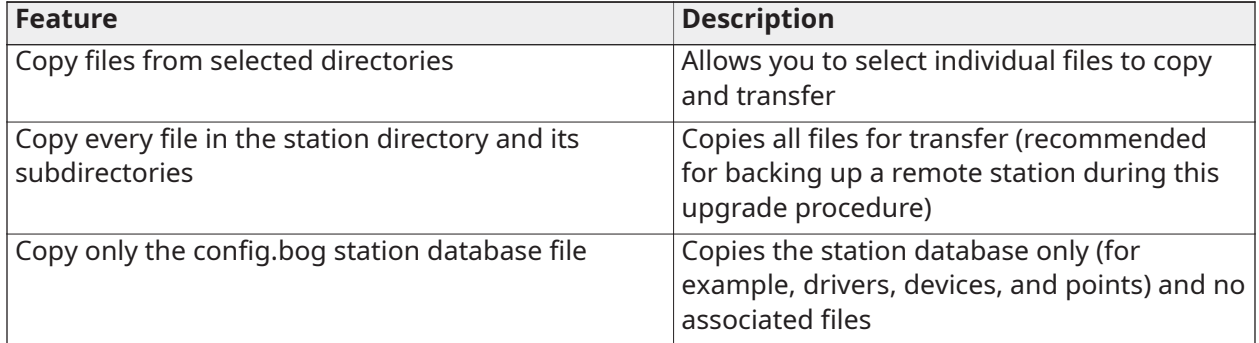

- 8. Click **Next**. The station is stopped.
- 9. Verify that the transfer information is correct and click **Finish**. The station files are transferred to your computer. When the transfer is complete, the Save station and Transfer files indicators turn green, and the last entry in the Transferring station window states **Transfer complete**
- 10. Click **Close**. The remote station is now backed up to your computer.

# <span id="page-22-2"></span>Preparing Your FX Supervisory Controller for Upgrading

Upgrading FX Supervisory Controllers typically requires additional memory.

**Note:**

- You **must** make sure your FX Supervisory Controller has an adequate amount of memory before you attempt the upgrade. If you attempt to upgrade an FX Supervisory Controller that does not have enough memory, the upgrade procedure fails and your FX Supervisory Controller may become unrecoverable.
- • **Do not** attempt to upgrade an FX40 (with standard memory, 128 MB RAM, 31 MB flash) to version 2.2 or higher. The FX40 does not have enough memory to support this upgrade.
- • **Do not** attempt to upgrade an FX20 to Release 5.0 if the **/ffs0** partition is less than 5.0 MB of file space. To see how much free file space is available, open the **Platform\Platform Administration** view and note how much file space is free. If there is less than 5.0 MB free, we do not recommend that you upgrade to FX20 (1024 KB = 1 MB. 5120 KB = 5 MB).

### <span id="page-23-0"></span>Checking for Minimum Memory Requirements

- 1. Start FX Workbench by clicking *Start > Programs > FX Tools Supervisor Pro-x.x > FX Workbench*.
- 2. Connect to the FX Supervisory Controller by selecting *File > Open Remote Station* and entering the IP address and platform and station login credentials.
- 3. In the Navigation sidebar, expand **Administration**, double-click **Platform**, and verify the file system (/ffs0) has the minimum memory requirements identified in [Table](#page-23-2) 5. If it does not, see [Troubleshooting](#page-27-2) the File Too Large Error Message before continuing with this upgrade.

### <span id="page-23-2"></span>**Table 5: Approximate Memory Requirements for Upgrading**

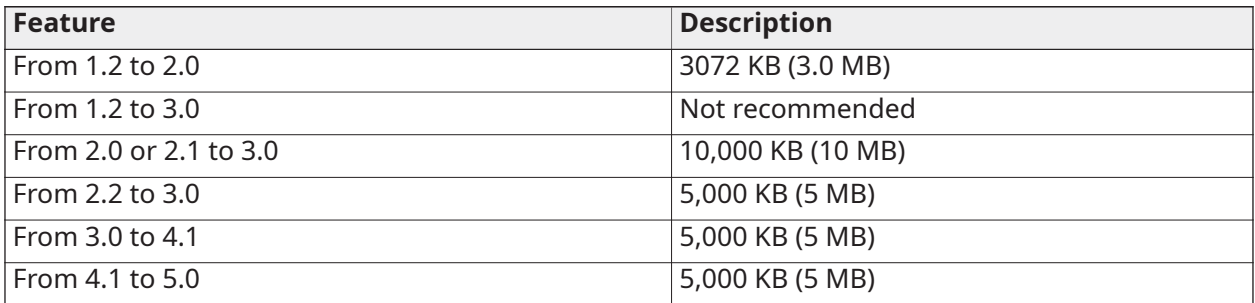

- 4. If your FX Supervisory Controller does not contain the minimum memory requirements, then delete unused files to increase the file space. Some files that are likely unused are the Graphic Templates stored in the sysGraphicsFile, sysGraphicsFileHx, sysPxFile, and sysPxFileHx folders.
	- **Note:** If you delete all the unused files and the minimum required free space is still not available, the FX Supervisory Controller cannot be upgraded.

## <span id="page-23-1"></span>Upgrading the FX Workbench Software

You use FX Workbench to upgrade the FX Supervisory Controller. Therefore, you must upgrade your FX Workbench software before you can upgrade your FX Supervisory Controller.

- 1. Email a request to [software.manufacturing@jci.com](mailto:software.manufacturing@jci.com) for an upgraded license to your FX Workbench. In your email, please provide your host ID (Win-####).
	- **Note:** If your FX Workbench software is not currently part of a software maintenance agreement, you need to order a software upgrade. Include your purchase order number on the same email.
- 2. Receive the upgraded FX Workbench software license, unzip it, and paste it into the licenses folder (*FXWorkbench-6.x\locenses* or *FXWorkbench-14.x\security\licenses*).
- 3. Obtain the most recent version of FX Workbench by ordering LP-FXWB-COPY or FX-DVD-COPY (for 14.x) or by downloading it from the Pro FX User Connected Community.
- 4. Receive the CD.
	- **Note:** The license file you obtained in Step 2 should be automatically copied from your previous installation directory and pasted into the licenses folder of your new installation directory. If not, copy and paste it there.
- 5. Run the software by clicking *Start > Programs > FX Tools Supervisor Pro > FX Workbench 6.x > FX Workbench 6.x Pro* or *FX Workbench 14.x > FX Workbench 14.x Pro*.

### <span id="page-24-0"></span>Relicensing the FX Supervisory Controller

If your FX Supervisory Controller is not currently part of a software maintenance agreement, you must order a software upgrade license.

- 1. Email a request to [software.manufacturing@jci.com](mailto:software.manufacturing@jci.com) for an upgraded license. Provide your host ID (Qnx-####) and purchase order number (if buying a software upgrade license).
- 2. Receive the upgraded FX Supervisory Controller license and paste it into the licenses folder of your FX Tools Supervisor Pro installation directory (*C:\JCI\FXSupervisorPro-x.x\licenses*).
- 3. Start FX Workbench by clicking *Start > Programs > FX Workbench 6.x > FX Workbench 6.x Pro* or *FX Workbench 14.x > FX Workbench 14.x Pro* .
- 4. Connect to the FX Supervisory Controller by selecting *File > Open Remote Station* and entering the IP address and platform and station login credentials.
- 5. Expose the Nav tree.
- 6. In the Nav tree, double-click **Platform**.
- 7. Double-click **License Manager**.
- 8. Click **Import**.
- 9. Click **Import one or more licenses from files**.
- 10. Click **OK**.
- 11. Select the location of the new FX Supervisory Controller license file you received in Step 2.
	- **Note:** Select the license with **Qnx-** in the Host ID number.
- 12. Click **OK**.
- 13. Click **Yes** on the Licensing Complete dialog box to reboot the system.
	- **Note:** The reboot process can take up to 5 minutes depending on network and computer performance. There is no indicator for the progress of the reboot. If an attempt to reconnect to the FX Supervisory Controller fails, wait for the system to complete the reboot and try again.
- 14. Reconnect to the FX Supervisory Controller after the reboot process has completed.

### <span id="page-24-1"></span>Installing New Software into the FX Supervisory Controller

 $\blacktriangleright$ **Important:** Be certain you want to upgrade an FX40 from version 1.2 to 2.0. Once you upgrade the FX40 from version 1.2 to 2.0, you cannot downgrade back to 1.2.

- **Note:** Go to Upgrading an FX20 to FX Supervisor Release 5.0 if you are upgrading an FX20 to FX Supervisor Release 5.0.
- 1. Start the latest release of FX Workbench by clicking *Start > Programs > FX Workbench 6.x > FX Workbench 6.x Pro* or *FX Workbench 14.x > FX Workbench 14.x Pro*.
- 2. Connect to the FX Supervisory Controller by selecting *File > Open Remote Station* and entering IP address and platform and station login credentials.
- 3. Expand **Platform**.
- 4. Double-click **Platform Administration** and then click **Commissioning**.
- 5. Leave the default selections and click **Next**.
- 6. Verify that the license revision installed on the FX Supervisory Controller allows you to install the latest software.
- 7. Click **Install one or more licenses from files** if the FX Supervisor requires an upgraded license. Click **Don't change any licenses** if the installed license supports the FX Supervisory Software revision being added.
- 8. Click **Next**.
- 9. Click **UI+RUNTIME** and click **Next**.
- 10. In the Station list, select **Don't transfer a station** and click **Next**.

| Please check each additional item you wish to have installed to the remote host. Any software known to be required<br>for stations to run is already checked.<br>Current free space 14,026 KB<br>To be installed 2,247KB Estimated free space after install 11,779KB |                              |                                |                                         |  |  |  |
|----------------------------------------------------------------------------------------------------|------------------------------|--------------------------------|-----------------------------------------|--|--|--|
| Software                                                                                                    | <b>Installed Version</b>     | Avail, Version                 |                                         |  |  |  |
| Ø<br>cBacnetParser                                                                                                    | Johnson Controls 3, 7, 106.8 | Johnson Controls 3, 7, 106, 14 | Upgrade to Johnson Controls 3.7.106.14  |  |  |  |
| 図<br><b>ciCoreParser</b>                                                                                                    | Johnson Controls 3, 7, 106.8 | Johnson Controls 3, 7, 106, 14 | Upgrade to Johnson Controls 3.7.106.14  |  |  |  |
| ⊠<br>ciDictionary                                                                                                    | Johnson Controls 3, 7, 106.8 | Johnson Controls 3.7.106.14    | Upgrade to Johnson Controls 3.7.106.14  |  |  |  |
| 図<br>ciFxDriver                                                                                                    | Johnson Controls 3, 7, 106.8 | Johnson Controls 3, 7, 106, 14 | Upgrade to Johnson Controls 3.7.106.14  |  |  |  |
| 図<br>cFxDriverAppliance                                                                                                    | Johnson Controls 3, 7, 106.8 | Johnson Controls 3, 7, 106, 14 | Upgrade to Johnson Controls 3.7.106.14  |  |  |  |
| 図<br>cFxDriverHx                                                                                                    | Johnson Controls 3, 7, 106.8 | Johnson Controls 3, 7, 106, 14 | Upgrade to Johnson Controls 3.7.106.14  |  |  |  |
| 圂<br>cl.onParser                                                                                                    | Johnson Controls 3, 7, 106.8 | Johnson Controls 3, 7, 106, 14 | Upgrade to Johnson Controls 3.7, 106.14 |  |  |  |
| ⊠<br>cin2                                                                                                    | Johnson Controls 3, 7, 106.8 | Johnson Controls 3, 7, 106, 14 | Upgrade to Johnson Controls 3.7, 106.14 |  |  |  |
| 図<br>cN2Parser                                                                                                    | Johnson Controls 3, 7, 106.8 | Johnson Controls 3, 7, 106, 14 | Upgrade to Johnson Controls 3.7, 106.14 |  |  |  |
| 圂<br>ciSupport                                                                                                    | Johnson Controls 3, 7, 106.8 | Johnson Controls 3, 7, 106, 14 | Upgrade to Johnson Controls 3.7.106.14  |  |  |  |
| 圂<br>ciTools                                                                                                    | Johnson Controls 3, 7, 106.8 | Johnson Controls 3, 7, 106, 14 | Upgrade to Johnson Controls 3.7.106.14  |  |  |  |
| ⊠<br>dtPxHvacSmall                                                                                                    | Johnson Controls 3, 7, 106.8 | Johnson Controls 3, 7, 106, 14 | Upgrade to Johnson Controls 3.7.106.14  |  |  |  |
| <b>Lu</b> bapho                                                                                                    |                              | Tridium 3, 7, 106              | <b>Not Installed</b>                    |  |  |  |
| $\Box$ aapup                                                                                                    |                              | Tridium 3.7.106                | <b>Not Installed</b>                    |  |  |  |
| $\Box$ adr                                                                                                    |                              | Tridium 3.7.106                | <b>Not Installed</b>                    |  |  |  |
| $\Box$ ak255                                                                                                    |                              | Tridium 3.7.106                | <b>Not Installed</b>                    |  |  |  |
| alarmOrion                                                                                                    | ÷                            | Tridium 3.7.106                | <b>Not Installed</b>                    |  |  |  |
| alarmRdb                                                                                                    |                              | Tridum 3.7, 106                | <b>Not Installed</b>                    |  |  |  |

**Figure 1: Commissioning Wizard - Software Installation**

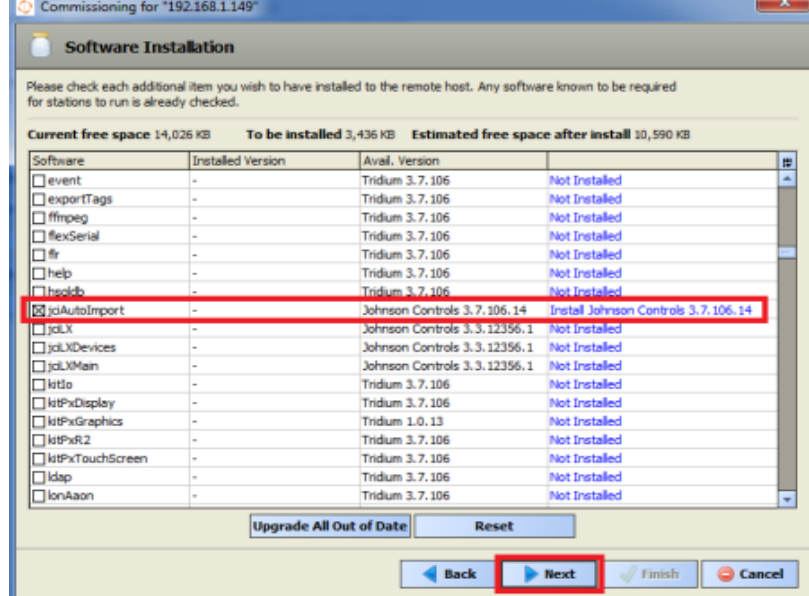

#### **Figure 2: Commissioning Wizard - Software Installation**

11. Click **Upgrade All Out of Date**. The system selects the check boxes next to the out-of-date software. Use the scroll bar to locate and add additional .jar files that were added with the new release but may not have been on the FX Supervisory Controller that is being upgraded. In the Avail. Version column, look for .jar files from Johnson Controls. Select the check box to include a .jar file in the upgrade process. For example, if you select the jciAutoImport .jar file, then the file is included with the upgrade.

You do not need to add .jar files like *jciLX*, *jciLXDevices*, or *jciLXMain* unless you have a Lon-Works® network.

- 12. Click **Next**. The Distribution File Installer lists the software that needs to be installed.
- 13. Click **Next**.
- 14. Leave the default selections and click **Next**.
- 15. Keep the current Platform name and password and click **Next**.
- 16. Click **Finish**. The station stops running. All .jar files are now updated.

### <span id="page-26-0"></span>Upgrading FX Server

- 1. If your FX Server is not currently part of a software maintenance agreement, you must order a software upgrade license. Email a request to [software.manufacturing@jci.com](mailto:software.manufacturing@jci.com) for an upgraded FX Server license. Provide your host ID (Win-####) and purchase order number (if buying a software upgrade license).
- 2. When you receive the upgraded FX Server license, paste it into the licenses folder of your FX Server installation directory (*C:\JCI\FXServer-x.x\licenses*).
- 3. To obtain the most recent version of FX Server, order LP-FXWB-COPY or download it from the Pro FX User Connected Community.
- 4. Install the new FX Server software.
- **Note:** The license file you obtained in Step 1 should be automatically copied from your previous installation directory and pasted into the licenses folder of your new installation directory. If it is not, copy and paste it there.
- 5. Copy your station files from the old FX Server installation directory (*C:\JCI\FXServer-x.x\stations \station name*) to the new FX Server installation directory.
- 6. Run the software by clicking *Start > Programs > FX Server*.

## <span id="page-27-0"></span>Troubleshooting

This section describes the most common problem encountered when upgrading an FX40 from Release 1.x to 2.0, and how to resolve the problem.

### <span id="page-27-2"></span><span id="page-27-1"></span>Troubleshooting the File Too Large Error Message

A minimum of 3,072 KB (3.0 MB) of free file space is required to upgrade the FX40 to 2.0. A File Too Large error message appears if the minimum file space is not available. Delete unused files to increase the file space. Follow this procedure to delete the Graphic Templates on the FX40, which are likely to be unused.

**Note:** If you delete all the unused files and the minimum required free space is still not available, the FX40 cannot be upgraded.

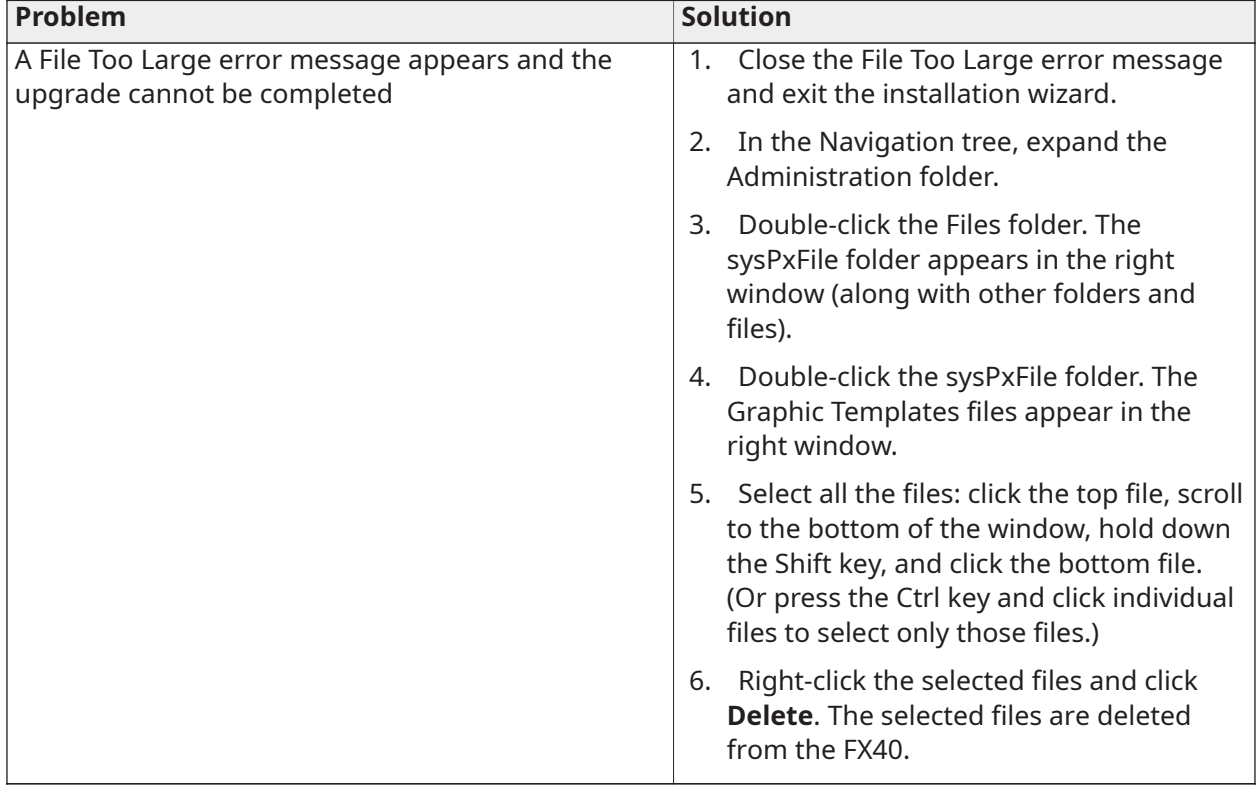

#### **Table 6: Troubleshooting the File Too Large Error Message**

# <span id="page-28-2"></span><span id="page-28-0"></span>Detailed Procedures for Migrating to FX Supervisory Software 14.x

Migration is similar to upgrading, but signifies a larger change in software. Migration typically requires more steps and conversions to move forward.

In the [Appendix](#page-59-3) of this document, a high-level migration checklist has been provided to assist with your decision on migration. See the [Migration](#page-59-4) Checklist.

#### **Prerequisites for Migration**

If you are not at FX Supervisory Software 6.x, you must upgrade to FX Supervisory Software 6.x before you migrate to FX Supervisory Software 14.x.

Before migrating an FX Supervisory controller, you need to have the following:

- a station running FX Supervisory Software 6.x. To upgrade FX Supervisory Software 6.x, see Detailed Procedures for Upgrading FX [Workbench](#page-22-3) 6.x and Earlier.
- a licensed version of FX Supervisory Software 14.x on your computer
- new FX Supervisory Software 14.x licenses for the controller that you are migrating

#### **FX Supervisory Software 14 Migration Considerations**

Many factors should weigh into the decision on whether or not to migrate an FX Supervisory Controller and FX Server. This section provides quidelines for migration of your application.

### <span id="page-28-1"></span>Considering Platform Compatibility

Determine if the desired platform is compatible with FX Release 14.x. Use the following table as a reference.

The information in the following table does not guarantee that you can migrate the station on that platform; instead, the table explains which platforms are not able to migrate.

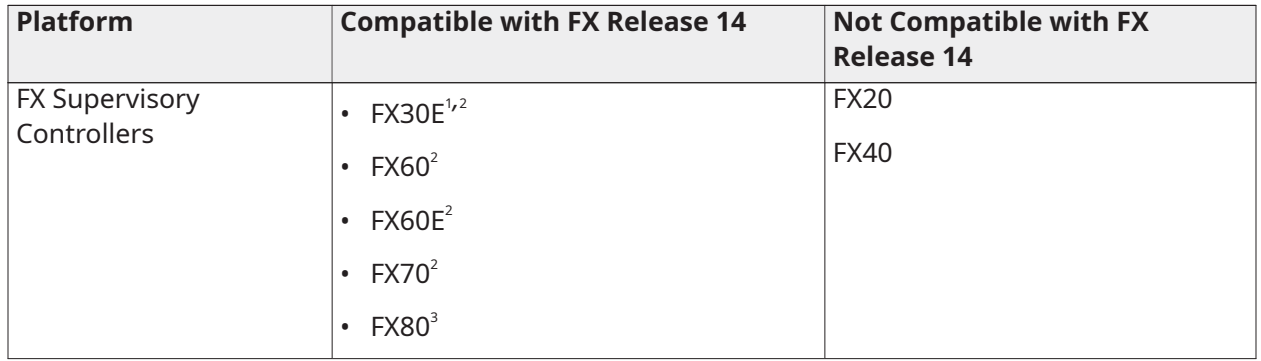

#### **Table 7: Platform Compatibility**

#### **Table 7: Platform Compatibility**

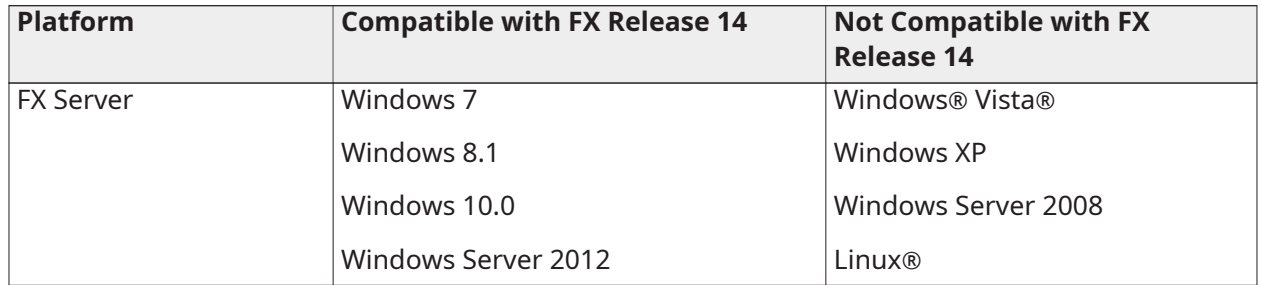

1 Only compatible with FX Release 14 if the heap has been expanded.

<span id="page-29-0"></span>2 The FX30E, FX60, FX60E, and FX70 Supervisory Controllers are only compatible with FX Release 14.0 through to 14.4.

3 FX80 Supervisory Controllers are compatible with FX Release 14.1 and greater (they are not compatible with 14.0).

Options for dealing with incompatible platforms include:

- Keep incompatible platform at or below FX Workbench Release 6.x. These platforms can interact with platforms at FX Release 14.x with some limitations. The FX Server must be at FX 14.x, if any other supervisory controller on the network is at FX 14.x. For example, to install or upgrade any supervisory controller to FX 14.x, you must update the FX Server to 14.x. The FX Server must be at the highest release, or greater, of any FX80 on the network.
- Replace the platform with a compatible platform.

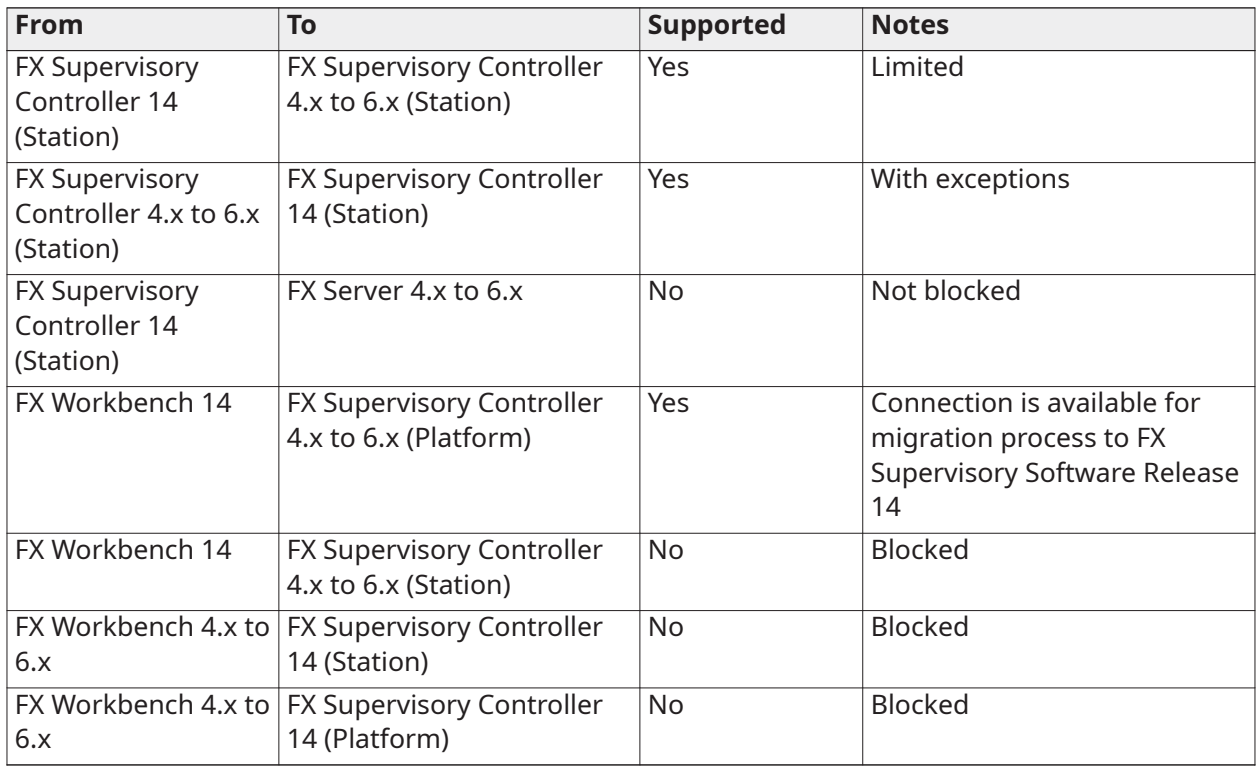

### **Table 8: FX Supervisory Controller Network Compatibility**

For more detailed information on compatibility, in FX Workbench 14 Pro from the Help menu, select **Help Contents**. Click the Search tab and type compatibility.

# <span id="page-30-0"></span>Considering Driver, Feature, and Application Compatibility

You must also consider driver, feature, and application compatibility. Facility Explorer Release 14 is a significant code base change. For modules that worked at Facility Explorer Release 6.x and earlier to work at Facility Explorer 14 and later, they must be refactored. All modules developed by Johnson Controls have been refactored for use in Facility Explorer Release 14 with the exception of the Wireless TEC module.

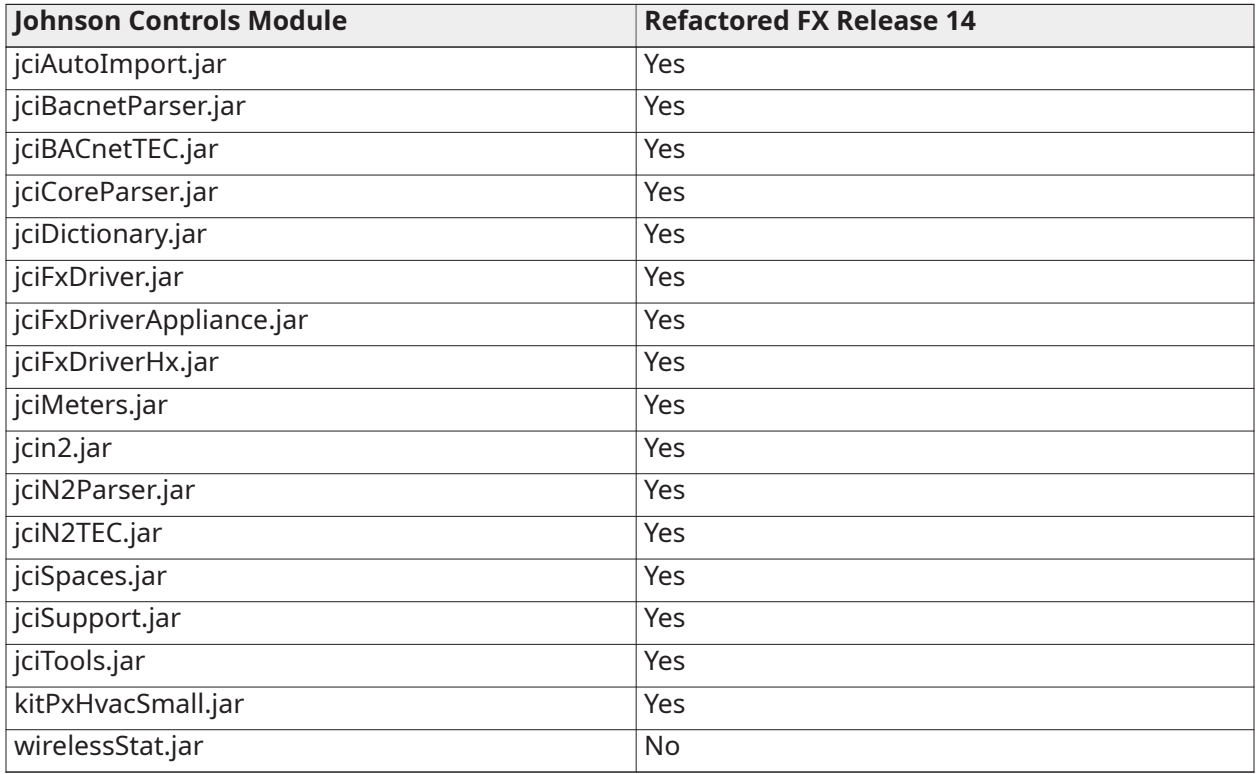

#### **Table 9: Johnson Controls Modules**

**Note:** The Wireless TEC module is loaded by factory default on all of the FX Supervisory Controllers. The **FX14UpgradeAssessmentTool** does alert you that this module has not been refactored for use for Facility Explorer Release 14. If the Wireless TEC is not being used, you may choose to ignore this alert. We recommend, however, that you remove this module if it is not in use. If the TEC module is being used, then the FX Supervisory Controller should not be migrated to Facility Explorer Release 14.

For Niagara driver and application support, refer to the *Niagara 4 Driver and Application Support Section* within the Niagara Help system to determine which drivers have been refactored for Niagara 4 and FX Supervisory Software Release 14.

If the platform, drivers, features, and applications have been determined to be compatible and/or supported for use with FX Supervisory Software Release 14, do the following:

- 1. If the platform is at a release less than FX Supervisory Software Release 6.x, you must purchase and upgrade that platform to FX Supervisory Software Release 6.x and ensure it is running properly before moving further. Use parts LP-FX40UPG-0 and LP-FXSWUPG-0 as appropriate for the platform.
- 2. On supported FX Supervisory Controller platforms, run the **FX 14 Upgrade Assessment Tool** to determine if the required resources are available. See FX [Supervisory](#page-33-2) Software 14 Resource [Requirements](#page-33-2).
- 3. If the resource requirements are met, purchase the software maintenance parts for the appropriate platform. Software maintenance may be purchased in 1, 3, or 5-year increments. For more information on software maintenance parts, refer to the *FX Supervisory Controller Product Bulletin (LIT-12011406)* and the *FX Server (Release 14) Product Bulletin (LIT-12012250)*.
- 4. Follow the instructions on migrating your platform and station.

# <span id="page-31-0"></span>Considering License Compatibility

Licensing has been changed for FX Supervisory Software 14 and later. Licensing is moving from a driver and integration model (FX Supervisory Software 6.x and earlier) to a field controller capacity model (FX Supervisory Software 14.x and later).

FX Workbench, FX Servers, and FX Supervisory Controllers require the appropriate license to match the Facility Explorer Release that it is running. For example, an FX Supervisory Controller running at Release 6.1 requires the Niagara AX license.

<span id="page-31-1"></span>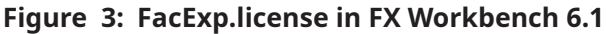

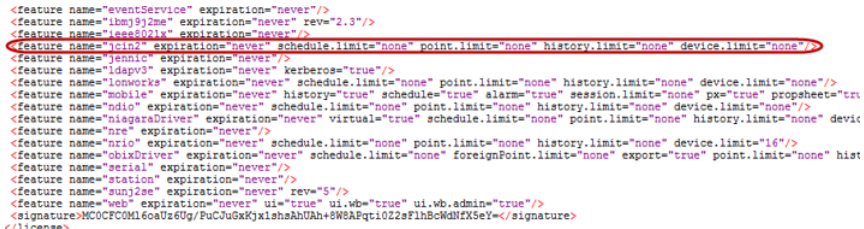

In [Figure](#page-31-1) 3, notice the FacExp.license (Niagara AX) in FX Workbench 6.1. The version is **3.8** and that the **jciN2** license is part of the FacExp.license file.

An FX Supervisory Controller running at Release 14.x requires not only a Niagara 4 license, but also a Johnson Controls license (this is for the N2 protocol which was separated from the overall Niagara AX license).

#### <span id="page-31-2"></span>**Figure 4: License in FX Workbench 14.x**

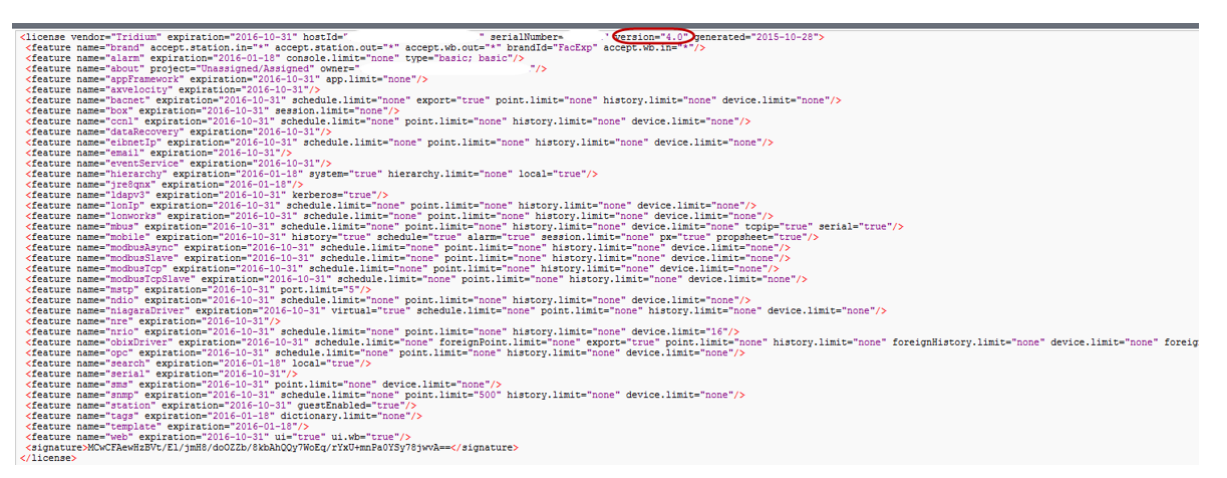

In [Figure](#page-31-2) 4, notice the FacExp.license (Niagara 4) in FX Workbench 14.x. Its version is **4.0** and no jciN2 license is included.

#### <span id="page-32-1"></span>**Figure 5: Johnson.license**

 $\label{thm:main} \begin{minipage}[t]{.5em} \emph{Kilcense vendor="50hnon" expiration="2016-10-31" hostId="0m2-17B3-0000-16B5-66E5" serialNumber="552732" version="4.0" generate a-%2015-10-28" \emph{Kelature name="3201" expression="2016-10-31" schedule.limit="000" cosine" point.limit="000e" histori/1mit="000e" of a 10000-16B5-66E5" period: \emph{Kilcase} \emph{Kilcase} \emph{Kilcase} \emph{Kilc$ 

[Figure](#page-32-1) 5 displays the **Johnson.license** (Niagara 4) in FX Workbench 14.x. This license is required when using the N2 protocol.

In general, a licensing model stays with a product throughout its lifetime. Parts purchased with an **LP-** prefix follows the FX Supervisory Software 6.x and earlier license models. Parts purchased with an **FX-** prefix follows the FX Supervisory Software 14.x and later 4.x license models.

The only exception to this rule is that to migrate a platform from FX Supervisory Software 6.x to FX Supervisory Software 14.x, you must purchase and apply an **FX-** software maintenance part to an **LP-** platform.

 $\bigcirc$ **Note:** Products with **LP-** prefix do not ship with Facility Explorer Release 14.x and later. These products must be migrated in the field to use FX Supervisory Software 14.

### <span id="page-32-0"></span>Example of an FX Supervisory Controller Migration

Using the following flowchart as an example of when to migrate to FX Workbench 14.x.

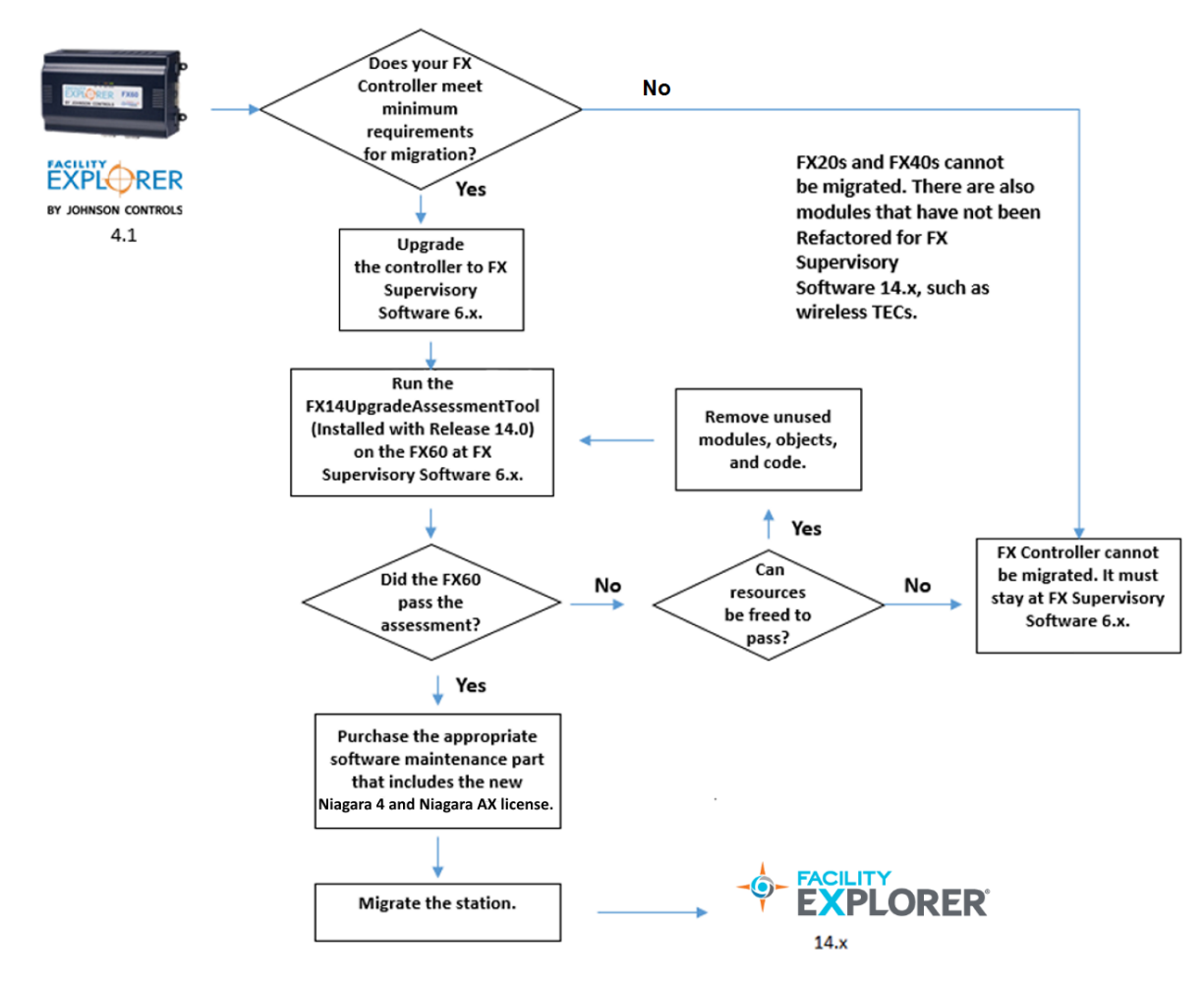

#### **Figure 6: Migrating an FX60 Supervisory Controller**

# <span id="page-33-2"></span><span id="page-33-0"></span>FX Supervisory Software 14 Resource Requirements

Facility Explorer 14 requires more disk space, Java® heap, and RAM to run than a similar Facility Explorer 6.x station. Therefore, a controller with Facility Explorer 6.x running near capacity may not fit the same-sized station when migrated to FX Supervisory Software 14. The reasons are as follows:

- **Disk space (flash)**–FX Supervisory Software 14 requires between 14 to 16 MB more space than an equivalent FX Supervisory Software 6.x installation. Additional space is required by the new Java 8 Virtual Machine (VM) and new HTML5 UX features that enable a rich browser experience.
- **Heap space**–For an equivalent station, more Java heap is required due to new features and functionality. The baseline heap increase is about 10 MB. Additionally, more system memory is required.
- **History RAM disk size (FX60 and FX60E only)**–The maximum history RAM disk size on an FX60 has been reduced from 64 MB to 32 MB to free additional system memory. The default RAM disk size is 32 MB, so this should not affect most units. If the RAM disk on an FX60 with FX Supervisory Software 6.x has been upgraded, then this increase in the RAM disk size comes at the expense of heap space (for example, if you upgrade your memory, the additional 32 MB is allotted for heap space and is not usable as RAM post-migration).
	- **Note:** Maximum history count has not changed.

Run the **FX14UpgradeAssessmentTool** on the Release 6.x Supervisory Controller to determine if it meets the minimum requirements to be migrated to FX 14. The **FX14UpgradeAssessmentTool** is a program that is included with the FX Workbench 14 installation. The program checks your controller for memory and heap resources, disk space, .jar files, and for password encryption.

- **Note:** For the migration, the **Facility Explorer Upgrade Assessment Tool** automatically  $\bigcirc$ modifies the Backup Service to include the history and alarm data in the backup process (which comes later in the process). However, because of possible size limitations, the four graphics folders (sysGraphics file, sysGraphicsFileHx, sysPxFile, and sysPxFileHx) are removed from the backup process. Although space is gained by the removal of these graphic files, you no longer have access to these files after the migration. These files may be added postmigration as space allows.
- **Important:** After the **FX14UpgradeAssessmentTool** has completed, you must delete it from the station; otherwise, it may cause the migration tool to fail.
- **Note:** Before you perform this procedure, you must first install FX Workbench 14.

### **Default Values for the Backup Service Exclude Files and Directories**

The following default values for the Backup exclude files and directories of the Backup Service. If needed, you can change these settings after a station migration, so that the backup of the station has the original settings.

#### **Table 10: Default Values for the Backup Service Exclude Files and Directories**

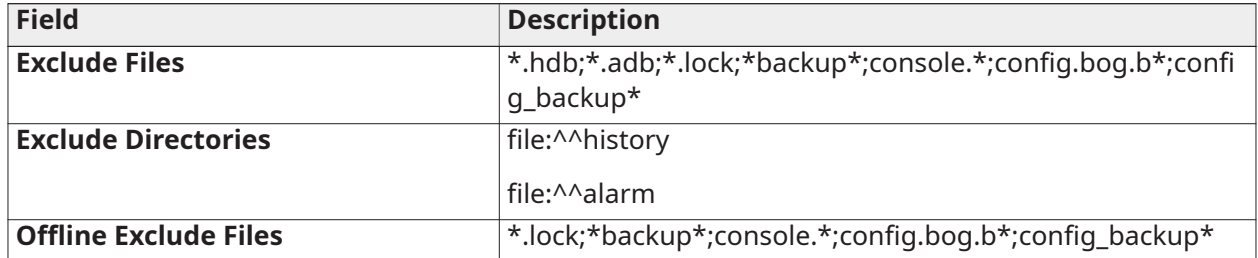

### <span id="page-33-1"></span>Checking for FX Supervisory Software 14 Resource Requirements

To check for FX Supervisory Software 14 Resource Requirements:

- 1. Start FX Workbench 6.x by clicking *Start > Programs > FX Workbench 6.x > FX Workbench Pro 6.x*.
- 2. In the Nav tree, expand: *My Host > My File System > C > JCI > FXWorkbench-14.x > jciStandards > to view the FX14UpgradeAssessmentToolV1\_9.bog*

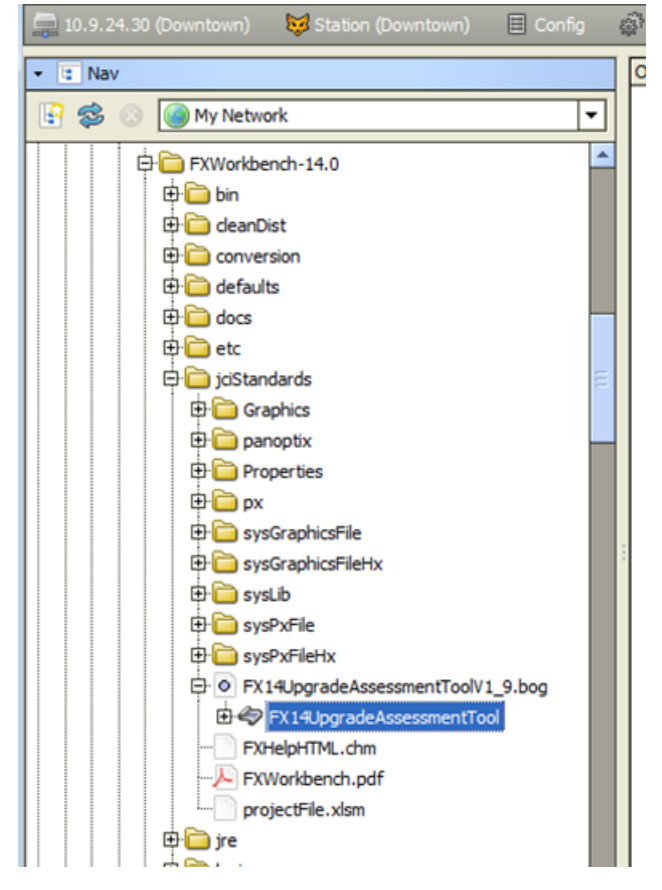

**Figure 7: Copy Bog File**

- 3. Right-click the **FX14UpgradeAssessmentTool** program object, and select **Copy**.
- 4. In the Nav tree, connect to and expand the station you want to migrate.
	- **Important:** You must run the assessment tool on the FX Supervisory controller station.  $\blacktriangleright$ The tool **cannot** check the appropriate resources when the station is moved to run from a computer.
- 5. Under *Config > Services*, right-click **ProgramService** and select **Paste**.
- 6. If you want to change the **FX14UpgradeAssessmentTool** program object name, enter the new name and click **OK**. Otherwise, leave the name as is and click **OK**. The **FX14UpgradeAssessmentTool** now appears under ProgramService.

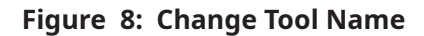

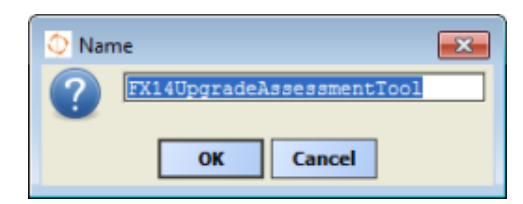

**Figure 9: Paste File**

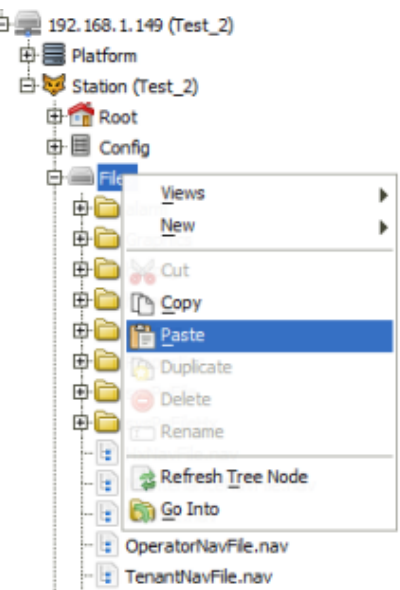

7. Expand **ProgramService** and right-click **FX14UpgradeAssessmentTool** and select *Actions > Check Upgrade Status*.

The tool generates a dialog box that displays requirement information and indicates if the device meets the minimum requirements for migration to FX Workbench 14.

#### **Figure 10: Facility Explorer Upgrade Assessment**

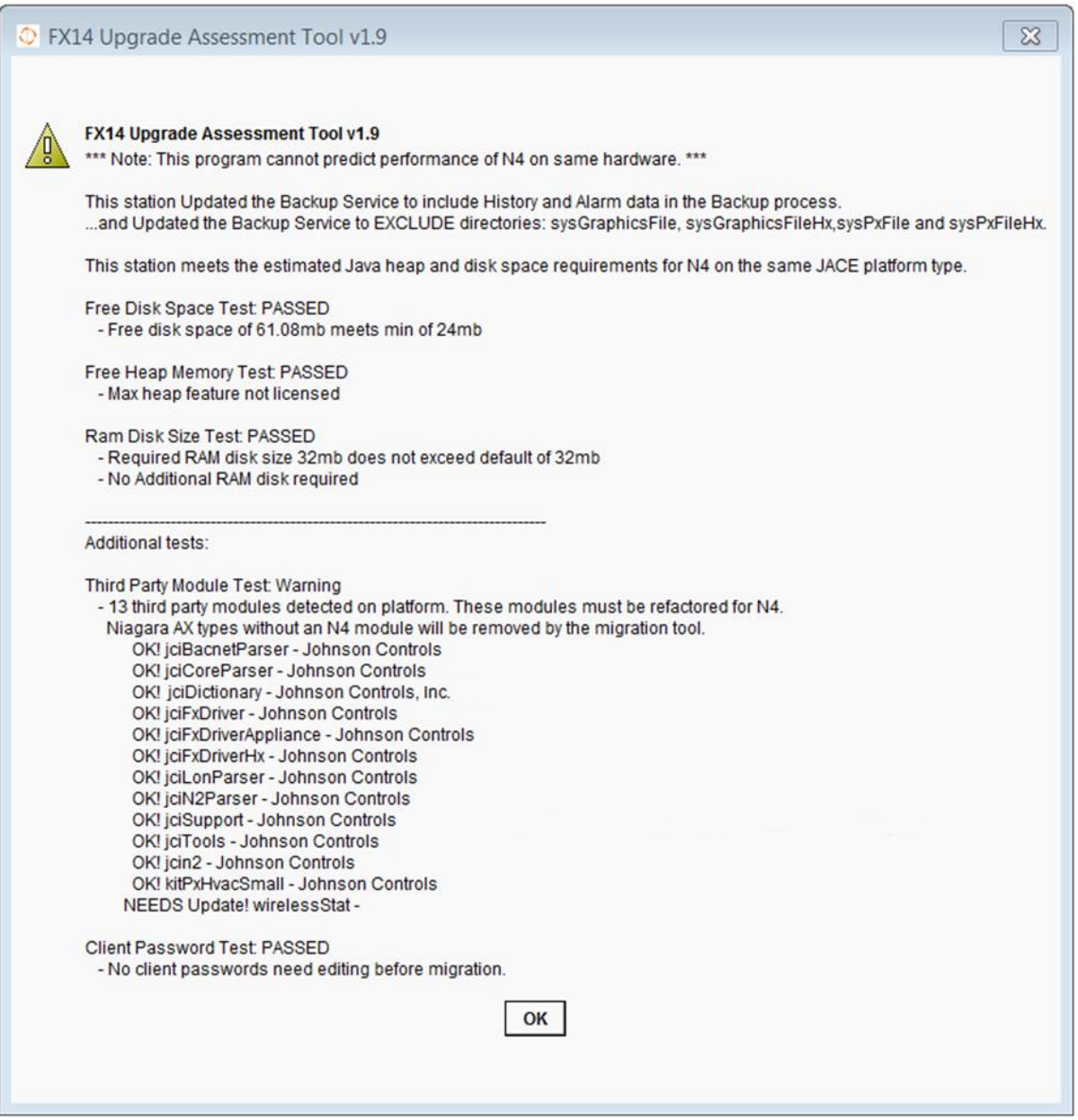

The **FX14UpgradeAssessmentTool** also indicates if it finds third-party modules (modules that are not Tridium modules). All Johnson Controls modules work with FX Workbench 14.x with the exception of the wirelessStat.jar.

- **Important:** The **NEEDS Update! WirelessStat** message always appears. The  $\blacktriangleright$ **WirelessStat.jar** file is included with every FX Workbench installation, but does not work with FX Workbench 14.x. If you are using the wirelessStat driver for wireless TEC controllers, you are not able to migrate to FX Workbench 14.x.
- **Important:** The **Client Password Test** is a test to see whether user passwords can be decrypted by the tool. If the test fails, you must go back to the FX Workbench 6.x version of the station and re-enter the credentials, backup, and start again.
- 8. Click **OK**.
- 9. To view additional information, double-click the **FX 14 Assessment Tool**.

| 192.168.1.148 (SunriseClinic) <b>by</b> Station (SunriseClinic)                                                                                                    | Config<br>Services                              |                                                    | Property Sheet                                                        |
|----------------------------------------------------------------------------------------------------|-------------------------------------------------|----------------------------------------------------|-----------------------------------------------------------------------|
| $ \vert z \vert$ Nav                                                                                                    |                                                 | (b) JoN4UpgradeResourceChecker (Program)           |                                                                       |
| My Network<br>PS.                                                                                                    | El © Code<br>╍                                  | Program Code                                       | The passed value                                                      |
| Station (SunriseClinic)<br><b>ED Root</b><br>白 <b>目</b> Config<br><b>B</b> Services<br><b>B.</b> But user Service<br>由气 JobService<br><b>B. &amp; AlarmService</b><br><b>E-EmailService</b><br><b>自 4 HstoryService</b><br><b>E-△ AuditHistory</b><br><b>E</b> △ LogHistory<br><b>Electro ProgramService</b><br>E C FX Upgrade A cce comen flool<br><b>ED</b> TimeSyncService | $\square$ $\square$ passed<br>□ ◎ statusMessage | O true<br>PASSED! Estimated Space Requirements met | appears as true if<br>the device meets the<br>migration requirements. |
| 由 WebService<br><b>E-G</b> CategoryService<br><b>E</b> C FxService<br><b>E BA</b> BadwoService<br>由 <b>目 PlatformServices</b><br><b>E CD</b> Drivers<br><b>Bill Facility Explorer</b><br><b>ED</b> MyServlet                                                                                                    |                                                 |                                                    |                                                                       |
| <b>O</b> B Fles<br><b>E Balarm</b><br><b>ED</b> dataRecovery<br><b>ED</b> Graphics<br><b>ED</b> history<br><b>ED</b> httpd                                                                                                    |                                                 | k,                                                 |                                                                       |
| <b>B</b> options<br><b>ED</b> panoptix<br><b>ED</b> Properties<br>⊕⊜px<br><b>ED</b> sysGraphicsFle<br>B sysGraphicsFlehx                                                                                                    |                                                 |                                                    |                                                                       |
| <b>ED</b> sysPxFile<br><b>COMMUNICATE</b>                                                                                                    |                                                 | <b>Skefresh</b>                                    | $\Box$ Save                                                           |

**Figure 11: Upgrade Compatibility Tool Property Sheet**

- 10. In the Nav tree, right-click **FX14UpgradeAssessmentTool** and click **Delete**.
	- $\Omega$ **Note:** To view a .txt file of the upgrade status, double-click Files from the Nav Tree for the station. Double-click **CompatibilityToolLog.txt**. A .txt file appears displaying a text version of the status generated by the compatibility tool.
	- **Important:** After using the **FX14UpgradeAssessmentTool**, you must delete it from the  $\blacktriangleright$ station; otherwise, the tool may cause the migration tool to fail.

# <span id="page-37-0"></span>Checking for Multiple Admin Roles

To migrate a station, you must not have more than one user with the name Admin. If you have more than one user with the name Admin, you must delete the extra users. If more than one user exists with the same Admin name, the migration fails.

- 1. In the Nav tree, expand *Station > Config > Services*.
- 2. Double-click **User Service**. The User Manager appears.
- 3. In the view selection on the top-right side of the screen, select **AX Slot Sheet**.
- 4. Review the names in the Name column. In the example above, notice that slot number 9 contains **admin** and slot number 14 contains **ADMIN**. Only one admin name is allowed (even if capitalization is different). The user roles have the *baja:User type*.

5. If you have more than one user with the name **Admin**, right-click the duplicate name (with the *baja:User type*), and select **Delete**.

# <span id="page-38-2"></span><span id="page-38-0"></span>Backing Up Your FX Workbench 6.x Station

For the migration to FX Supervisory Software 14, back up the station using FX Workbench 6.x. You cannot backup a 6.x FX Supervisory Controller from FX Workbench 14.

- $\odot$ **Note:** Make sure to move the station from the FX Supervisory Controller to the Local Host via the Station Copier after you back up the station. Doing this guarantees that there is space on the FX Supervisory Controller when you install FX Workbench 14.
- 1. In FX Workbench 6.x, connect to the station you want to back up.
- 2. Right-click the station you want and select **Backup Station**. A screen appears prompting you to save the backup .dist file to a location.

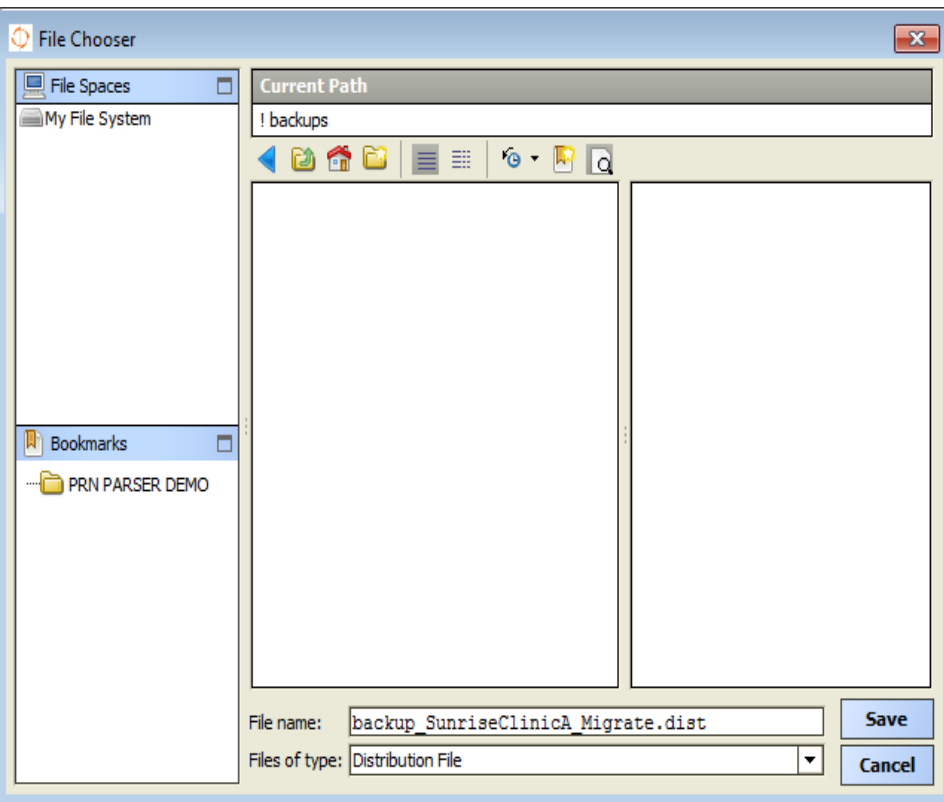

**Figure 12: Station Backup**

- 3. If necessary, enter a different name of the backup in the File name field.
- 4. Click **Save**. You can view the backup in the BackService, which is located in *Station > Administration > BackupService*.
	- **Note:** You can also back up your station by going to *Station > Services> BackupService*,  $\odot$ selecting the desired .dist file, and clicking **Backup**.

## <span id="page-38-1"></span>Running Platform Daemon 14.x

When opening the Platform Daemon 14.x, you are indicating the version of FX Workbench you want to run.

### **Note:**

- Certain antivirus programs may attempt to block you from running the Platform Daemon software.
- Before running the platform daemon, be sure to close out any instances of FX Workbench software.

#### Click *Start > FX Workbench 14.x > Install Platform Daemon 14.x*. You can now start FX Workbench  $14.$

## <span id="page-39-0"></span>Migrating the 6.x Station to Facility Explorer 14.x

During the station migration, we recommend that you have a serial shell open to help you monitor the migration. Having the serial shell open helps you monitor the items being loaded on the FX Supervisory Controller, track errors, and view when the migration is finished. For more information about the serial shell, see the *About JACE Serial Shell Mode* section of the Niagara Help.

- By default, files in the SysPxFile, SysPxFileHx, SysGraphicsFile, or the SysGraphicsFile folders are not migrated to the converted station.
- If you are migrating a station that uses older graphics with a tab pane, you need to clean the graphics up to remove the tabs.
- 1. Start FX Workbench 14.
- 2. On the Tools menu, click **Migrate Station**.
- 3. In the Backup DIST Name (Ver 3.8) field, click the folder button and select the .dist file from the FX Workbench 6.x backup directory. For example, *c:\JCI/FXWorkbench-6.2/backups/ backup\_SunriseClinic\_151121\_0914.dist*. After selecting the .dist file, click **Open**.
- 4. Do one of the following:
	- If you are migrating an FX Supervisory Controller station, click **Migrate JACE Station**.
	- If you are migrating in FX Server, click **Migrate FX Server Station**.
- 5. Click **Migrate Station**. The migration tool begins the migration process. The migration background screen appears. Use this screen to monitor the progress of the migration. This process can take several minutes.

As the migration is running, the system creates a log file whose name is a the combination of backup .dist file name (backup\_SunriseClinicA\_Migrate.dist) plus **\_miglog\_** plus the date/time code **151007\_1539** plus **.html**.

For example: backup SunriseClinicA Migrate.dist miglog 151007 1539.html. Locate the log file in the Nav tree under *My File System > User Home > stations*.

- $\Omega$ **Note:** Before the migration process finishes, a **lock** file is created that uses the log file name plus **.lck** file name extension. Once the migration finishes, this **.lck** file is delete.
- 6. The Migration screen displays that the migration is completed. When prompted by the migration background screen, press any key to continue. Windows Explorer appears and is opened to the directory where the migration .log file was placed.
- 7. Click **Close**. The station has now been migrated and is ready to be loaded on the FX Supervisory Controller.

# <span id="page-40-0"></span>Installing the Distribution File

1. On the File menu, select *Open > Open Platform*. The Connect screen appears.

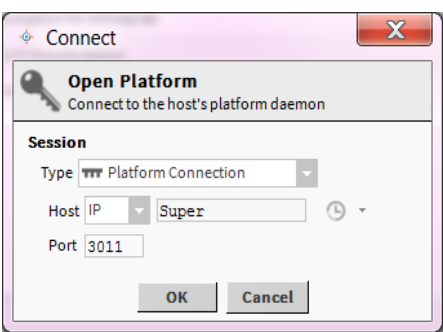

#### **Figure 13: Connect**

- 2. In the Type field, select the session type.
	- $\blacktriangleright$ **Important:** The Type field defaults to Platform TLS Connection, which may not be enabled on the controller. Select **Platform Connection** if TLS is not enabled.
- 3. Enter the IP address of the device to migrate and click **OK**.
- 4. Log into the Platform for the device you want to migrate. These credentials are the same credentials used to log into the platform of the FX Supervisory Controller at Release 6.1.
- 5. In the Nav tree, double-click *Platform > Platform Administrator*. The Platform Administrator screen appears. Confirm that the Baja Version Niagara 3.8.x.
	- **Note:**
		- If the Baja version is less than 3.8.x, then you must first upgrade to FX Workbench 6.x. See Detailed Procedures for Upgrading FX [Workbench](#page-22-3) 6.x and Earlier.
		- A warning message may appear on the screen indicating the default platform credentials. The migration process requires you to change the default platform credentials to a different user name and strong password.
- 6. In the Nav Tree, expand **Platform** and double-click **Distribution File Installer**. The Distribution File Installer screen appears.
- 7. On the bottom of the screen, click **Conversion**. Conversion files that are not appropriate for use on the current FX Supervisory Controller are disabled.
- 8. Select the bold (non-disabled) .dist file and click **Install**. A message appears indicating that running applications need to be stopped before the installation can proceed.

#### **Figure 14: Stopping Applications**

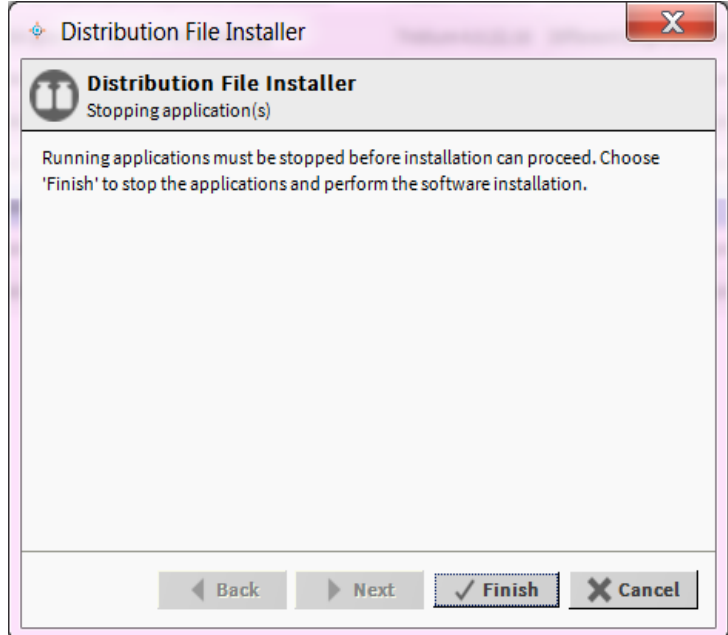

- 9. Click **Finish**. FX Workbench 14 installs the base Niagara 4 image on the controller. The status of the installation appears on the Installing Distribution screen. The installation may take several minutes.
- 10. When the installation is complete, click **Close**. The controller reboots. The reboot may take several minutes.
- 11. Log back into the platform and open the Platform Administrator. Confirm that the device Daemon Version now says 4.0.xx.xx and the Baja version is blank. The installation of the conversion distribution file may revert the platform credentials back to the default values.

### <span id="page-41-0"></span>Commissioning the Station

After migrating the station to FX Supervisory Software 14, you need to commission the station.

- 1. In the Nav tree, expand **Platform**.
- 2. Double-click **Platform Administrator**.
- 3. Click **Commissioning**.

### **Figure 15: Commissioning Wizard**

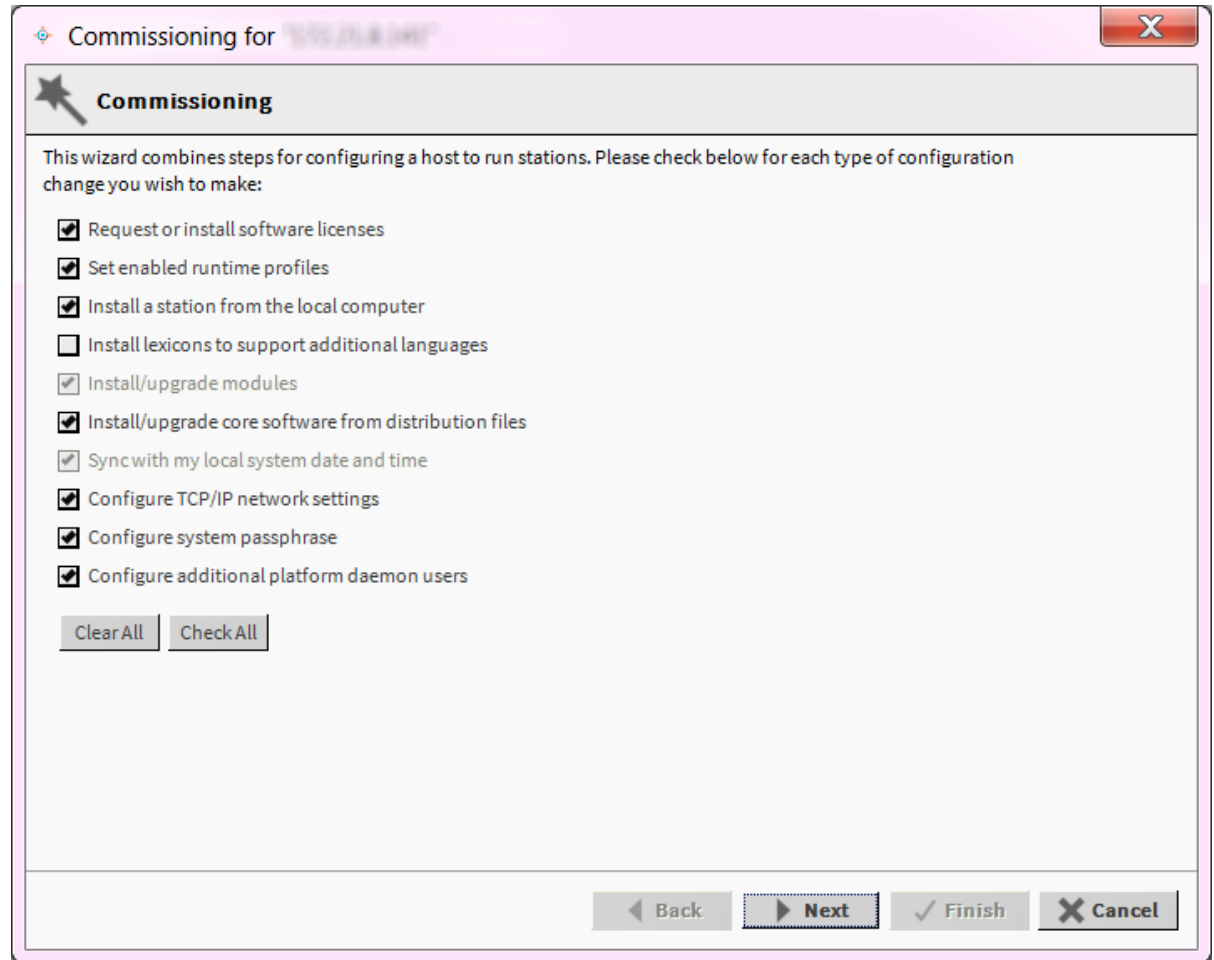

4. Select the check boxes based on the following table. Make sure the **Configure additional platform daemon users** is checked.

### **Table 11: Commissioning**

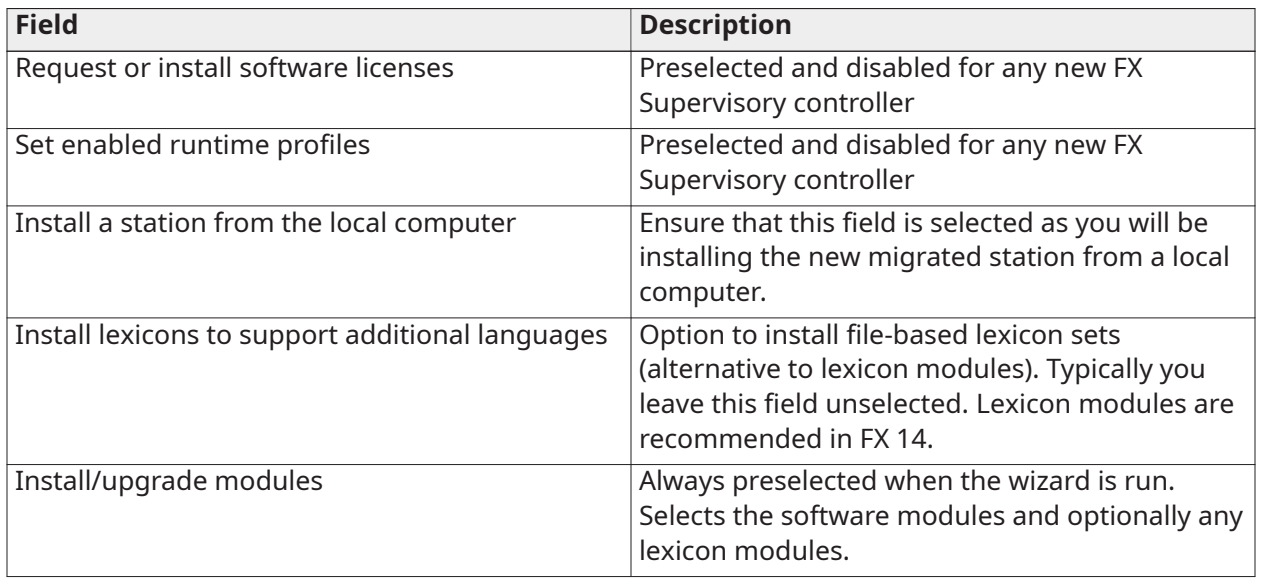

#### **Table 11: Commissioning**

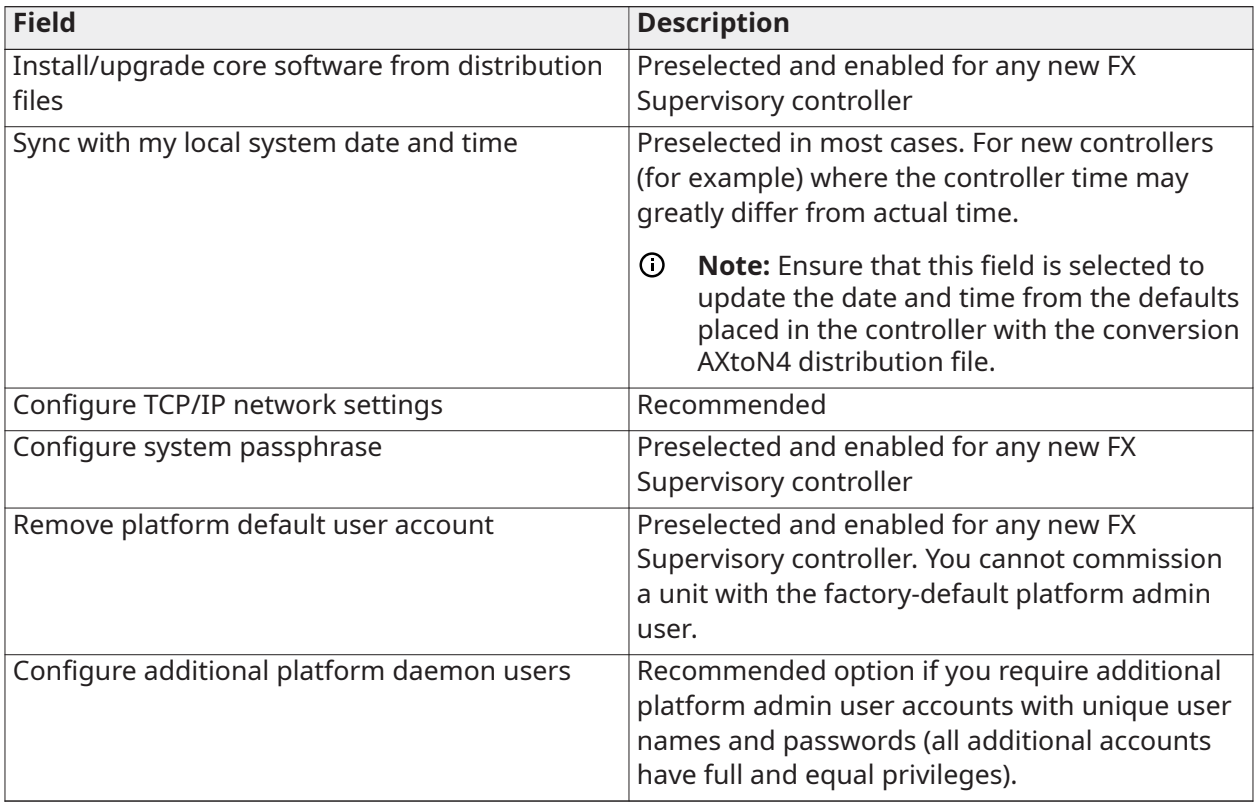

5. Click **Next**. The Station Installation screen appears.

### <span id="page-43-0"></span>Installing or Updating Licenses

- 1. Select **Install one or more licenses from files** if you have the FX Workbench 14 license file.
- 2. Click **Add** and select the required licenses. The licenses appear on the right side of the screen.
- 3. Click **OK**.
- 4. Click **Next**.

### <span id="page-43-1"></span>Setting the Enabled Runtime Profiles

Enabled runtime profiles specify what types of FX Supervisory Software 14 software module .jar files to install.

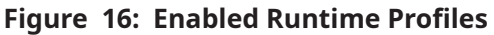

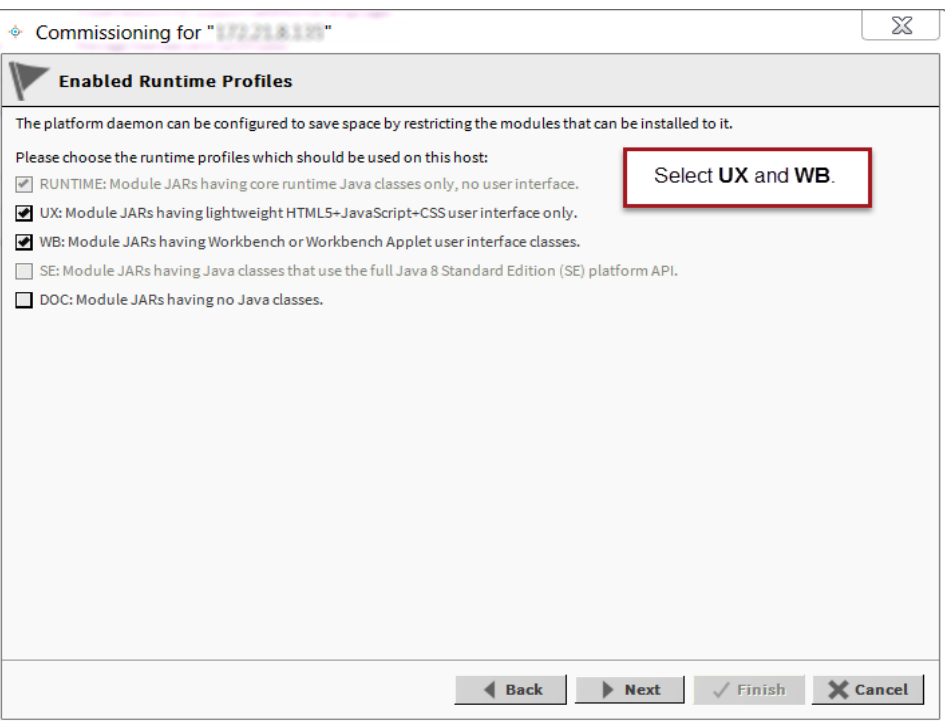

1. Use the following table as a reference. Make sure to select both the **UX** and **WB** check boxes. **Table 12: Enable Runtime Profiles**

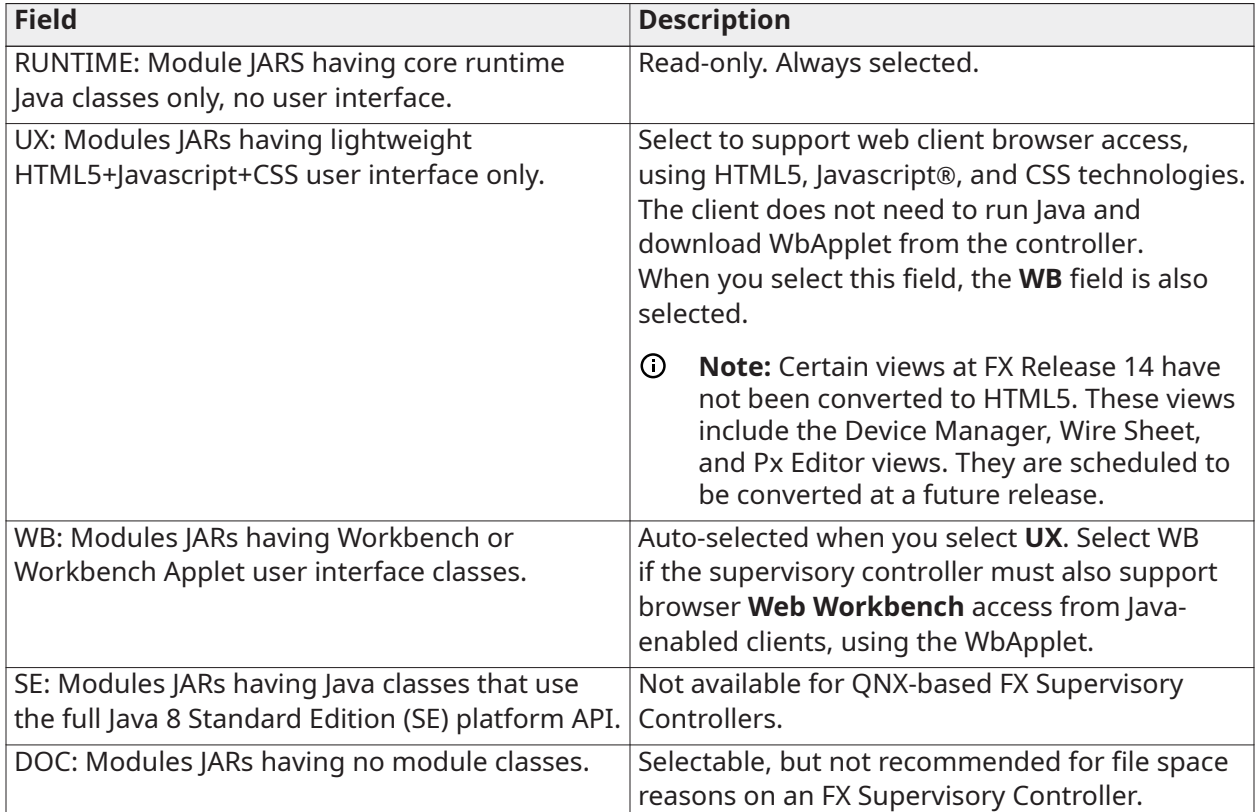

2. Click **Next**. The Station Installation screen appears.

### <span id="page-45-0"></span>Specifying a Station to Install

To commission the station, you must first specify the station to install.

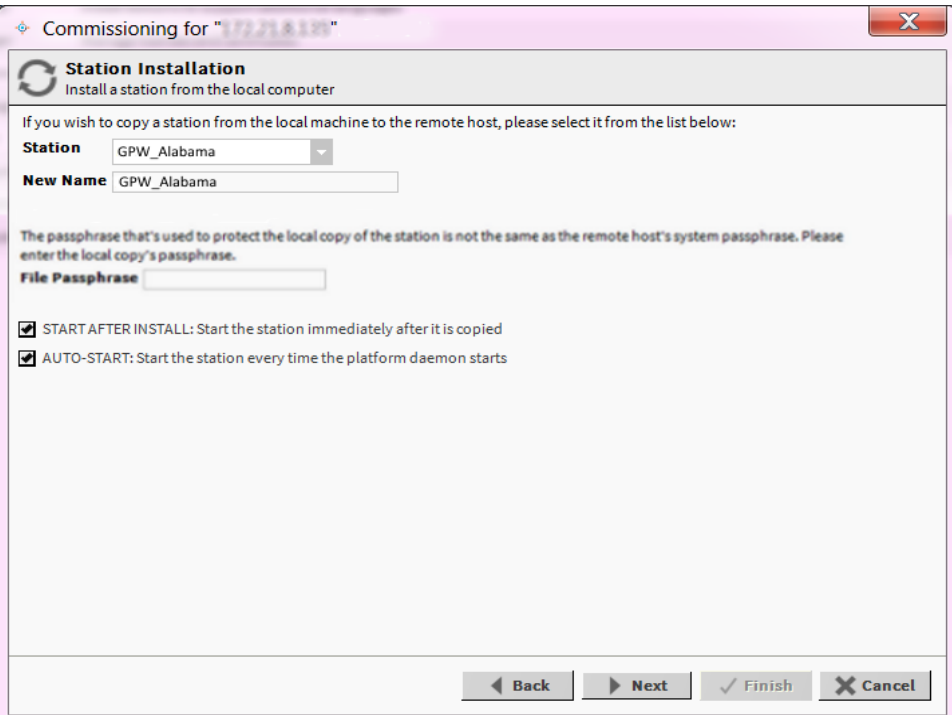

#### **Figure 17: Station Installation**

- 1. In the Station box, select the name of the station database on your computer.
- 2. If desired, enter a new station name. Otherwise, do not change it.
- 3. Enter the system passphrase.
- 4. If desired, select one or both of the following check boxes (we recommend that you select both check boxes):
	- START AFTER INSTALL: Start the station immediately after it is copied.
		- When you select this check box, the station is restarted at the end of commissioning, even if you do not reboot the FX Supervisory Controller.
	- AUTO-START: Start the station every time the platform daemon starts.
		- When you select this check box, the station starts every time the FX Supervisory Controller is rebooted.
- 5. Click **Next**. A dialog box appears asking which station files to copy.
- 6. Select one of the following:
	- Copy files from selected directories (recommended)
- Allows you to specify which subfolders under that local station that are copied. This action produces a **tree** selection after you click **Next**.
- Copy only the **config.bog** station database file
	- Copies only the station configuration (components), and not any supporting folders and files (for example, PX files and HTML files).
- 7. Click **Next**. A screen appears asking you to select subfolders.
- 8. Select the subfolder under the local station to copy. Expand the folders as needed. By default, the directories are selected to be copied to the station. Directories that are not selected are no longer required. Typically, you leave all directories selected.
- 9. Click **Next**. A dialog box appears asking you to select the software to install.
- 10. Select the software to install.
- 11. Click **Next**.

### <span id="page-46-0"></span>Installing Core Distribution Files

During commissioning, the dependencies of the FX Supervisory Controller platform are compared against the distribution (*.dist*) files available in your FX Workbench computer's software database. The wizard determines what *.dist* files need to be selected for installation. The software you need to install is displayed on the screen.

Click **Next** to select the distribution files. A TCP/IP configuration screen appears.

### <span id="page-46-1"></span>Configuring TCP/IP Settings

To commission the station, you may need to update the station's TCP/IP settings.

- 1. Review the settings on the IPv4 Settings tab, which include the temporary factory-shipped IP address.
- 2. Assign the controller a unique IPv4 address for the network you are installing it on. No other device on this network should use this same IP address. Include the appropriate subnet mask used by the network.

Alternatively, if the network supports DHCP, you can enable it by selecting the **DHCPv4 Enabled** check box. In this case, the IP Address and Subnet Mask fields become read-only.

- ⊙ **Note:** In general (for stability), we recommend static IP addressing over DHCP. **Do not** enable DHCP unless you are certain that the network has DHCP servers. Otherwise, the FX Supervisory Controller may become unreachable over the network.
- 3. If needed, adjust other TCP/IP settings, which include:
	- **Hostname**–Use the default localhost name or enter another name you want to use for this host.
	- **Hosts File**–Click the arrows to expand the edit field. The format is a standard TCP/IP hosts file, where each line associates a particular IP address with a known host name. Use a separate line for each entry. Place the IP address in the first column, followed by the corresponding host name. The IP address and the host name are separated by at least one space.
	- **DNS Domain Name**–Enter the name of network domain, or if not applicable, leave the field blank.
- **IPv4 Gateway**–Enter the IP address for the device (such as a switch or a router) that forwards packets to other networks or subnets.
- **DNSv4 Servers**–Click the plus sign for a field to enter the IPv4 address of one or more DNS servers.

#### 4. Click **Next**.

### <span id="page-47-0"></span>Updating the System Passphrase

All Niagara 4 platforms have a system passphrase (password), which encrypts sensitive information. This information includes client passwords stored in *.bog* files and station databases (*config.bog* files) or station backup distribution (*.dist*) files. The passphrase increases security for the files that contain critical information. In various FX Workbench 14 operations, you are prompted to enter the passphrase, such as when copying stations or restoring station backups in remote platforms. The following areas in the framework are affected by passphrase implementation:

- Provisioning
- File Transfer Client
- Station Copier
- Backup
- Commissioning
- Export Tags

The sensitive information in files is protected with encryption, either by encrypting the information within the files or by encrypting the whole file. How the encryption is applied depends on the portability of the file. Files located under the daemon User Home (files that **belong to the system**) are encrypted using a strong, randomly generated key that exists only on that system. Files located under an FX Workbench 14 User Home (**portable** files that can be sent to many systems) are encrypted using a key derived from the user-defined system passphrase entered during software installation or when the system passphrase changes.

Due to the different types of encryption used for the **system** or **portable** location, when transferring files between the daemon User Home and another FX Workbench User Home, you must use the FX Workbench platform tools (Station Copier, File Transfer, or Backup). Using the platform tools converts files to use the correct encryption key for the target location.

**Important:** Do not use Windows Explorer to copy files between the daemon User Home and other User Homes because without the proper encryption, the files may not be readable.

#### **For System-to-Portable Transfers**

You can get portable copies of files located under the daemon User Home by any of these methods:

- Make a backup from the Platform Administration view
- Make a backup from a running station
- Use either Station Copier or File Transfer Client from the Platform Administrator view

The resulting local, portable copies and backup files are protected with a passphrase.

#### **For Portable-to-System Transfers**

When you use the Distribution File Installer to restore a backup *.dist* file, or if you use the Station Copier to transfer a station from your FX Workbench directory to a controller, the file's passphrase is validated and used to translate the data back into the proper **system** encryption format for use under the daemon User Home.

- **Important:** Remember the system passphrase and keep it safe. If you lose the system passphrase, you lose access to encrypted data and you will need to revert to the default system setup using the Serial Shell.
- 1. In the **Current Passphrase** field, enter the default platform password. Contact your local Johnson Controls representative for the default password.
	- **Note:** If the default platform password has changed in the field, use the changed password. If you have forgotten the default platform password, you can use the Serial Shell method to reset to the default password.
- 2. In the **New Passphrase** field, enter a new passphrase. The passphrase must be at least 10 characters long with one uppercase character, one lowercase character, and one digit (numeral).
- 3. In the **Confirm New Passphrase** field, enter the new passphrase again.
- 4. Click **Next**.

### <span id="page-48-0"></span>Specifying a Platform User to Replace the Factory-default Platform User

To commission a station, you need to create a new platform account.

- 1. In the **User Name** field, enter a user name for platform login.
	- **Note:** You are not allowed to use **jci** as a user name.
- 2. In the **Password** fields, type in a strong password (it must match in both password fields). The password must use a minimum of eight characters, using at least one digit (numeral).
- 3. If you want, enter an alphanumeric descriptor for this platform admin user in the Comment field. The comment is seen in the Users table if there are more than one platform user.
- 4. Click **Next**.
	- **Note:** The new platform user account is retained in the controller. For example, if you migrate to FX Workbench 14 and then take the station back to FX Workbench 6.x, then forward again to FX Workbench 14, you need to use the new platform credential defined in this procedure.
- 5. Do the following:
	- To add new users, click **New User** and enter the user information.
	- To delete users, select the user and click **Delete User**.
	- To change a password, click the user and click **Change Password**. Enter the new password.

#### <span id="page-48-1"></span>Reviewing the Changes

Before you finish commissioning, review the changes and make sure the commissioning selections have been reflected. Click **Back** to correct any configuration errors when commissioning the controller.

- 1. Click **Finish**. The Completing Commissioning screen appears. This process takes several minutes.
- 2. After commissioning is complete, click **Close**. The Facility Explorer 14 station is now copied to the controller. The controller is rebooted and may take several minutes to complete.

# <span id="page-49-1"></span><span id="page-49-0"></span>Changing the Default Web Profile to Use the HTML5HxProfile

Beginning at FX Workbench 14, you can take advantage of a rich web experience without the need to install and manage a Java based plug-in. Use the following procedure to change the default web profile to the HTML5HxProfile.

#### $\Omega$ **Note:**

- The migrated station cannot render the **Extensions** tab of a graphic in HTML5 view.
- Certain views at FX Release 14 have not been converted to HTML5. These views include the Device Manager, Wire Sheet, and Px Editor views. They are scheduled to be converted at a future release.
- To add a new user which uses the HTML5HxProfile, you must first make a secure connection to the station.
- 1. In the station, go to *Config > Services > User Services*.
- 2. Double-click the user. The user property sheet appears.
- 3. In the Default Web Profile section, select **HMTL5HxProfile** in the **Type** field.
- 4. In the Default Web Profile section, select the default FX Workbench display options based on the following table.

#### **Table 13: Default Web Profile**

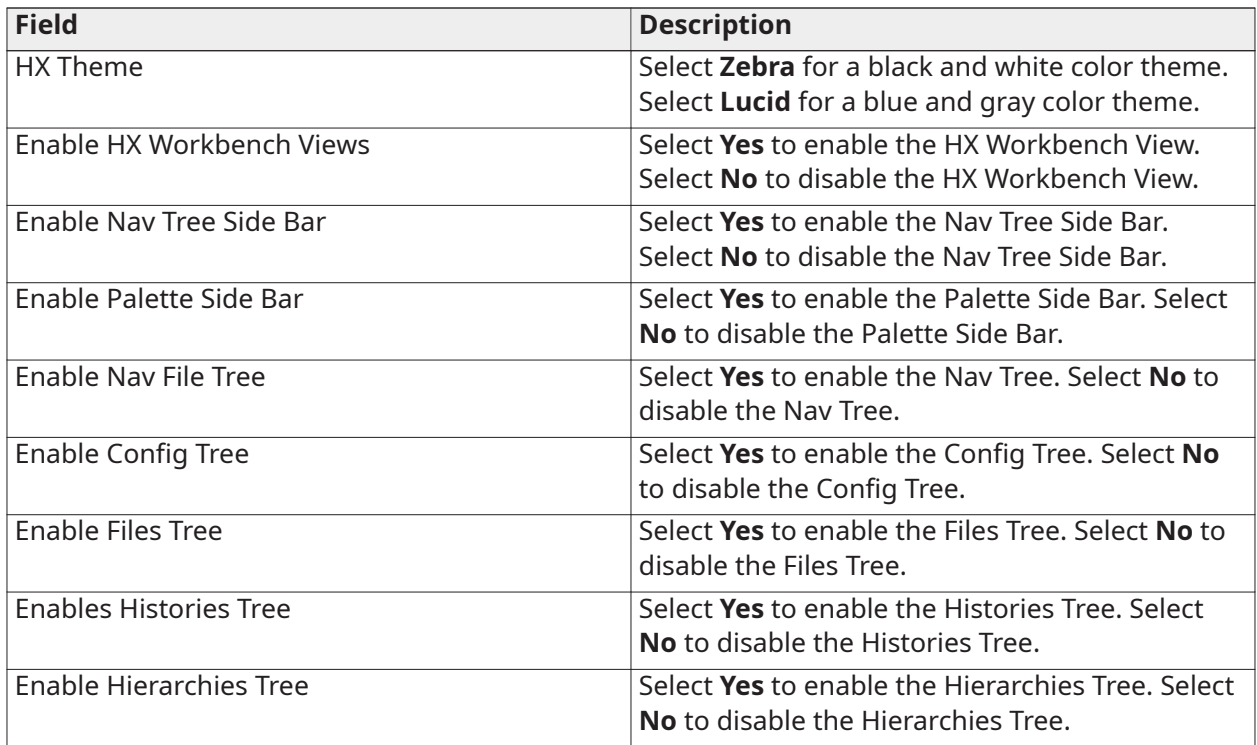

#### 5. In the Type Spec field, select **hx** and then **HTML5HxProfile**.

- 6. Click **OK**.
	- $\odot$ **Note:** To update an existing Nav file when you upgrade to FX 14.4, click **Tools** and select **Update Home Page Graphic**.

## <span id="page-50-0"></span>Viewing and Updating Metaspace

Use the following procedures if you receive an error in the Application Director indicating that you are out of metaspace.

#### <span id="page-50-1"></span>Viewing Metaspace

- 1. In the Nav Tree, right-click on the station and select **Spy**. A Remote Station menu appears on the screen.
- 2. Click **util**. A **util** menu appears on the screen.
- 3. Click **JMX Info**. A **JMX Info** screen appears.

#### <span id="page-50-2"></span>Updating Metaspace

Use the following procedures if you receive an error in the Application Director indicating that you are out of metaspace. The station is automatically restarted after the metaspace memory allocation has been updated.

- 1. In your station, log into the Platform.
- 2. In the Nav tree, double-click **Platform Administration**. The Platform Administration screen appears.

| (FX30Meter1)<br>: Platform                             |                                   |                                                                                                    | Platform Administration -                                                   |
|--------------------------------------------------------|-----------------------------------|----------------------------------------------------------------------------------------------------|-----------------------------------------------------------------------------|
| * Nav                                                  | <b>Platform Administration</b>    |                                                                                                    |                                                                             |
| ۴g<br>Ny Network<br>$\propto$<br>◠                     | View Details                      | <b>Baja Version</b>                                                                                                    | Tridium 4.1.27.20                                                           |
|                                                        | <u>&amp; User Accounts</u>        | <b>Daemon Version</b><br><b>System Home</b>                                                                                           | 4.1.27.16<br>/opt/niagara                                                   |
| My Host: M2364283.cg.na.jci.com<br>▭                   |                                   | <b>User Home</b>                                                                                                    | /home/niagara                                                               |
| Plastic                                                | System Passphrase                 | Host                                                                                                    | Super: 172.21.8.132 (FX30Meter1)                                            |
| Punisher                                               | Change HTTP Port                  | <b>Daemon HTTP Port</b>                                                                                                    | 3011                                                                        |
| Super: 172.21.8.132 (FX30Meter1)<br>$=$ $\pi$ Platform | <b>Change TLS Settings</b>        | <b>Daemon HTTPS Port</b>                                                                                                    | 5011                                                                        |
| Application Director                                   | <b>(F)</b> Change Date/Time       | <b>Host ID</b>                                                                                                    | Onx-NPM3-0000-16D5-56CC                                                     |
| <b>Q</b> Certificate Management                        | Advanced Options                  | Model                                                                                                    | NPM3                                                                        |
| <b>D</b> Distribution File Installer                   |                                   | Product                                                                                                    | NPM3                                                                        |
| <b>B</b> File Transfer Client                          | Change Output Settings            | <b>Local Date</b><br><b>Local Time</b>                                                                                                | 13-May-16<br>12:32 Central Daylight Time                                    |
| <b>B</b> Lexicon Installer                             | View Daemon Output                | <b>Local Time Zone</b>                                                                                                    | America/Chicago (-6/-5)                                                     |
| <b>CD</b> License Manager                              | <b>Wiew System Log</b>            | <b>Operating System</b>                                                                                                    | gnx-jace-n4-npm3xx-etfs2048 (4.1.27.14)                                     |
| Platform Administration                                | <b>Configure Runtime Profiles</b> | <b>Niagara Runtime</b>                                                                                                    | nre-core-gnx-ppc (4.1.27.16)                                                |
| Software Manager                                       | Configure NRE Memory              | <b>Architecture</b>                                                                                                    | ppc                                                                         |
| Station Copier                                         |                                   | <b>Enabled Runtime Profiles rtux,wb</b><br><b>Java Virtual Machine</b><br>oracle-jre-compact3-qnx-ppc (Oracle Corporation 1.8.0.33.2) |                                                                             |
| TCP/IP Configuration                                   | <b>Backup</b>                     |                                                                                                    |                                                                             |
| Remote File System                                     | 头 Commissioning                   | <b>Niagara Stations Enabled enabled</b><br><b>Number of CPUs</b>                                                                      | 1                                                                           |
| ಆ<br>Station (FX30Meter1)                              | <b>G</b> Reboot                   | <b>Current CPU Usage</b>                                                                                                    | 1396                                                                        |
|                                                        |                                   | <b>Overall CPU Usage</b>                                                                                                    | 2%                                                                          |
|                                                        |                                   | <b>Filesystem</b>                                                                                                    | <b>Free</b> Files Max Files<br><b>Total</b>                                 |
|                                                        |                                   |                                                                                                    | 124,928 KB 21,058 KB 1194<br>4096                                           |
|                                                        |                                   |                                                                                                    | /mnt/aram0 23,999 KB 23,714 KB<br>$\circ$<br>$\circ$                        |
|                                                        |                                   | <b>Physical RAM</b>                                                                                                    | 999 KB<br>$\circ$<br>/mnt/ram0<br>969 KB<br>$\circ$<br><b>Total</b><br>Free |
|                                                        |                                   |                                                                                                    | 262,144 KB 20,720 KB                                                        |
|                                                        |                                   | <b>Other Parts</b>                                                                                                    | n4-npm3xx-etfs2048 (4.0.1)                                                  |
|                                                        |                                   |                                                                                                    |                                                                             |
|                                                        |                                   |                                                                                                    |                                                                             |
|                                                        |                                   |                                                                                                    |                                                                             |

**Figure 18: Platform Administration**

3. Click **Configure NRE Memory**. The Configure NRE Memory Pools screen appears.

#### **Figure 19: Metaspace Size - 30 MB**

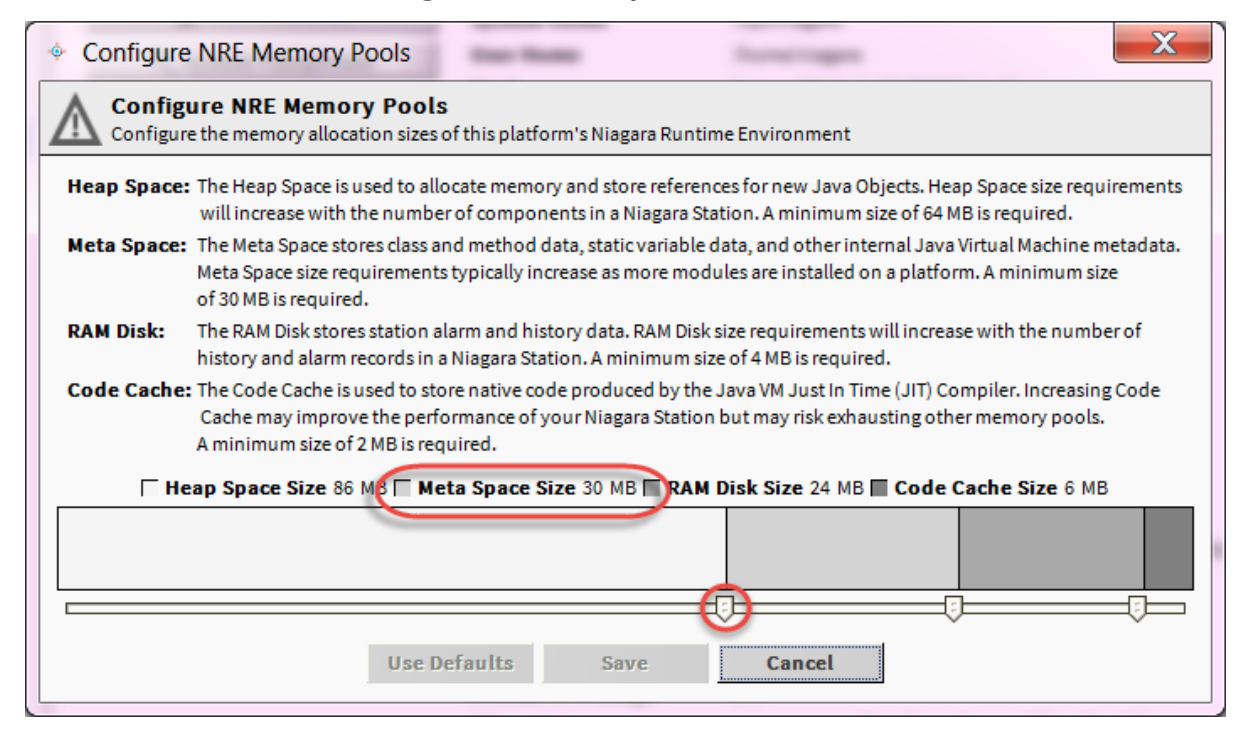

- 4. Note the metaspace size.
- 5. Drag the left slider so that the metaspace size is between **36 MB and 46 MB**.
- 6. Click **Save**.
- 7. Click **Yes** to restart the station.

### <span id="page-51-0"></span>Upgrading FX Server to FX Supervisory Software 14

FX Server uses a similar upgrade process as supervisory controllers. However, there is no need to use the **FX14UpgradeAssessmentToolV1\_9** with the FX Server to determine whether there are enough resources to migrate.

Use the following process when you upgrade an FX Supervisory Software 14.

- 1. Back up the FX Server to create a *.dist* file. For details, see Backing Up Your FX [Workbench](#page-38-2) [6.x Station.](#page-38-2) Also go to the Backup Service to ensure that the history and alarm entries are removed (so the system does not bring the histories and alarms in the backup file).
- 2. Run the migration tool. For details, see Detailed Procedures for Migrating to FX [Supervisory](#page-28-2) [Software](#page-28-2) 14.x. In the migration tool, be sure to:
	- select the .dist file that you backed up.
	- select **Migrate FX Server Station**.

# <span id="page-52-0"></span>Reverting a Station from FX Supervisory Software 14.x to FX Supervisory Software 6.x

- $\circ$ **Note:** We recommend that you run a serial shell running to monitor the progress of this installation. Having the serial shell open helps you monitor the items being loaded on the FX Supervisory Controller, track errors, and view when the migration is finished.
- 1. In FX Workbench 14, connect to an FX Supervisory Controller platform.
- 2. Go to the Station Copier and delete the FX Supervisory Controller 14 station.
- 3. On the Nav tree, select *Platform > Distribution File Installer*. The Distribution File Installer screen appears.
- 4. On the bottom of the screen, click **Conversion**. Conversion files that are not appropriate for use on the current FX Supervisory Controller are disabled.
- 5. Select the bold (non-disabled) *.dist* file and click **Install**
- 6. If a station is running, a dialog box appears indicating that FX Workbench must stop the station prior to installing the *.dist* file.
- 7. Click **Finish**. The Installing Distribution screen appears and the installation begins. This process may take several minutes.
- 8. Once the distribution file is installed, click **Close**.
- 9. Close FX Workbench 14.

#### <span id="page-52-1"></span>Running Platform Daemon 6.x

When you open the Platform Daemon 6.x, you are indicating the version of FX Workbench you want to run.

- **Note:**
	- Certain antivirus programs may attempt to block you from running the Platform Daemon software.
	- Before running the platform daemon, be sure to close out any instances of FX Workbench software.

#### Click *Start > FX Workbench 6.x > Install Platform Daemon*.

#### <span id="page-52-2"></span>Installing a Backup 6.x Station

- 1. Open the platform for the FX Supervisory Controller. Use the default platform ID and password (jci/FacilityExplorer61 or explorer).
- 2. In the Nav tree, select *Platform > Distribution File Installer*. The Distribution File Installer screen appears.
- 3. Click **Backups** and select the backup .dist file to install. The backup file must match the FX Supervisory Controller platform for the backup to be enabled in the list of backup files.
- 4. Click **Install**.

5. Click **Next**. If the backup has different TCP/IP settings than when the backup was created, a screen appears prompting you to keep the existing TCP/IP settings or change them to what was used when the backup was previously run.

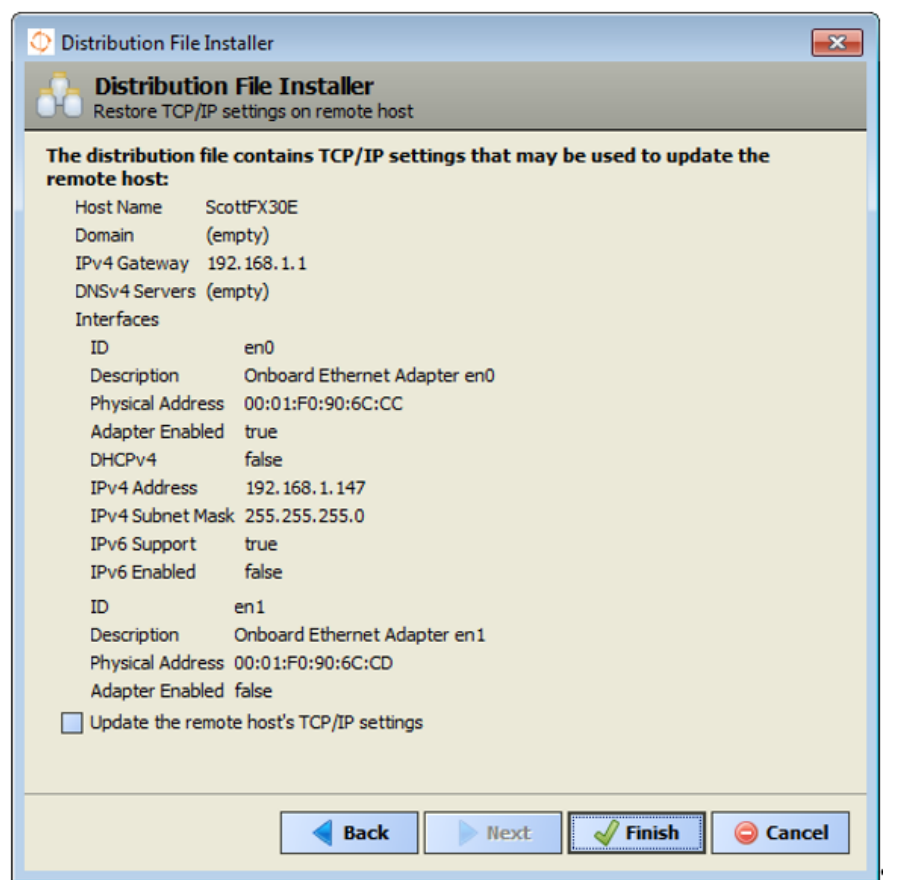

**Figure 20: Restore TCP/IP Settings**

- 6. Edit the settings as needed and click **Finish**. FX Workbench begins installing the backup of the 6.x station.
- 7. Click **Close**.
	- **Note:** If you want to migrate back to FX Workbench 14.x, you need to obtain another license for FX Workbench 14.x.
	- $\odot$ **Note:** If you want to migrate back to FX Workbench 14.x, the platform credentials from your previous migration were retained. You need to use those credentials. If you have forgotten the default platform password, you can use the Serial Shell method to reset to the default password.

# <span id="page-53-0"></span>Cleaning Tabbed Graphics

Graphics with tabs at the bottom can still work in FX Supervisory Software 14.x. However, the way these tabbed graphics were designed, the layout of the graphics within the tabs do not render properly in FX Supervisory Software 14.x.

We recommend you remove the tabs to make them look more in line with FX Supervisory Software 14.x.

1. In FX Workbench, open the property sheet of the device you want to change the graphic for.

- 2. In the PX File field, note the .px file. This is the file that you need to edit.
- 3. In the controller's directory structure, navigate to *Files > px* and double-click the file noted in Step 2. Notice the tabs at the bottom of the image.

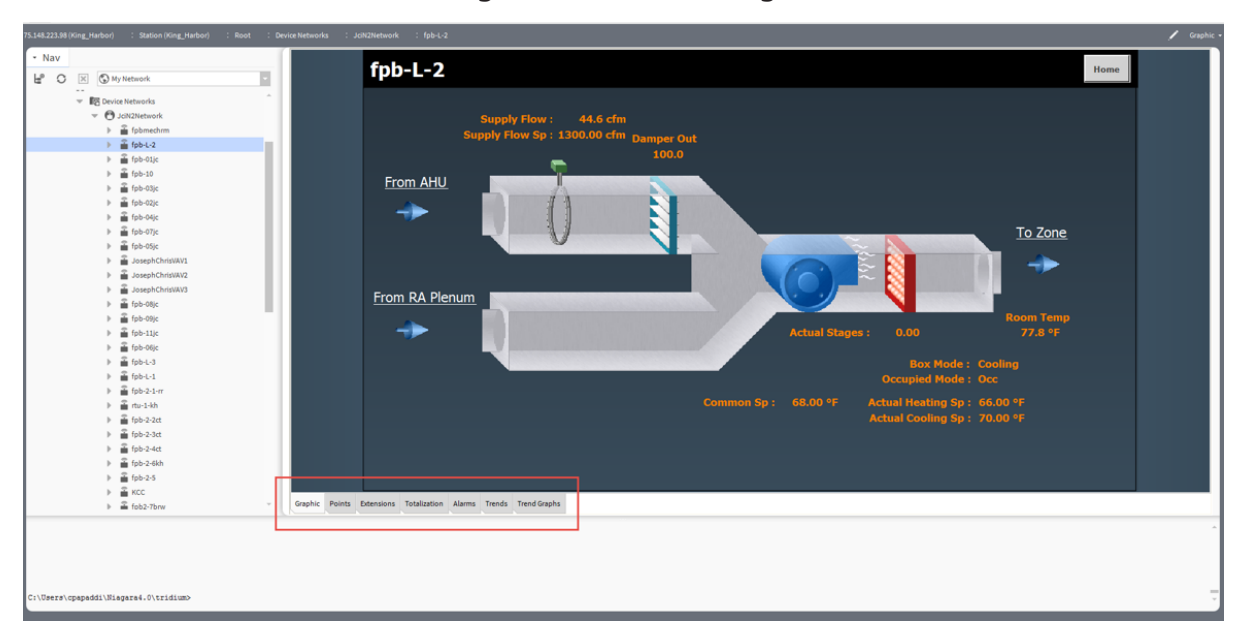

**Figure 21: Tabbed Image**

4. In the view selector at the top right of the screen, select **PxEditor**.

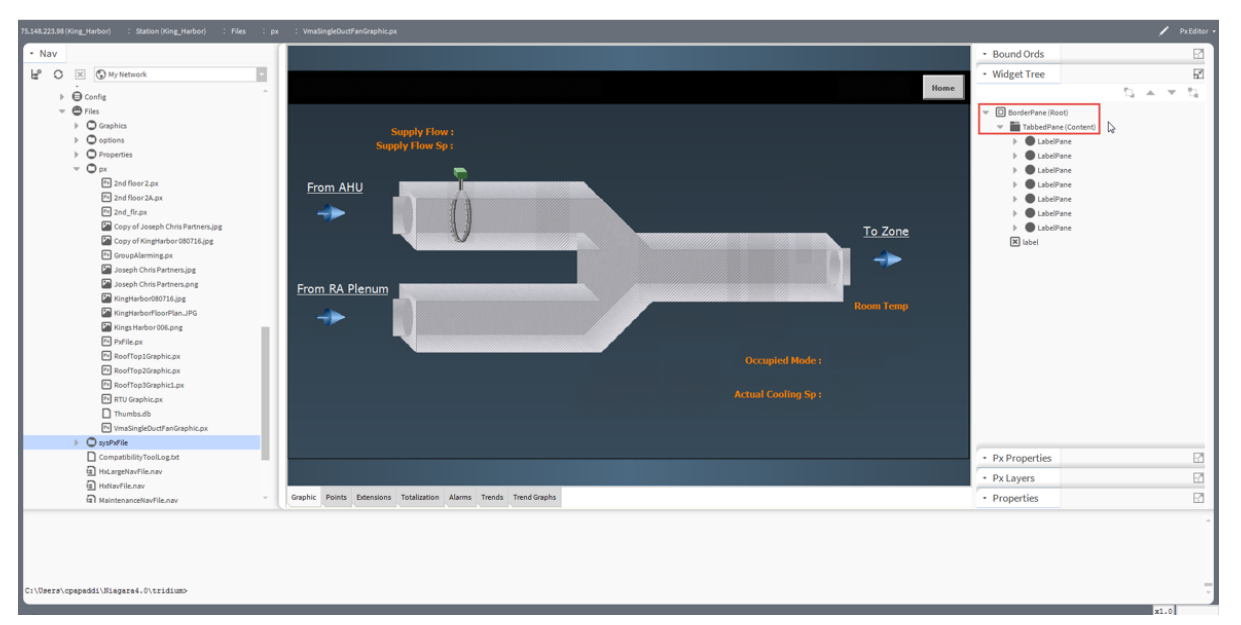

**Figure 22: PxEditor - All Tabs**

- 5. To remove tabs from graphics and change the graphic to use a scroll pane instead of a border pane, in the Widget Tree pane, expand *BorderPane (Root) > TabbedPane (Content)*. Right-click and delete all the LabelPane entries.
- 6. In the view selection, select **Text Editor**.

7. Go to the opening tags for the TabbedPane section of the Text Editor. Remove the following lines:

```
<TabbedPane = "content" tabPlacement= "bottom">
<LabelPane>
<Label name = "label" text = "Graphic"/>
```
- 8. Go to the closing tags for the TabbedPane section of the Text Editor.
- 9. Remove the following lines: </LabelPane> </TabbedPane>
- 10. To reset the canvasPane to orient to the top left and remove scaling, go to the CanvasPane Properties of the graphic.
- 11. Select the following values:
	- In the halign field, select **Left**.
	- In the scale field, select **None**.
	- In the valign field, select **Top**.
- 12. Click **OK**.

### <span id="page-55-0"></span>Troubleshooting

#### **Table 14: Migration Troubleshooting**

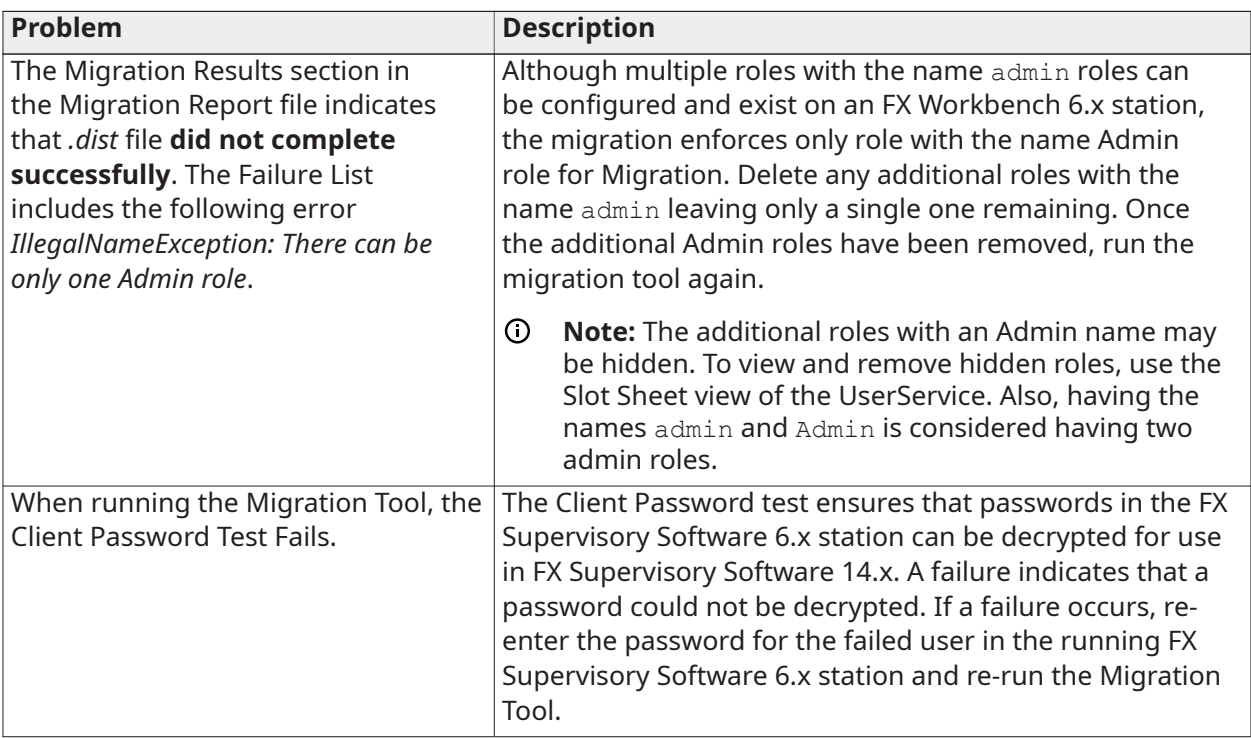

### **Table 14: Migration Troubleshooting**

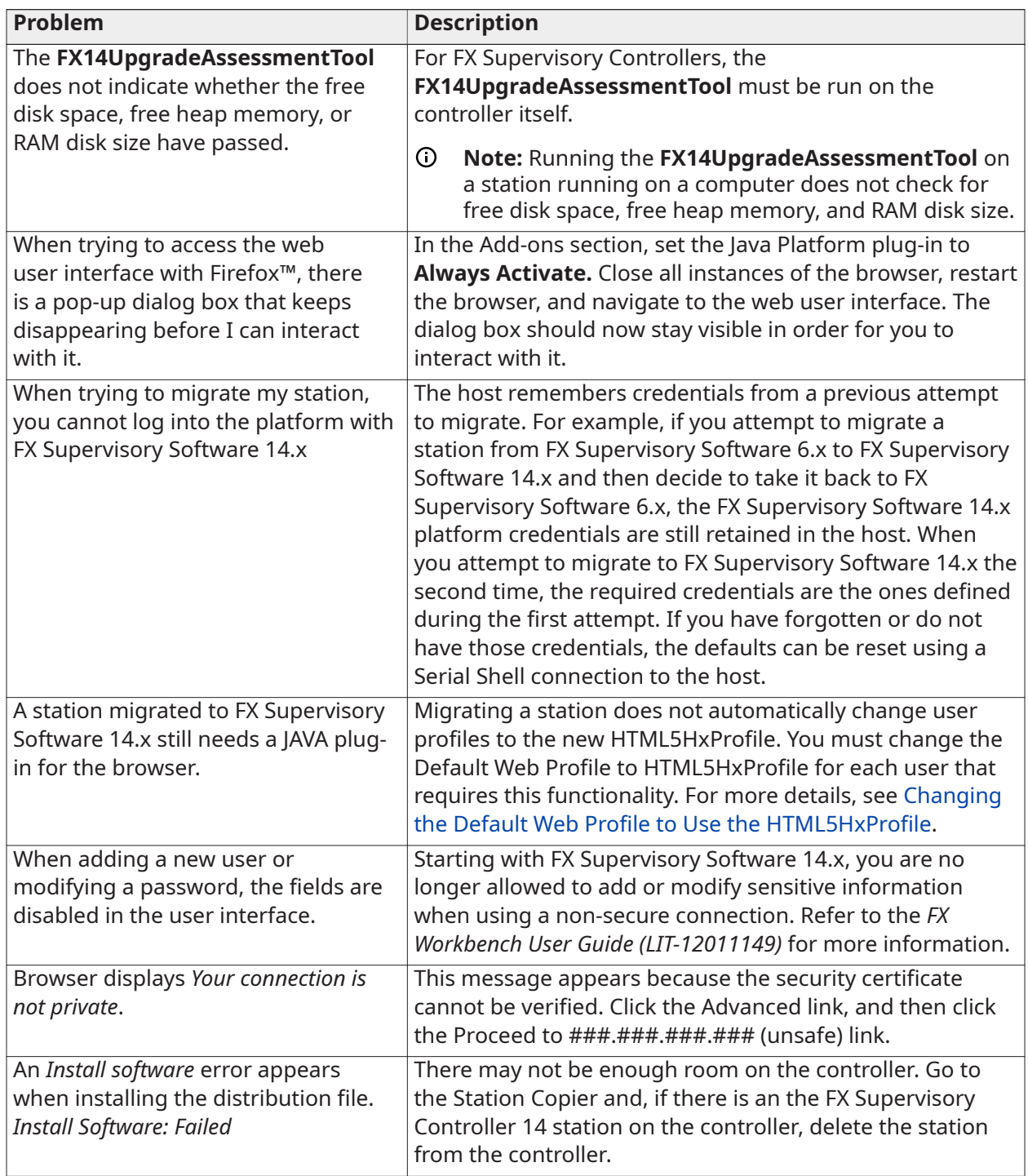

#### **Table 14: Migration Troubleshooting**

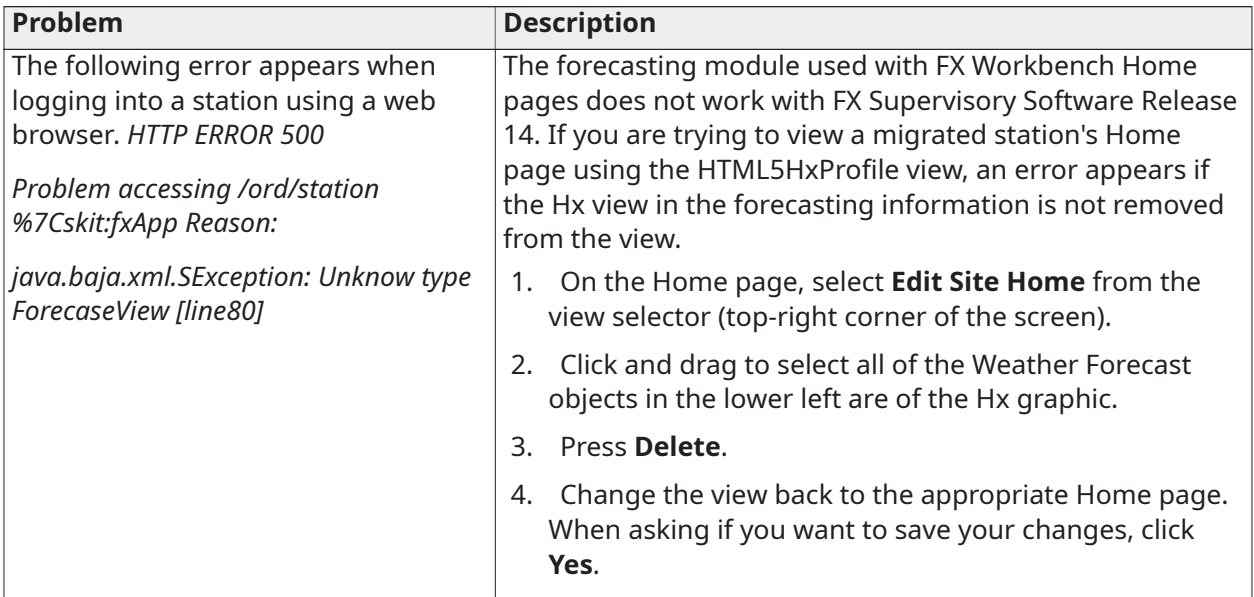

#### **Problem**

My graphic no longer appears in my migrated station.

#### **Description**

FX Supervisory Software 6.x may have been able to render some file types which have certain characters in the filename that are not recognized (see the following sections for guidelines around naming). Rename your file with appropriate characters and re-link your graphic as necessary.

#### **Component Naming**

In a FX Supervisory Software 6.x station, you should name components using the following set of rules:

- Only alphanumeric (A-Z, a-z, 0-9) and underscore () characters are used.
- Symbols characters (for example, %, &, ., #) are not allowed.
- The first character in the name must be a letter (not a numeral).
- Name must be unique for every component within the same parent component.
- Naming is case-sensitive. For example, zone21 and Zone21 are unique names.
- $\circ$ **Note:** Case differences among names affect the sorting of names in table-based views. The sorting order uses capital letters (A-Z) first and lower case (a-z) following.

To convey multiple word names without using spaces, naming conventions such as **Camel-Case** and underscores are often used, as needed. For example:

- Floor1 or Floor 1
- ReturnAirTemp or Return Air Temp
- Zone201\_SAT or Zone\_201\_SAT

#### **Escaped Names**

You can name components in FX Workbench **incorrectly**, such as with spaces or other nonalphanumeric characters. Further, various FX Supervisory Software 6.x drivers have **learn** features to automate the creation of points, some of which (by default) may also have such **incorrect** names —reflective of the native name of the source object. For example, a BACnet proxy point might have the default name **Zone 6 RH%** that matches the actual (native) BACnet object's name.

Be aware that the actual component name has all illegal characters **escaped** using a \$ character, along with the ASCII code for that character, in hexadecimal code. For example, a proxy point has the name Zone\$206RH\$25, where the \$20 replaces the space and the \$25 replaces the %. You can see these escaped names in the slot sheet of the component's parent container. Or with the component selected, look at its ord (shortcut Ctrl  $+$  L) to see the actual name.

For the most part, this **escaped name** scheme is transparent to users. When the name appears to the user (for example, in the Nav tree, property sheet, wire sheet, or a point manager), the component's name is **unescaped** by replacing the code (for example, \$20) with the actual ASCII character (for example, a space). This way, the user sees **Zone 6 R %** and so on. This is the component's **display name**.

In some cases, escaped names lead to confusion. Avoid them or rename them, if possible. For example, if you add history extensions to escaped-named points, you see those escape codes listed for source points when accessing the History Ext Manager (although associated histories use the display names). If you build Px pages and manually type the ords in Px widgets, you probably know source points by **display names** only. If you manually type in an ord without the actual (escaped) name, the widget binding fails with an error.

When using the HTML5HxProfile, the home page graphics created with previous versions of Facility Explorer use a forecasting module. This module has not been updated for use with HTML5 and still requires a Java plug-in. You can remove the components on the home page so that the rest of the Home Page can appear without errors.

# <span id="page-58-0"></span>Related Documentation

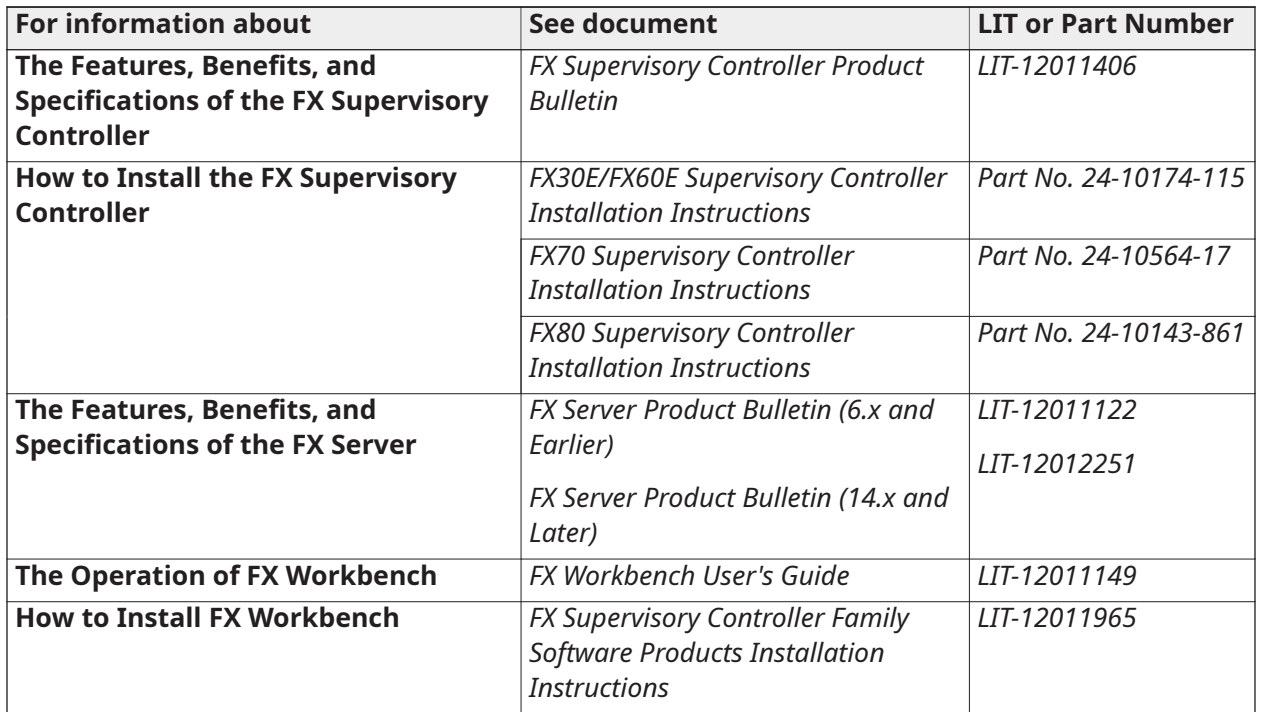

#### **Table 15: Related Documentation**

# <span id="page-59-3"></span><span id="page-59-0"></span>Appendix

# <span id="page-59-4"></span><span id="page-59-1"></span>Migration Checklist

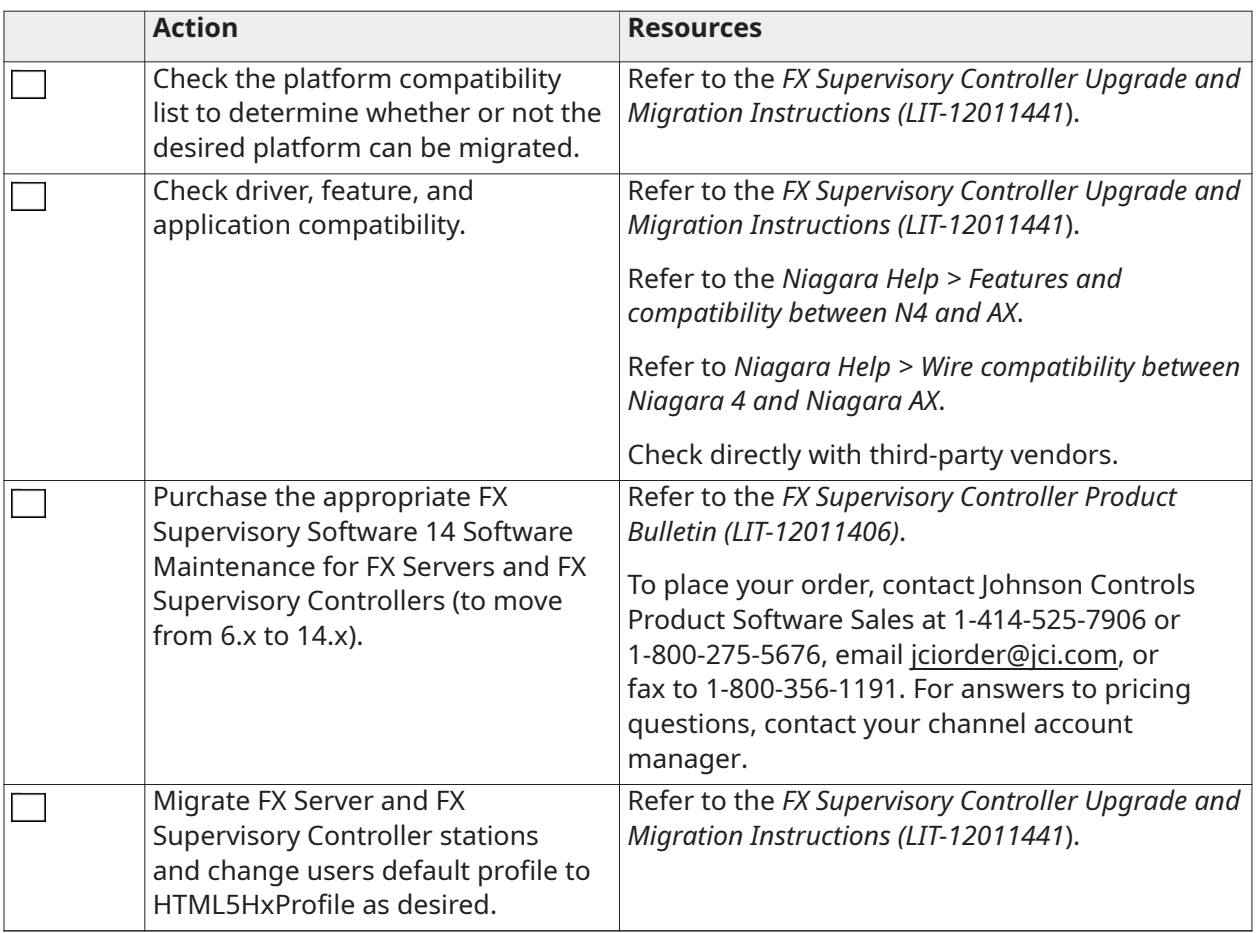

# <span id="page-59-2"></span>FX Workbench 14.x Modules

Use this table as a reference when selecting modules during FX Workbench commissioning. This modules listed below are the suggested modules needed for the JCI appliance on an FX80. All modules sizes are approximate.

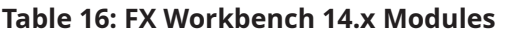

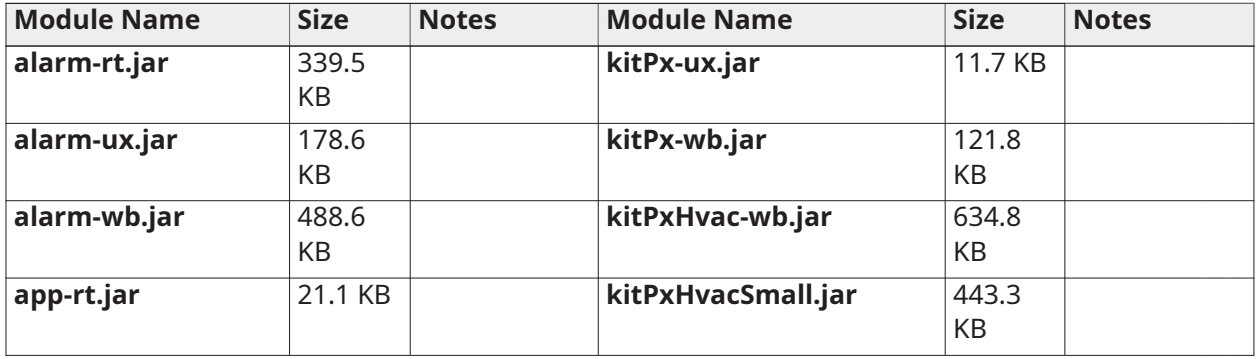

#### **Table 16: FX Workbench 14.x Modules**

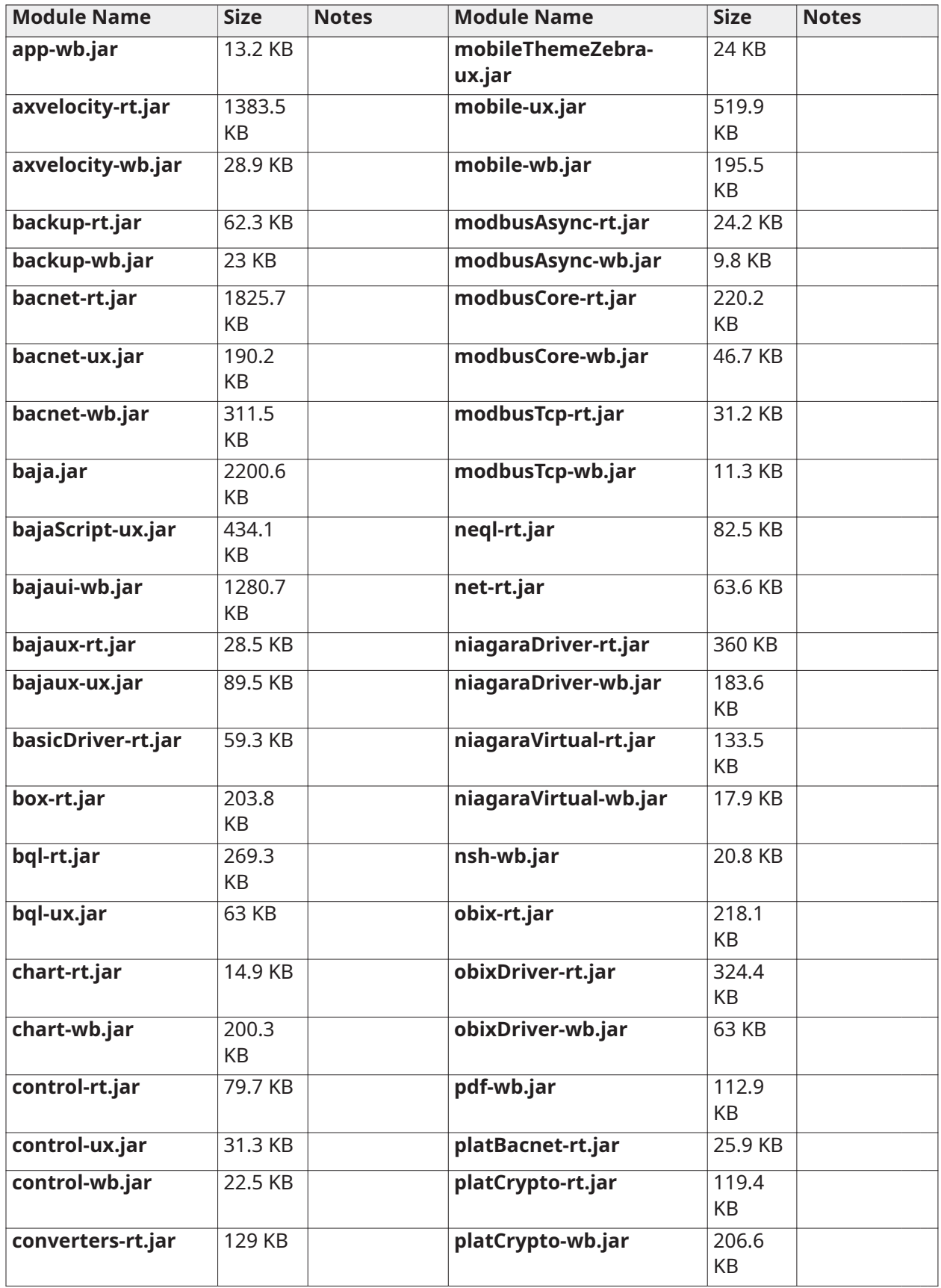

#### **Table 16: FX Workbench 14.x Modules**

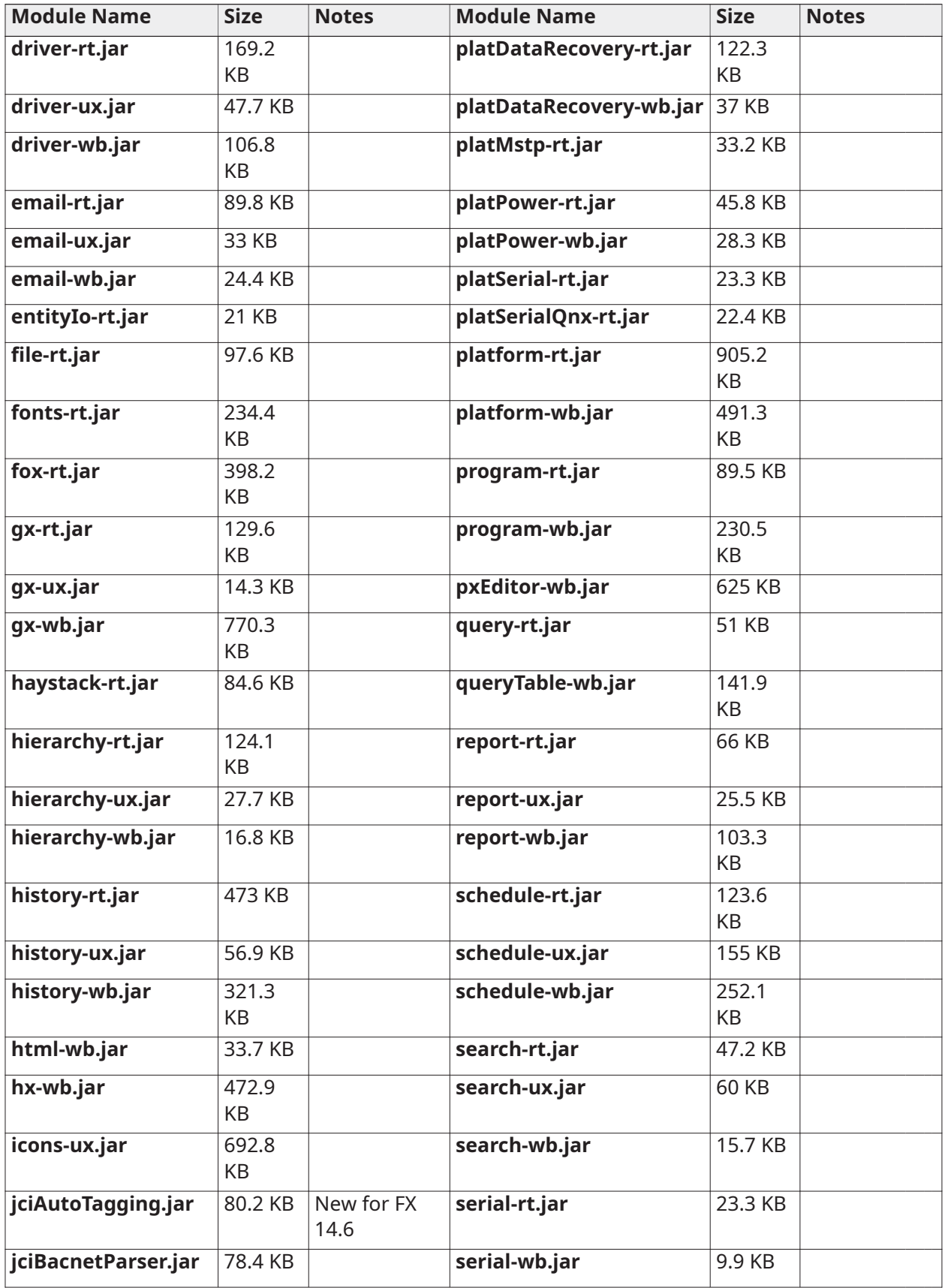

#### **Table 16: FX Workbench 14.x Modules**

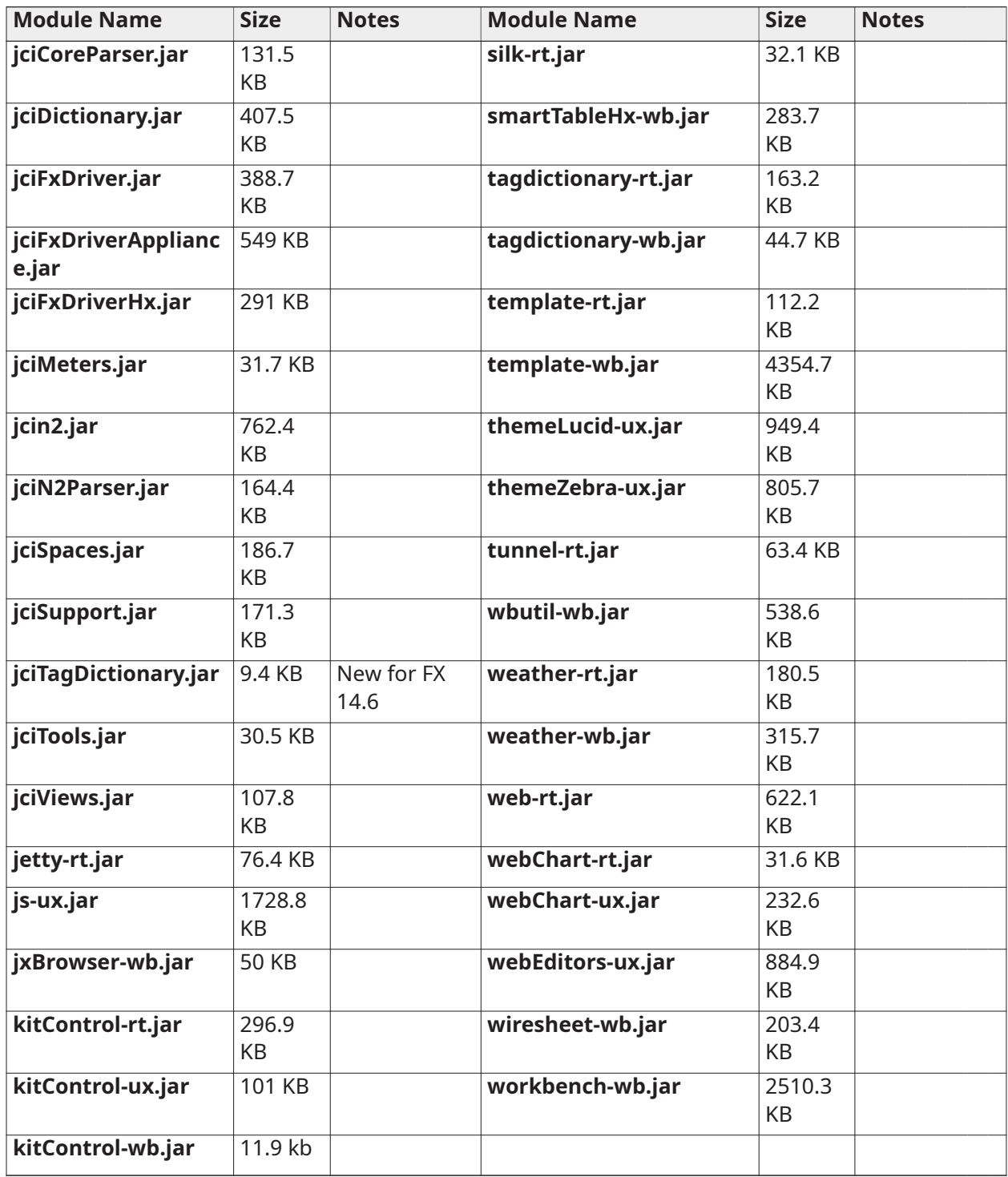

© 2019 Johnson Controls. All rights reserved. All specifications and other information shown were current as of document revision and are subject to change without notice.